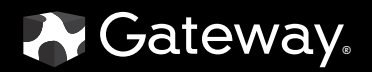

# GATEWAY COMPUTER REFERENCEGUIDE

Download from Www.Somanuals.com. All Manuals Search And Download.

# **Contents**

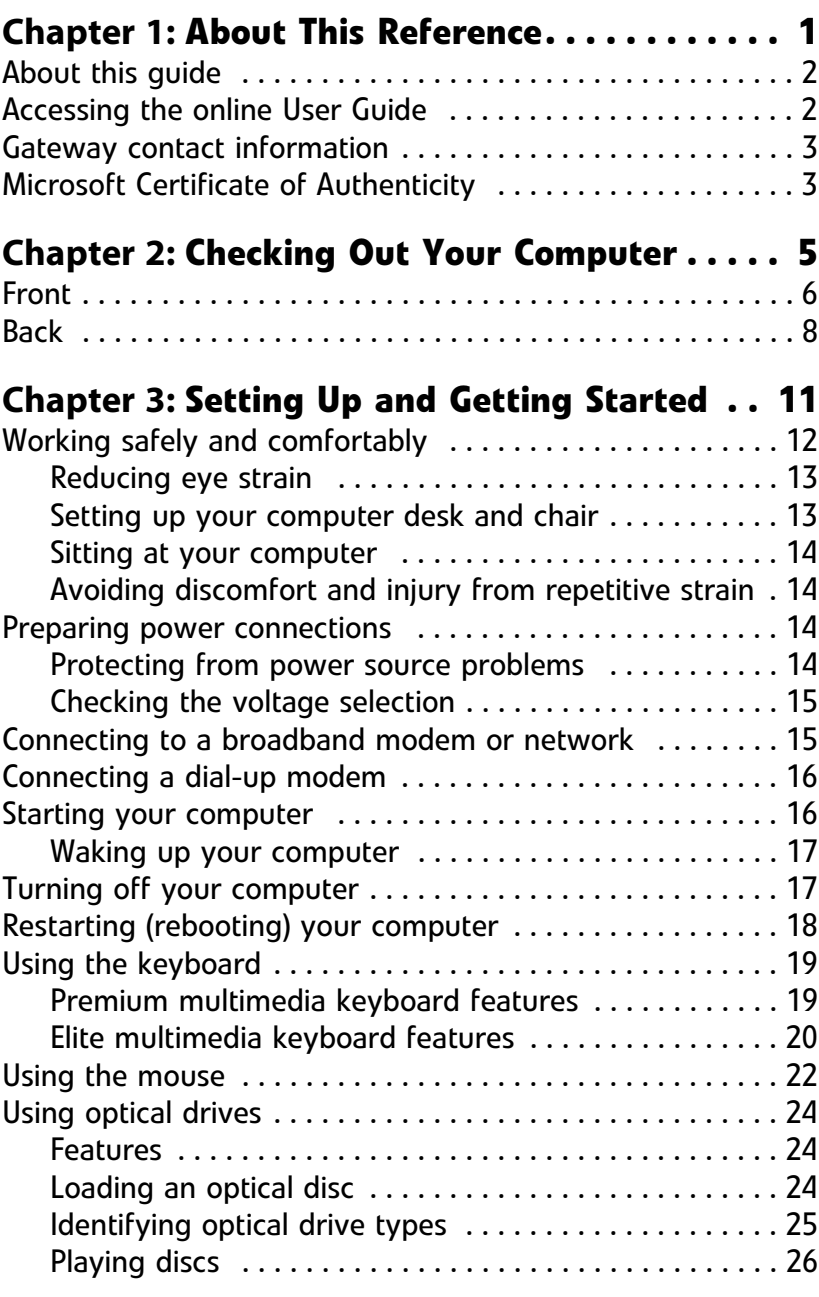

i

Contents

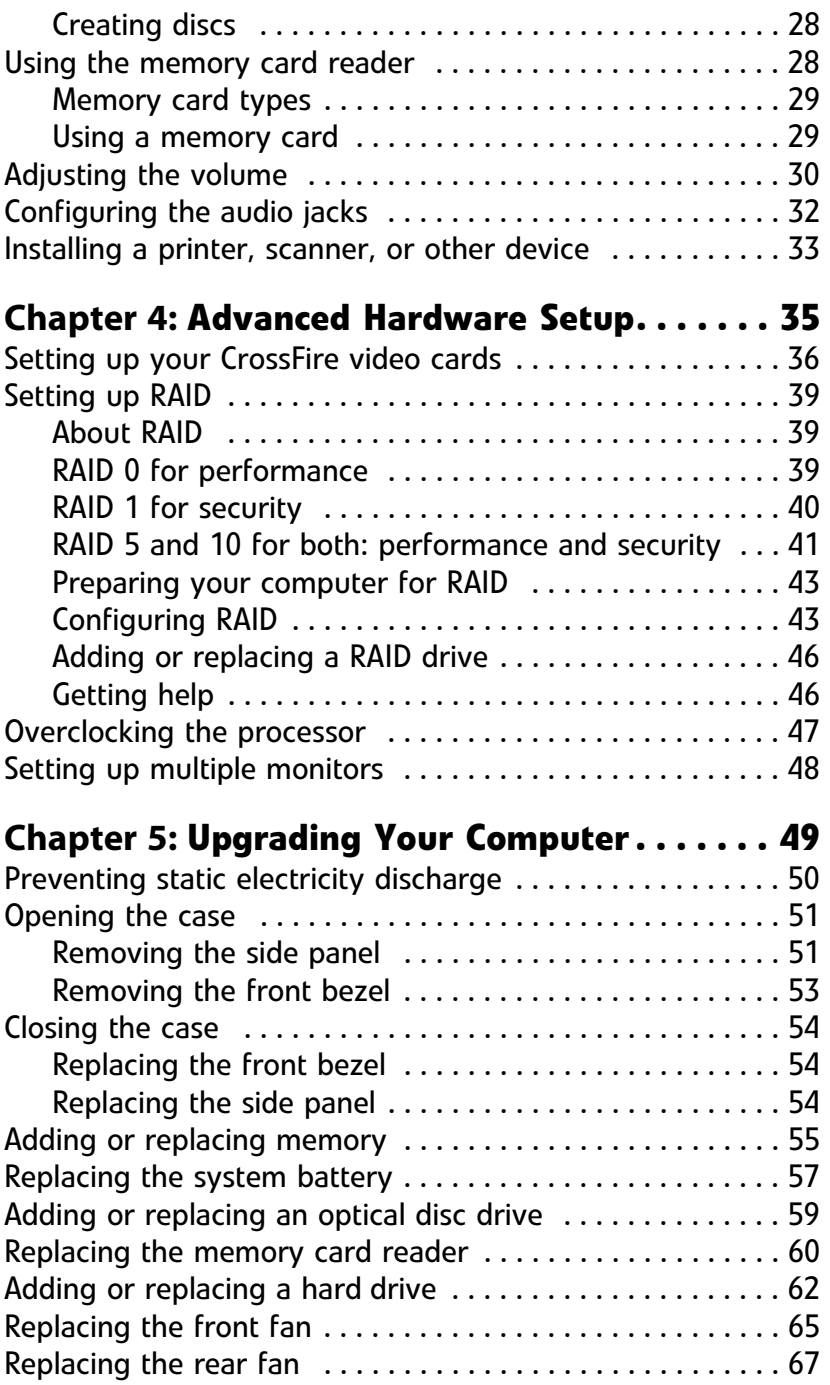

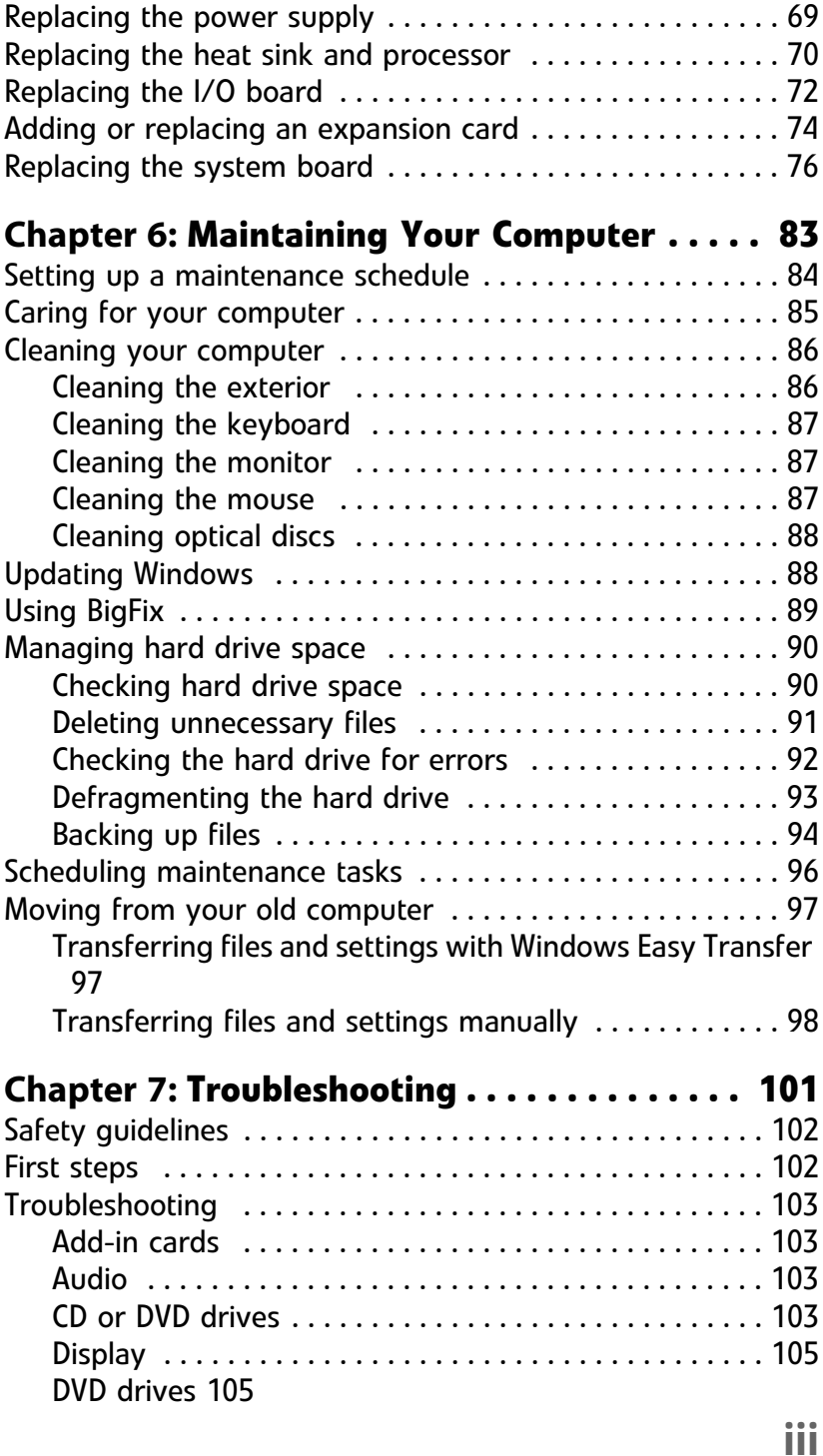

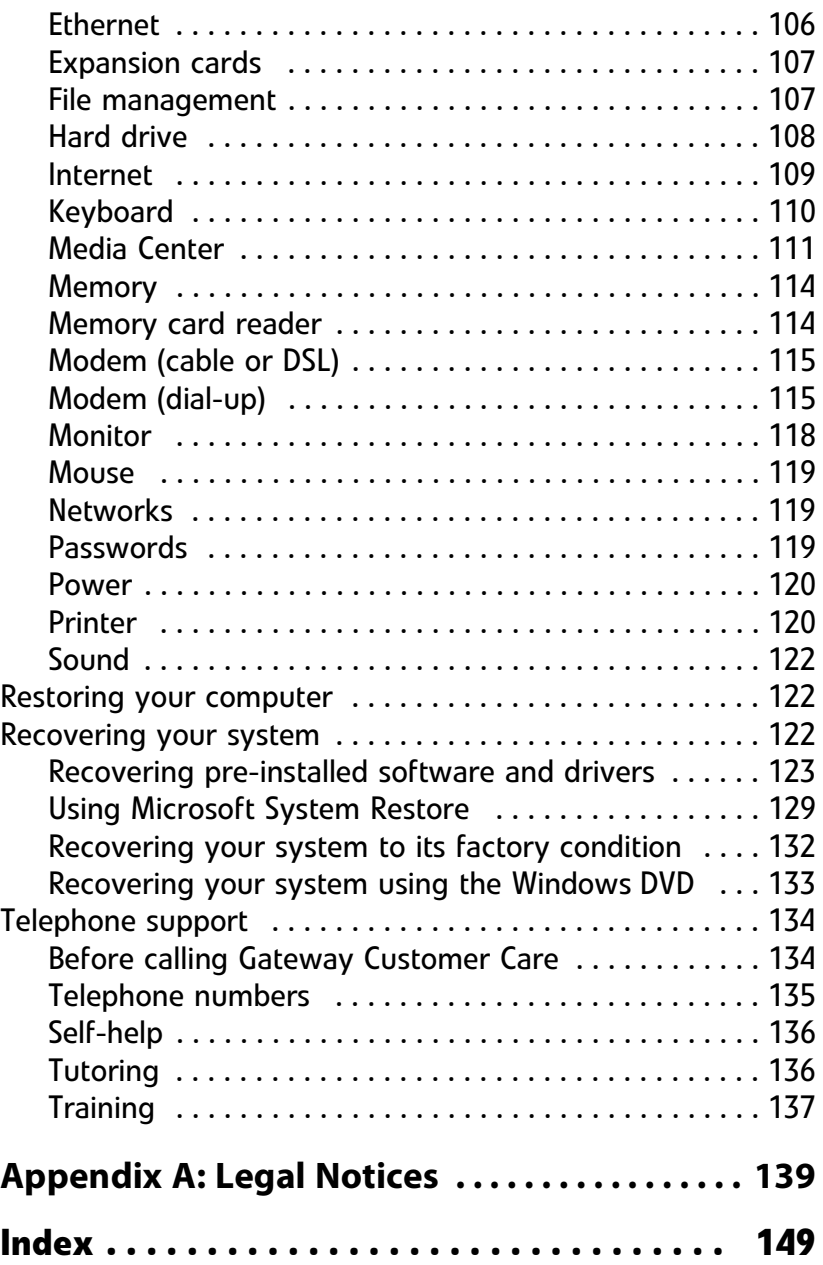

# CHAPTER**1** About This Reference

- <span id="page-6-0"></span>*•* [About this guide](#page-7-0)
- *•* [Accessing the online User Guide](#page-7-1)
- *•* [Gateway contact information](#page-8-0)
- *•* [Microsoft Certificate of Authenticity](#page-8-1)
- *•* [For more information](#page-7-2)

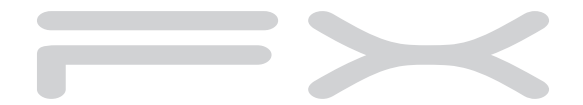

## <span id="page-7-0"></span>About this guide

This guide includes information and maintenance instructions that are specific to your model of Gateway computer. Some illustrations in this guide may look different than your computer because hardware options and port locations may vary. For all other computer information, see your online *User Guide*.

#### <span id="page-7-2"></span>For more information

For more information about your computer, visit Gateway's *Support* page at www.gateway.com or the Web address shown on your computer's label. The *Support* page also has links to additional Gateway documentation and detailed specifications.

### <span id="page-7-1"></span>Accessing the online *User Guide*

In addition to this guide, your *User Guide* has been included on your hard drive. Your *User Guide* is an in-depth, easy-to-read manual that includes information on the following topics:

- Help and technical support
- Using and customizing Windows and other software
- Controlling audio and video settings
- Using the Internet
- Protecting your files
- Playing and recording media
- Networking
- To access your *User Guide*:
	- Click (**Start**), **All Programs**, then click **Gateway Documentation**.

 $\blacksquare$ 

## <span id="page-8-0"></span>Gateway contact information

The label on the side of your computer contains information that identifies your computer model and serial number. Gateway Customer Care will need this information if you call for assistance.

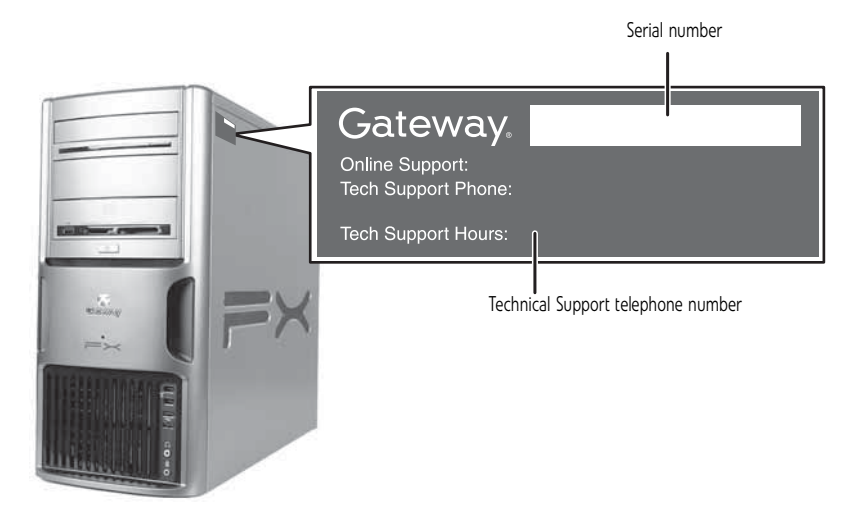

## <span id="page-8-1"></span>Microsoft Certificate of Authenticity

The Microsoft Certificate of Authenticity label found on the back or side of your computer includes the product key code for your operating system. If you ever reinstall Windows from the installation DVD, you will need to enter these numbers to activate Windows.

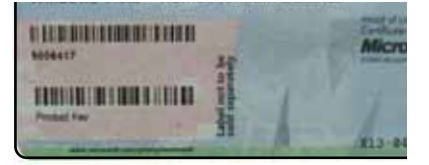

CHAPTER 1: About This Reference

# <span id="page-10-1"></span>CHAPTER**2** Checking Out Your Computer

- <span id="page-10-0"></span>*•* [Front](#page-11-0)
- *•* [Back](#page-13-0)

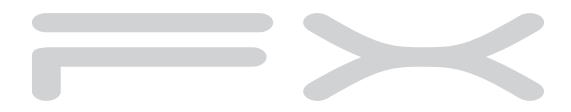

Download from Www.Somanuals.com. All Manuals Search And Download.

## <span id="page-11-0"></span>Front

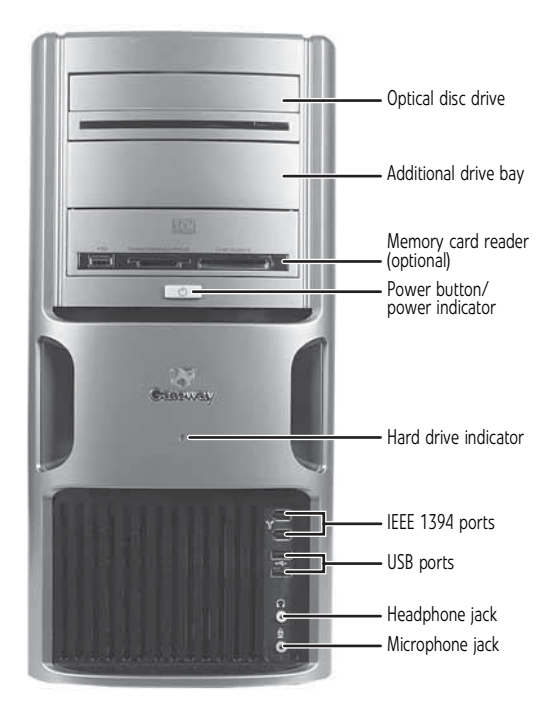

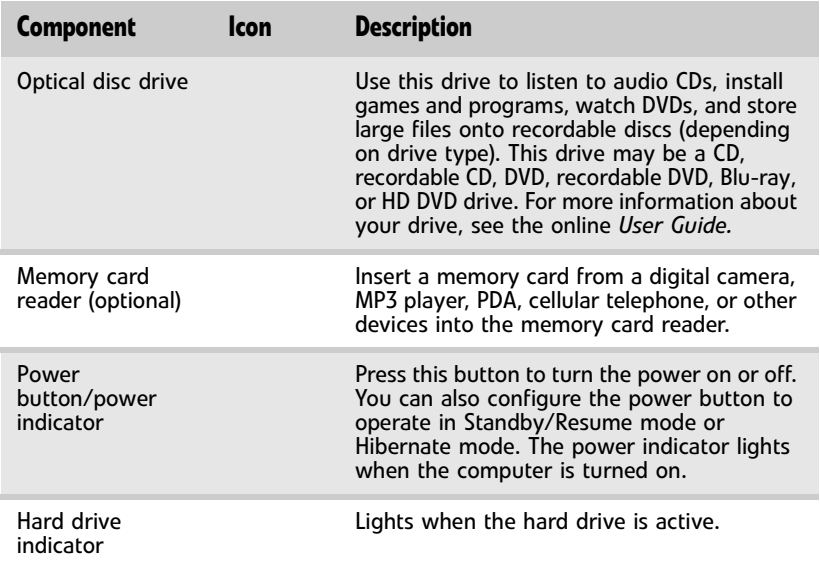

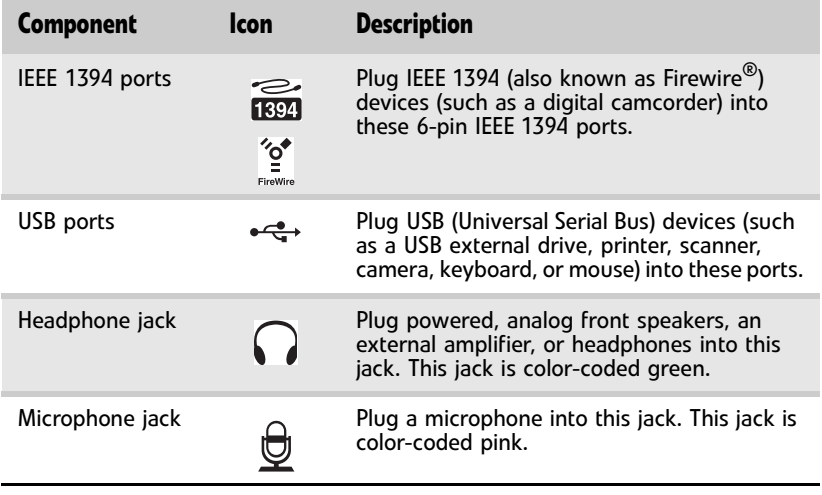

## <span id="page-13-0"></span>Back

#### **Important**

Your computer's hardware options and port locations may vary from this illustration.

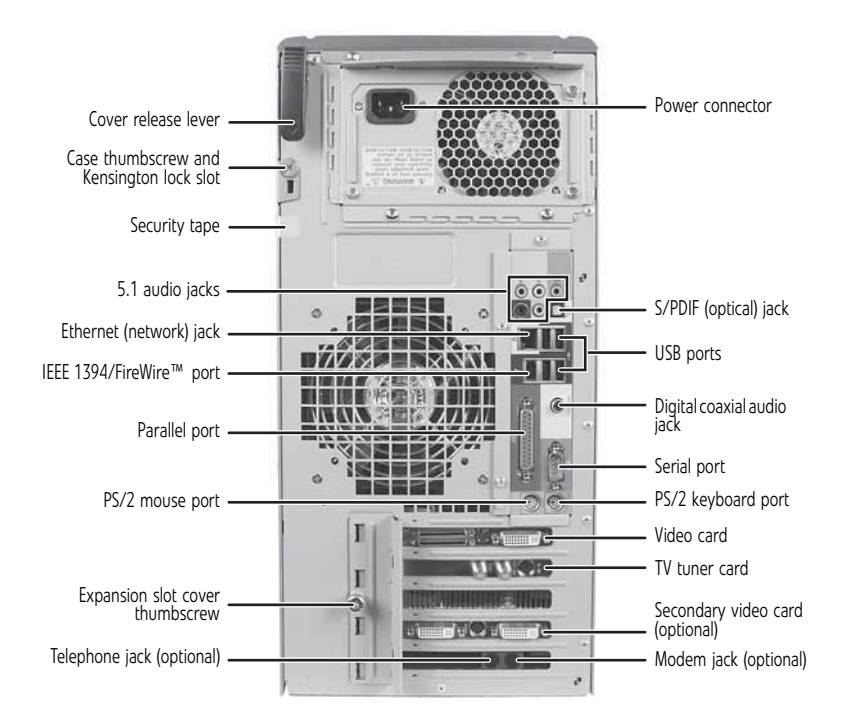

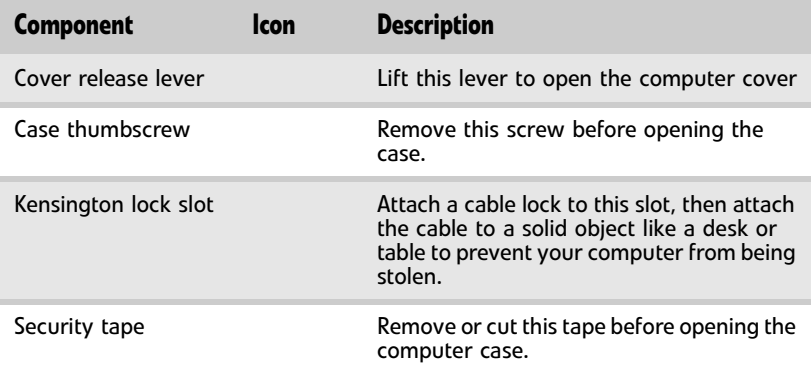

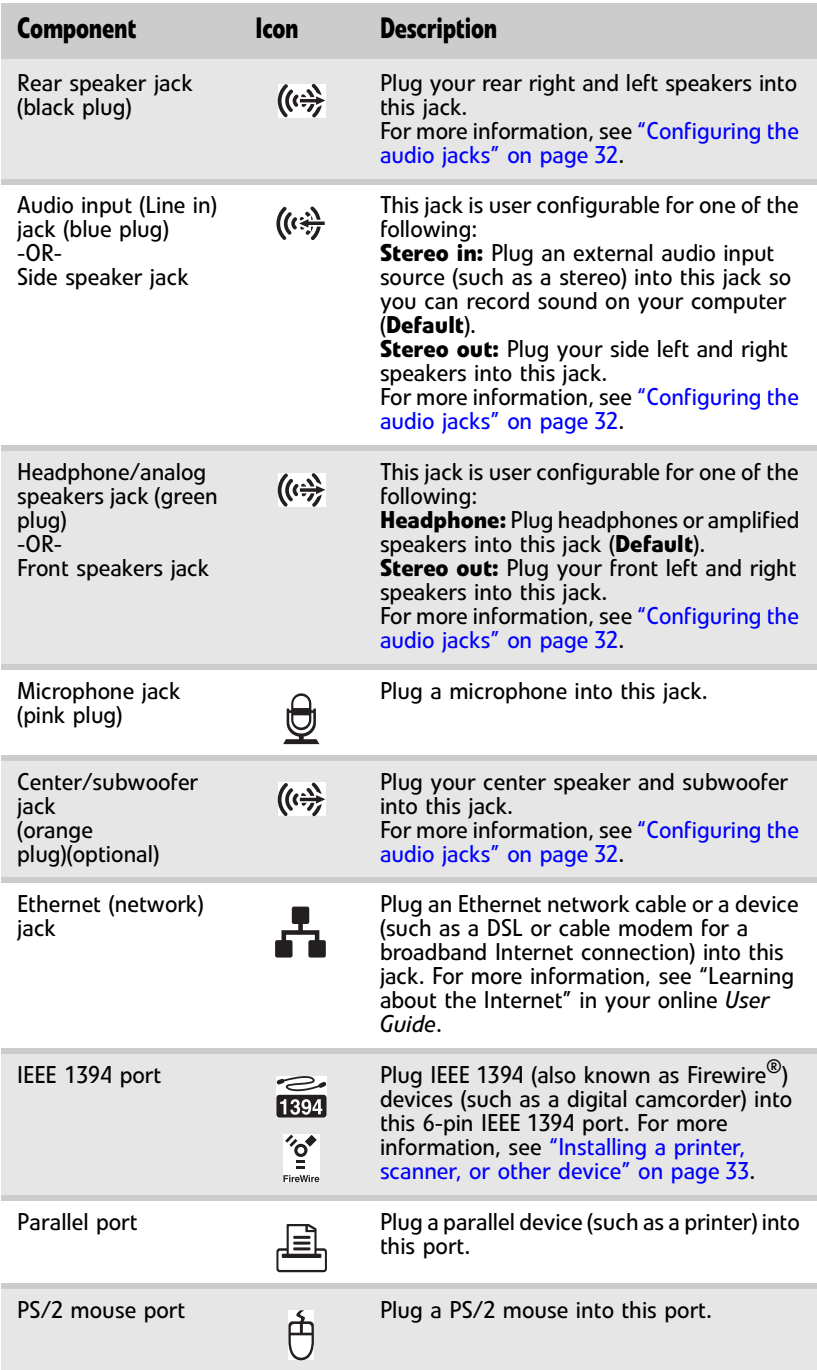

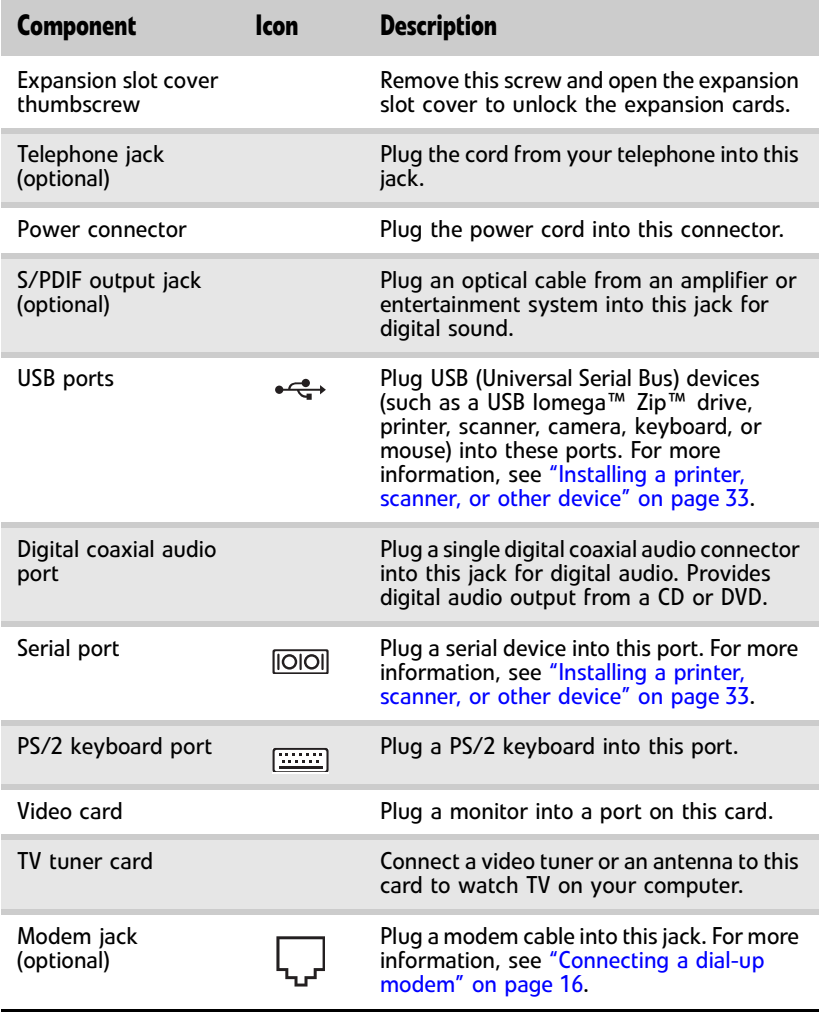

# <span id="page-16-1"></span><span id="page-16-0"></span>CHAPTER**3** Setting Up and Getting Started

- *•* [Working safely and comfortably](#page-17-0)
- *•* [Preparing power connections](#page-19-2)
- *•* [Connecting to a broadband modem or](#page-20-1)  [network](#page-20-1)
- *•* [Connecting a dial-up modem](#page-21-0)
- *•* [Starting your computer](#page-21-1)
- *•* [Turning off your computer](#page-22-1)
- *•* [Restarting \(rebooting\) your computer](#page-23-0)
	- *•* [Using the keyboard](#page-24-0)
	- *•* [Using the mouse](#page-27-0)
	- *•* [Using optical drives](#page-29-0)
	- *•* [Using the memory card reader](#page-33-1)
	- *•* [Adjusting the volume](#page-35-0)
	- *•* [Configuring the audio jacks](#page-37-0)
	- *•* [Installing a printer, scanner, or other device](#page-38-0)

## <span id="page-17-0"></span>Working safely and comfortably

Before using your computer, follow these general guidelines for setting up a safe and comfortable work area and avoiding discomfort and strain:

- Keep hands and arms parallel to the floor.
- Adjust the screen so it is perpendicular to your line of sight, and the top of the screen is no higher than eye level.
- Place your feet flat on the floor or on a footrest.
- Keep ventilation openings clear of obstructions.

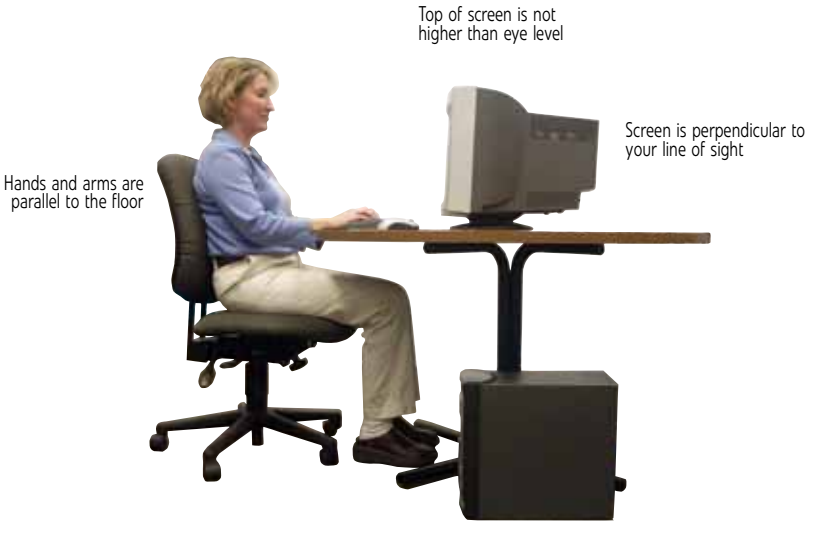

Feet are flat on the floor

### <span id="page-18-0"></span>Reducing eye strain

Sunlight or bright indoor lighting should not reflect on the monitor screen or shine directly into your eyes.

- Position the computer desk and screen so you can avoid glare on your screen and light shining directly into your eyes. Reduce glare by installing shades or curtains on windows, and by installing a glare screen filter.
- Use soft, indirect lighting in your work area. Do not use your computer in a dark room.
- Set paper holders at the same height and distance as the monitor.
- Avoid focusing your eyes on your computer screen for long periods of time. Every 10 or 15 minutes, look around the room, and try to focus on distant objects.

#### <span id="page-18-1"></span>Setting up your computer desk and chair

When you are setting up your computer desk and chair, make sure that the desk is the appropriate height and the chair helps you maintain good posture.

- Select a flat surface for your computer desk.
- Adjust the height of the computer desk so your hands and arms are positioned parallel to the floor when you use the keyboard and touchpad. If the desk is not adjustable or is too tall, consider using an adjustable chair to control your arm's height above the keyboard.
- Use an adjustable chair that is comfortable, distributes your weight evenly, and keeps your body relaxed.
- Position your chair so the keyboard is at or slightly below the level of your elbow. This position lets your shoulders relax while you type.
- Adjust the chair height, adjust the forward tilt of the seat, or use a footrest to distribute your weight evenly on the chair and relieve pressure on the back of your thighs.
- Adjust the back of the chair so it supports the lower curve of your spine. You can use a pillow or cushion to provide extra back support.

### <span id="page-19-0"></span>Sitting at your computer

- Avoid bending, arching, or angling your wrists. Make sure that they are in a relaxed position when you type.
- Do not slouch forward or lean far back. Sit with your back straight so your knees, hips, and elbows form right angles when you work.
- Take breaks to stand and stretch your legs.
- Avoid twisting your torso or neck.

<span id="page-19-1"></span>Avoiding discomfort and injury from repetitive strain

- Vary your activities to avoid excessive repetition.
- Take breaks to change your position, stretch your muscles, and relieve your eyes.
- Find ways to break up the work day, and schedule a variety of tasks.

## <span id="page-19-2"></span>Preparing power connections

### <span id="page-19-3"></span>Protecting from power source problems

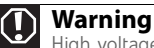

High voltages can enter your computer through both the power cord and the modem connection. Protect your computer by using a surge protector. If you have a telephone modem, use a surge protector that has a modem jack. If you have a cable modem, use a surge protector that has an antenna/cable TV jack. During an electrical storm, unplug both the surge protector and the modem.

During a power surge, the voltage level of electricity coming into your computer can increase to far above normal levels and cause data loss or system damage. Protect your computer and peripheral devices by connecting them to a *surge protector*, which absorbs voltage surges and prevents them from reaching your computer.

An *uninterruptible power supply* (UPS) supplies battery power to your computer during a power failure. Although you cannot run your computer for an extended period of time with a UPS, a UPS lets you run your computer long enough to save your work and shut down your computer normally.

### <span id="page-20-0"></span>Checking the voltage selection

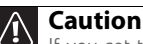

If you set the voltage selection switch incorrectly, your system will be damaged. Make sure this switch is set correctly for your location before turning on your computer. In the United States, the utility power is supplied at a nominal 115 volts at 60 Hz. The power supply should always be set to this when your computer is operating in the United States. In other areas of the world, such as Europe, the utility power is supplied at 230 volts at 50 Hz. If your computer is operating in an environment such as this, the voltage switch should be moved to 230.

The *power supply*, a component built into your computer, provides power to the system board, add-in cards, and peripheral devices. The power supply's voltage selection for your location is typically set at the factory, but you can change it to match the electrical service available in your usage area (such as while in another country). Use the power selection switch on the back of your computer to set the voltage to 115V or 230V.

#### $\blacktriangleright$  To set the voltage selection switch:

- 1 Disconnect your computer's power cable.
- 2 Use a tool such as an opened paper clip to slide the voltage selection switch to the correct voltage position. The switch is located on the back of your computer, near the power cable connector.
	-

## <span id="page-20-1"></span>Connecting to a broadband modem or network

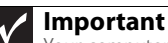

Your computer may be equipped with a built-in Ethernet (network) jack. For information about setting up a wired or wireless Ethernet network, see your online *User Guide*.

You can connect your computer to a cable or DSL modem or to a wired Ethernet network.

- ▶ To connect to a broadband modem or to an Ethernet network:
	- 1 Insert one end of the network cable into the network jack  $\frac{R}{\sqrt{2}}$  on the back of your computer.
	- 2 Insert the other end of the network cable into a cable modem, DSL modem, or network jack.

## <span id="page-21-2"></span><span id="page-21-0"></span>Connecting a dial-up modem

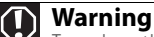

To reduce the risk of fire, use only No. 26 AWG or larger telecommunications line cord.

Your computer may have a 56K modem that you can use with a standard telephone line to connect to the Internet or fax documents.

#### To connect the modem:

- 1 Insert one end of the modem cable into the modem jack  $\downarrow$  on the modem at the back of your computer.
- 2 Insert the other end of the modem cable into a telephone wall jack. (The modem will not work with digital or PBX telephone lines.)
- 3 If you want, you can connect a telephone to the PHONE jack on the modem at the back of your computer.

### <span id="page-21-1"></span>Starting your computer

#### ▶ To start your computer:

- 1 Connect the power, network, mouse, and keyboard cables to your computer according to the setup poster.
- 2 Press the power button on the front of your computer. If your computer does not turn on, check the power cable connections.

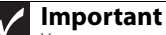

Your computer has a built-in, variable-speed fan. In addition, your computer uses a powerful processor which produces heat and has its own cooling fan. Both the system fan and processor fan can run at different speeds at times to ensure correct system cooling. You may notice an increase in the fan noise when the fan is running at high speed and a decrease in the fan noise when it switches to normal speed.

- 3 If you are starting your computer for the first time, follow the on-screen instructions to select the language and time zone and to create your first user account.
- 4 Attach and turn on any USB or audio peripheral devices, such as printers, scanners, and speakers. If you need to attach a peripheral device to the parallel or serial ports, turn off your computer first. See the documentation that came with each device for its setup instructions.

5 To open your computer's Start menu, click (**Start**). From that menu, you can run programs and search for files. For more information on using your computer's menus, see "Using Windows" and "Customizing Windows" in your online *User Guide*.

### <span id="page-22-0"></span>Waking up your computer

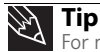

For more information about changing the power button mode, see the "Customizing" chapter in your online *User Guide*.

When you have not used your computer for several minutes, it may enter a power-saving mode called *Sleep*. While in Sleep mode, the power indicator on the power button flashes.

If your computer is in Sleep mode, move the mouse, press a key on the keyboard, or press the power button to "wake" it up. If the computer remains in Sleep mode, press the power button.

## <span id="page-22-1"></span>Turning off your computer

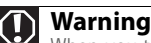

When you turn off your computer, certain components in the power supply and system board remain energized. In order to remove all electrical power from your computer, unplug the power cord and modem cable from the wall outlets. We recommend disconnecting the power cord and modem cable when your computer will not be used for long periods.

#### **Important**

If for some reason you cannot use the Shut Down option in Windows to turn off your computer, press and hold the power button for about five seconds, then release it.

Putting your computer into Sleep mode is the easiest way to power down your computer. Although it does not turn your computer completely off, it does turn off or slow down most system operations to save power, and saves your desktop layout so the next time you restore power, the programs are laid out just as you left them. Waking your computer from a Sleep state is much faster than turning on your computer after it has been turned completely off.

#### ▶ To put your computer to sleep:

- 1 Click  $\circledast$  (Start), then click  $\circledast$  (power). The computer saves your session and partially shuts down to save power.
- 2 To "wake" your computer, press a key on the keyboard or press the power button. If the computer remains in Sleep mode, press the power button. ш

#### ▶ To turn off your computer:

1 Click (**Start**), click the arrow next to the lock icon, then click **Shut Down**. The computer turns off.

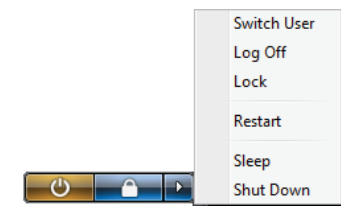

2 To completely disconnect all power (such as for servicing internal components), also disconnect the power cord.  $\blacksquare$ 

## <span id="page-23-0"></span>Restarting (rebooting) your computer

If your computer does not respond to keyboard or mouse input, you may need to restart (reboot) your computer.

- ▶ To restart your computer:
	- 1 Click (**Start**), click the arrow next to the lock icon, then click **Restart**. Your computer turns off, then turns on again.

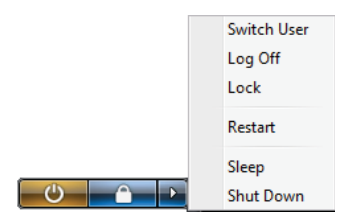

2 If your computer does not turn off, press and hold the power button until the computer turns off (about five seconds), then press it again to turn the computer back on. П

## <span id="page-24-0"></span>Using the keyboard

### <span id="page-24-1"></span>Premium multimedia keyboard features

The keyboard has several different types of keys and buttons. Your keyboard also has status indicators that show which keyboard feature is active.

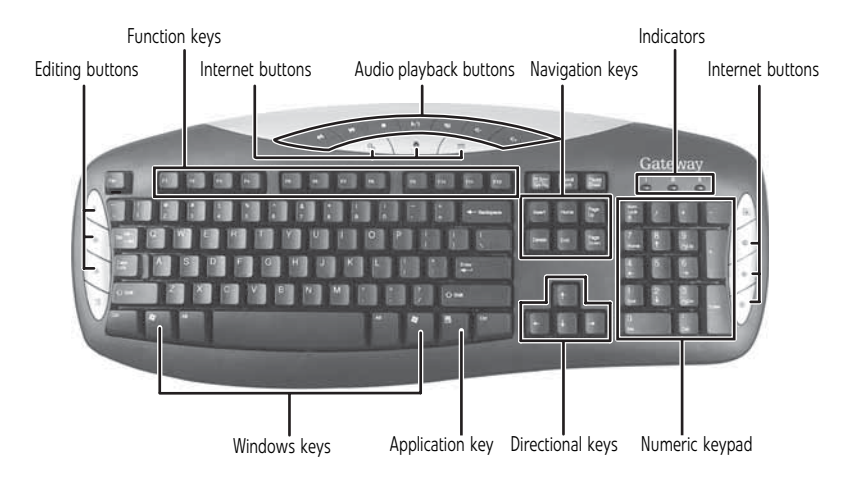

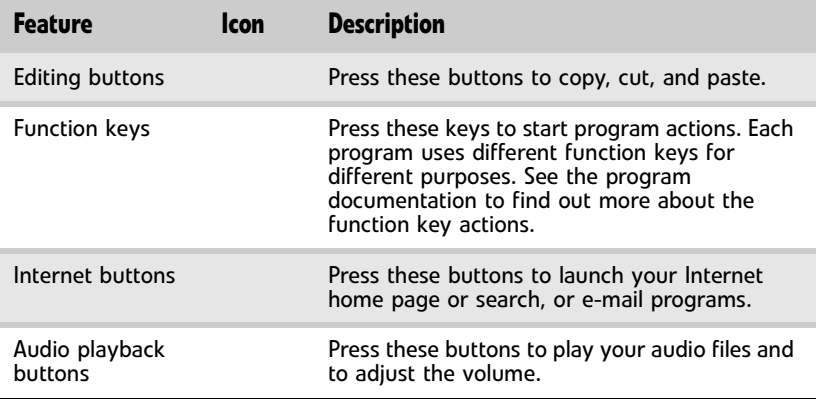

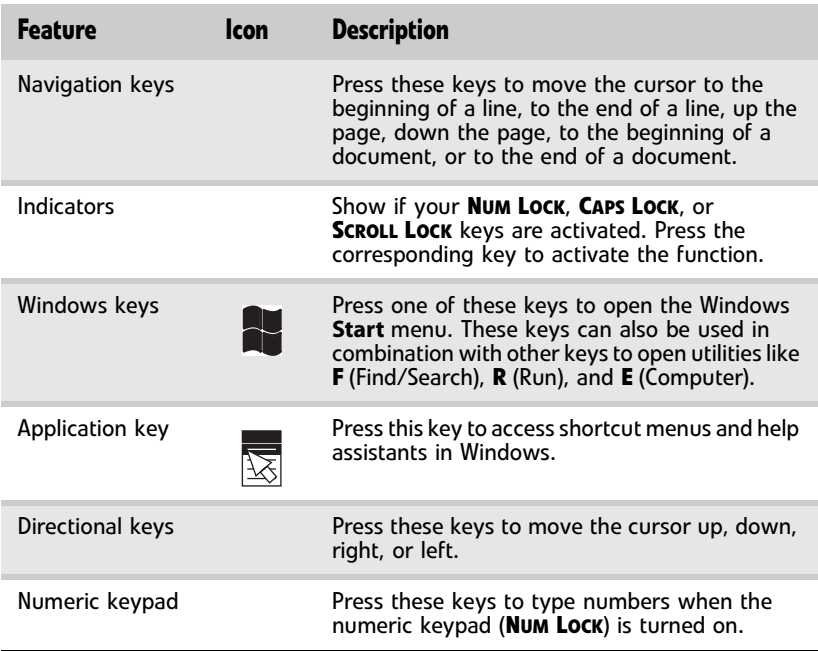

### <span id="page-25-0"></span>Elite multimedia keyboard features

The keyboard has several different types of keys and buttons. Your keyboard also has status indicators that show which keyboard feature is active.

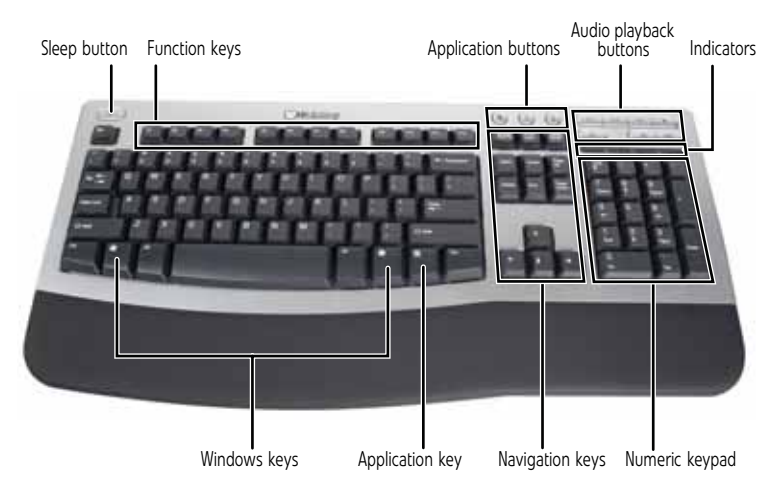

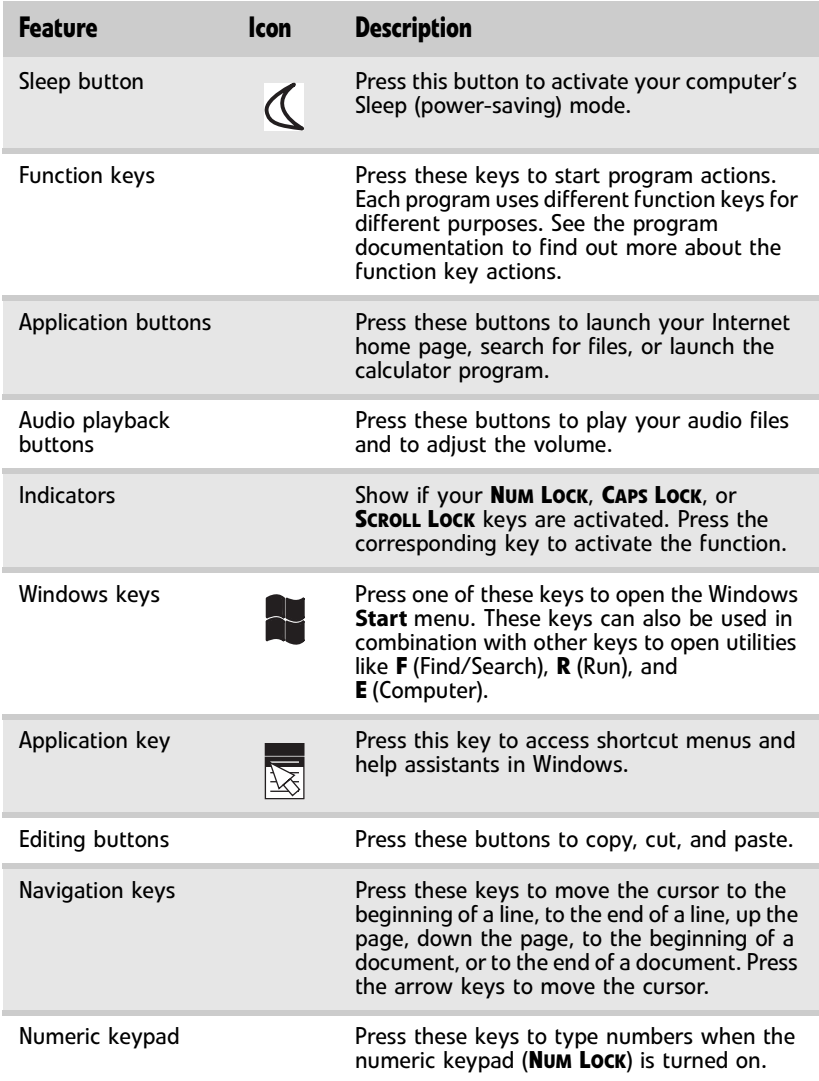

## <span id="page-27-0"></span>Using the mouse

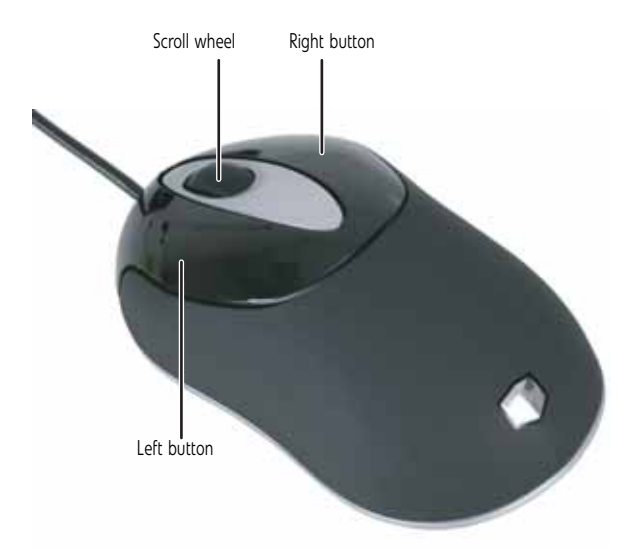

The *mouse* is a device that controls the pointer movement on the computer display. This illustration shows the standard mouse.

As you move the mouse, the *pointer* (arrow) on the display moves in the same direction.

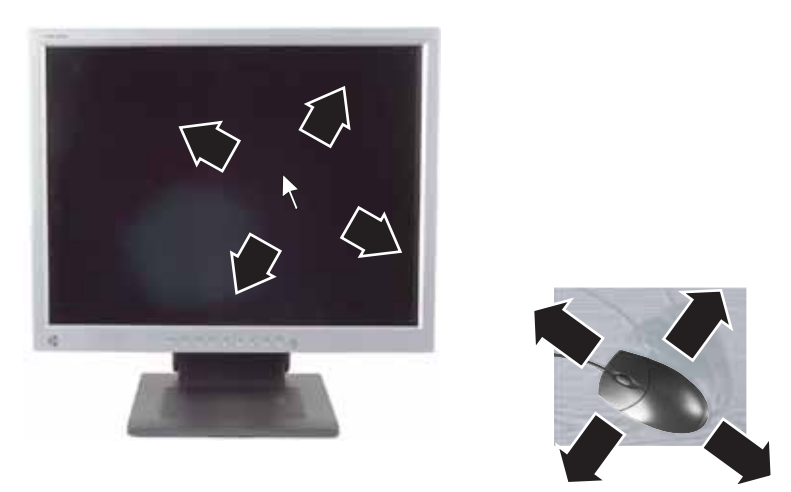

You can use the *left* and *right buttons* on the mouse to select objects on the display.

#### You can use the *scroll wheel* on the mouse to move through a document. This feature is not available in all programs.

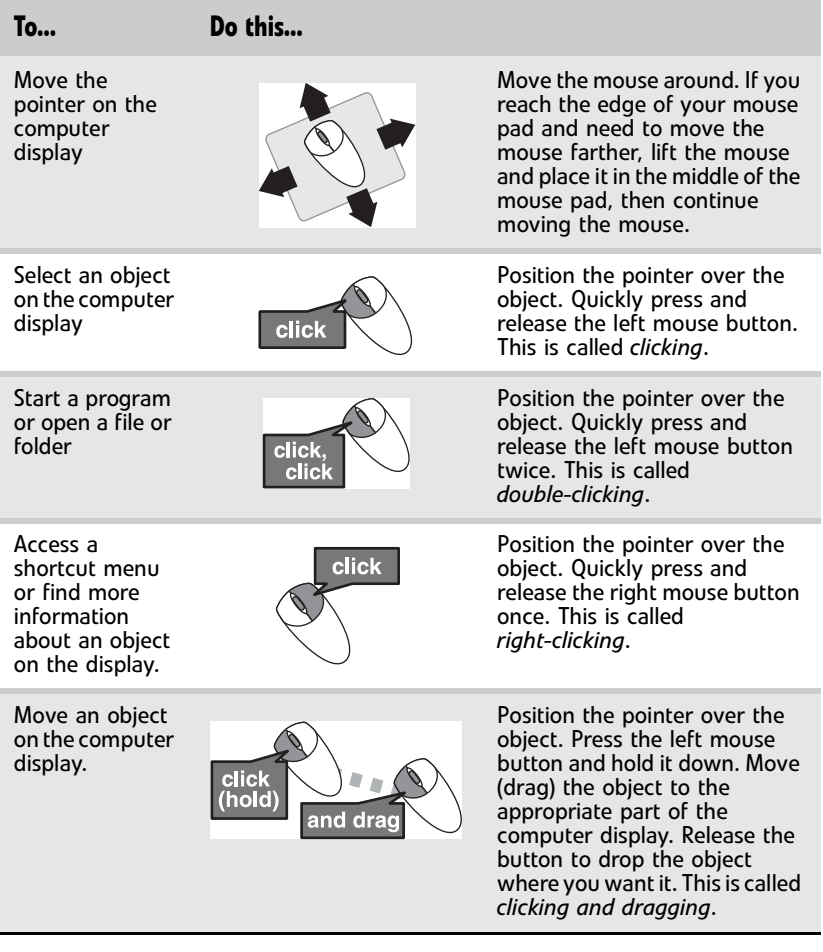

For more information about how to adjust the double-click speed, pointer speed, right-hand or left-hand configuration, and other mouse settings, see the "Customizing" chapter in your online *User Guide*. For instructions on how to clean the mouse, see ["Cleaning the mouse" on page 87](#page-92-3).

## <span id="page-29-0"></span>Using optical drives

### <span id="page-29-1"></span>Features

24

Your optical drive has the following basic components:

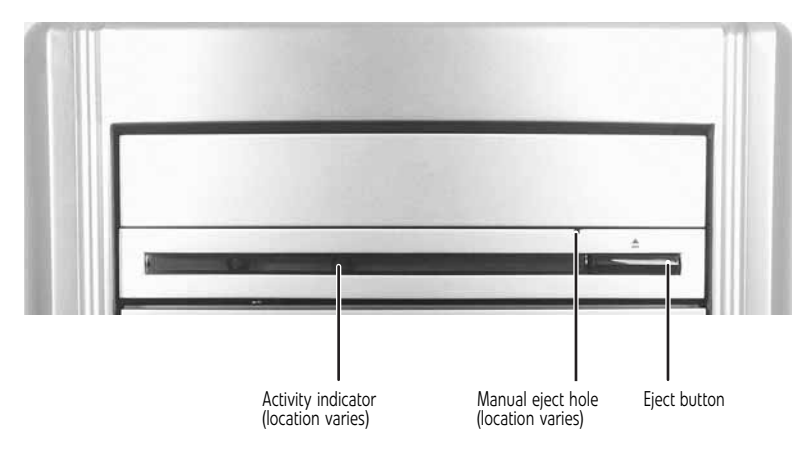

### <span id="page-29-2"></span>Loading an optical disc

#### ▶ To insert an optical disc:

1 Press the eject button on the optical disc drive.

#### **Important**

When you place a single-sided disc in the tray, make sure that the label side is facing up. If the disc has two playable sides, place the disc so the name of the side you want to play is facing up.

- 2 Place the disc in the tray with the label facing up.
- 3 Press the eject button to close the tray.  $\blacksquare$

### <span id="page-30-0"></span>Identifying optical drive types

Your computer may contain one of the following drive types. Look on the front of the drive for one or more of the following logos:

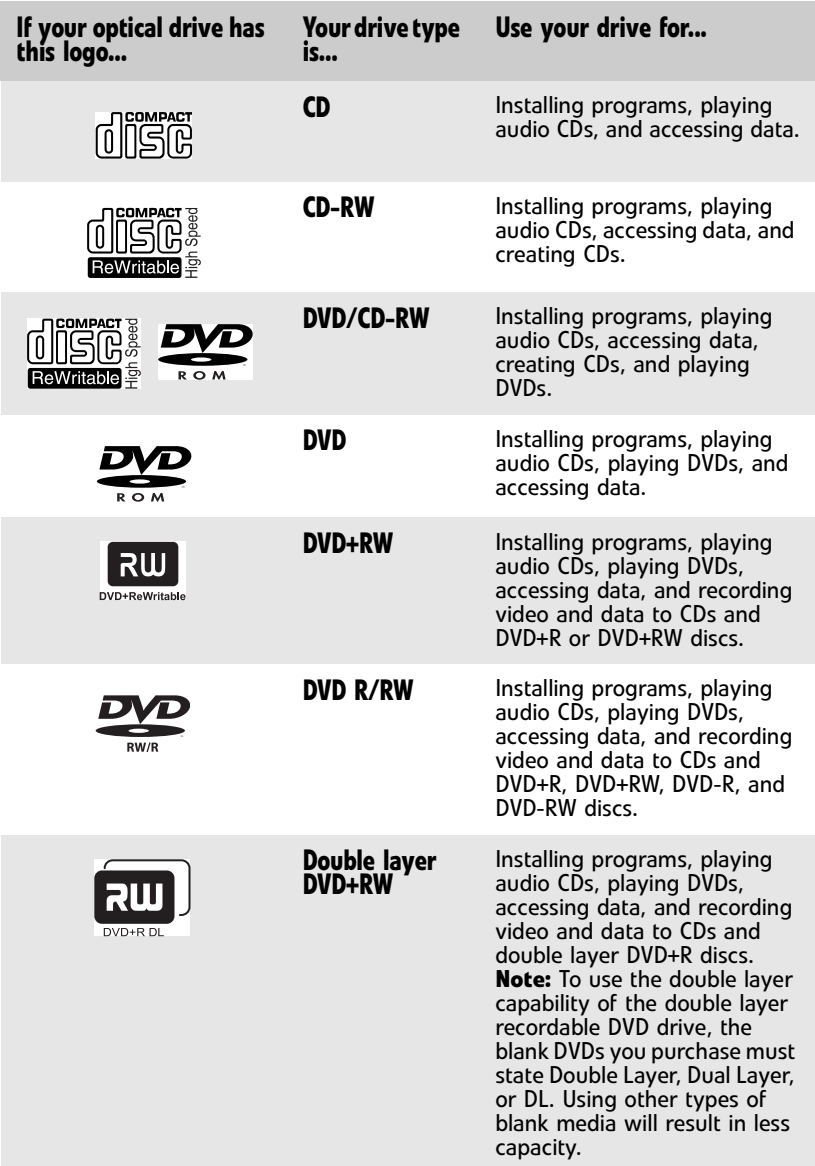

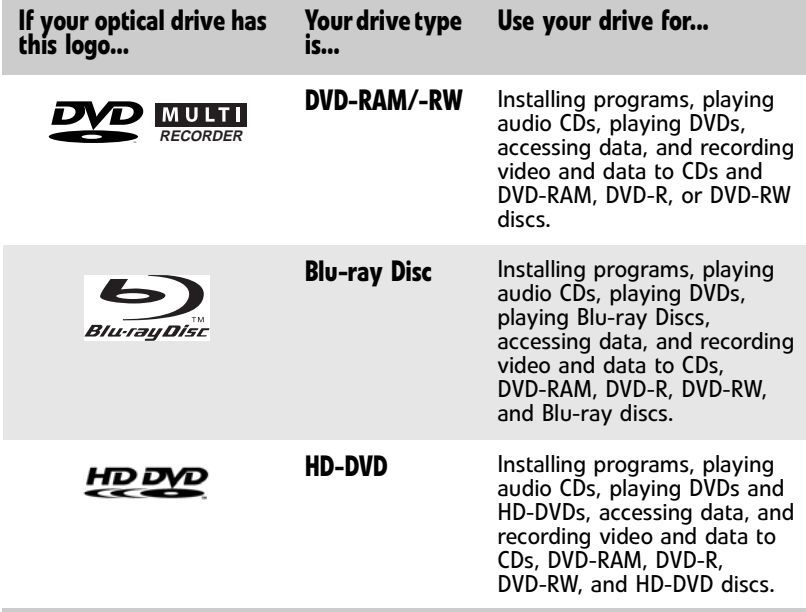

### <span id="page-31-0"></span>Playing discs

26

### Playing a CD

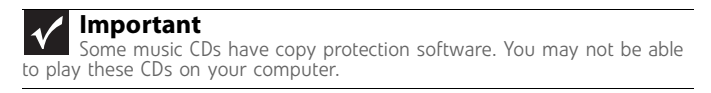

A standard compact disc (*CD*) can hold an entire album of digital songs and can be played on a CD player or your computer's CD drive.

Use a music program or Windows Media Player on your computer to:

- Play music CDs
- Create MP3 music files from your music CDs
- Edit music track information
- Use your music files to build a music library

For more information about playing CDs, see your online *User Guide*.

### Playing a DVD

A Digital Versatile Disc (DVD) is similar to a standard CD but has greater data capacity. Because of this increased capacity, full-length movies, several albums of music, or several gigabytes of data can fit on a single disc. DVDs can be played on a DVD player or a DVD drive-equipped computer. For more information about playing DVDs, see your online *User Guide*.

#### Playing a Blu-ray Disc

Blu-ray Disc is a high-capacity optical disc that can store much more data than a DVD. A dual-layer Blu-ray Disc can hold 50 GB of files, about 23 hours of standard-definition video, or about nine hours of high-definition video. Blu-ray Discs can be played on a Blu-ray-compatible player or a Blu-ray drive-equipped computer. For more information about playing Blu-ray Discs, see your online *User Guide*.

#### Playing an HD-DVD

HD-DVD is a high-capacity optical disc that can store much more data than a DVD. A dual-layer HD-DVD can hold 30 GB of files, about 14 hours of standard-definition video, or about 5.5 hours of high-definition video. HD-DVDs can be played on an HD-DVD-compatible player or an HD-DVD drive-equipped computer. For more information about playing HD-DVDs, see your online *User Guide*.

### <span id="page-33-0"></span>Creating discs

#### Recording to optical discs

You can use the disc burning program on your computer to copy tracks from a music CD to your hard drive, copy or create data discs, create music CDs, create video DVDs, and more. For more information about creating CDs and DVDs, see your online *User Guide*.

#### Creating audio and video files

You can create audio and music files, either from scratch or from music CDs. You can also create video files from home video. For more information, see your online *User Guide*.

#### Copying optical discs

You can copy optical discs to make backups of your data. For more information, see your online *User Guide*.

### <span id="page-33-1"></span>Using the memory card reader

You can use the optional memory card reader to transfer pictures from a digital camera to your computer. You can also use the memory card reader to transfer data between your computer and a device that uses memory cards, such as a PDA, MP3 player, or cellular telephone. (Your computer's memory card reader may look different.)

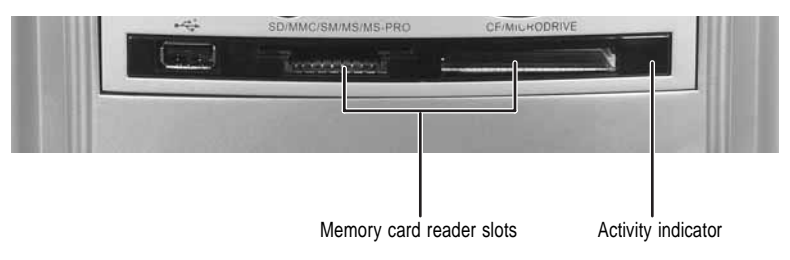

28

### <span id="page-34-0"></span>Memory card types

The memory card reader supports several memory card types. To determine which types are supported by your card reader and the slots to use for each type of card, examine the face plate of the reader. Each slot is assigned a different drive letter (for example, the E: and F: drives) so data can be transferred from one memory card type to another.

### <span id="page-34-1"></span>Using a memory card

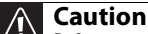

Before inserting a memory card into a slot, make sure that the slot is empty, or you could damage the card reader.

#### ▶ To insert a memory card:

- 1 Insert the memory card into the appropriate memory card slot.
- 2 To access a file on the memory card, click (**Start**), then click **Computer**. Double-click the drive letter (for example, the **E:** drive), then double-click the file name.

#### ▶ To remove a memory card:

Wait for the memory card reader access indicator to stop blinking, then pull the memory card out of the slot.

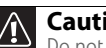

#### **Caution**

Do not remove the memory card or turn off the computer while the memory card reader access indicator is blinking. You could lose data. Also, remove the memory card from the reader before you turn off the computer.

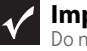

#### **Important**

Do not use the **remove hardware** icon in the taskbar to remove the memory card, or you will have to restart the computer to re-enable the memory card reader.

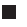

## <span id="page-35-0"></span>Adjusting the volume

You can adjust volume using your speakers' controls or the Windows volume controls. You can also adjust the volume of specific sound devices in your computer.

- To adjust the overall volume using hardware controls:
	- If you are using external speakers, turn the knob on the front of the speakers.

 $-OR-$ 

Use the mute and volume control buttons on the keyboard. For more information, see ["Using the](#page-24-0)  [keyboard" on page 19](#page-24-0).

 $\blacksquare$ 

#### $\blacktriangleright$  To adiust the volume from Windows:

1 Click (**Volume**) on the taskbar. The volume control slider opens.

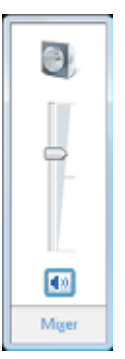

- 2 Click and drag the slider up to increase volume and down to decrease volume.
- 3 To mute the volume, click (**Mute**). To restore volume, click it again.
4 To adjust device volume levels, click **Mixer**. The *Volume Mixer* dialog box opens, where you can click and drag sliders for individual devices.

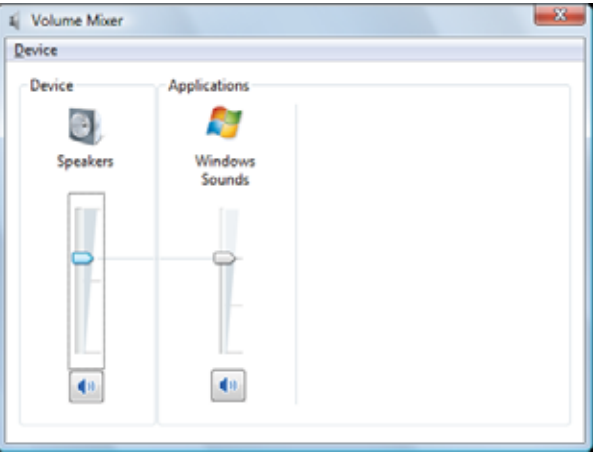

#### **Tip**

Adjust the Windows Sounds slider to change system sounds volume independently of general volume (such as the volume used for music and game sounds).

#### 5 Click **X** in the top-right corner of the window to close it.

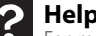

**Help**<br>For more information about adjusting the volume, click **Start**, For more information about adjusting the volume, click **Start**, then click **Help and Support**. Type **adjusting volume** in the **Search Help** box, then press ENTER.

П

# Configuring the audio jacks

If the back of your computer has five audio jacks, they are universal jacks. This means that they can be used for more than one purpose. For example, the blue jack on the computer can be a stereo in jack or a stereo out jack. To use the audio jacks for something other than the default audio device, you need to configure the audio jacks.

#### To configure the audio jacks:

#### **Shortcut** Start  $\Rightarrow$  Control Panel  $\Rightarrow$  Hardware and Sound  $\Rightarrow$  Advanced

- 1 Connect your audio device(s) to the computer audio jack(s).
- 2 Click (**Start**), then click **Control Panel**. The *Control Panel* window opens.
- 3 Click **Hardware and Sound**, **Sound**, the **Playback** tab, then click **Configure**.

-OR-

If your computer has the Realtek Sound Effect Manager installed, double-click the Sound Effect Manager icon o on the taskbar. The *Realtek* dialog box opens.

4 Follow the on-screen instructions to configure the audio jacks for your speaker setup.

п

# Installing a printer, scanner, or other device

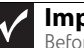

#### **Important**

Before you install a printer, scanner, or other peripheral device, see the device documentation and installation instructions.

Your computer has one or more of the following ports:<br>IEEE 1394 (also known as Firewire®), Universal Serial Bus (USB), serial, and parallel. You use these ports to connect peripheral devices such as printers, scanners, and digital cameras to your computer. For more information about port locations, see ["Checking Out Your Computer" on page 5](#page-10-0).

IEEE 1394 and USB ports support *plug-and-play* and *hot-swapping*, which means that your computer will usually recognize such a device whenever you plug it into the appropriate port. When you use an IEEE 1394 or USB device for the first time, your computer will prompt you to install any software the device needs. After doing this, you can disconnect and reconnect the device at any time.

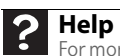

For more information about installing peripheral devices, click **Start**, then click **Help and Support**. Type **installing devices** in the **Search Help** box, then press ENTER.

Parallel and serial port devices are not plug-and-play. See the device documentation for detailed information and installation instructions.

[CHAPTER](#page-16-0) 3: Setting Up and Getting Started

# CHAPTER**4**

# <span id="page-40-0"></span>Advanced Hardware Setup

- *•* [Setting up your CrossFire video cards](#page-41-0)
- *•* [Setting up RAID](#page-44-0)
- *•* [Overclocking the processor](#page-52-0)
- *•* [Setting up multiple monitors](#page-53-0)

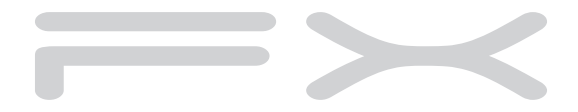

# <span id="page-41-0"></span>Setting up your CrossFire video cards

If your computer came with two CrossFire™ video cards installed, they must be connected correctly to work.

#### ▶ To connect your CrossFire video cards:

1 Connect the CrossFire cable's VHDCI plug to the VHDCI port on the upper ("primary") of the two Crossfire cards. Make sure that the VHDCI plug is oriented so that the shorter of the two cables branching away from the plug is closest to the card's DVI port.

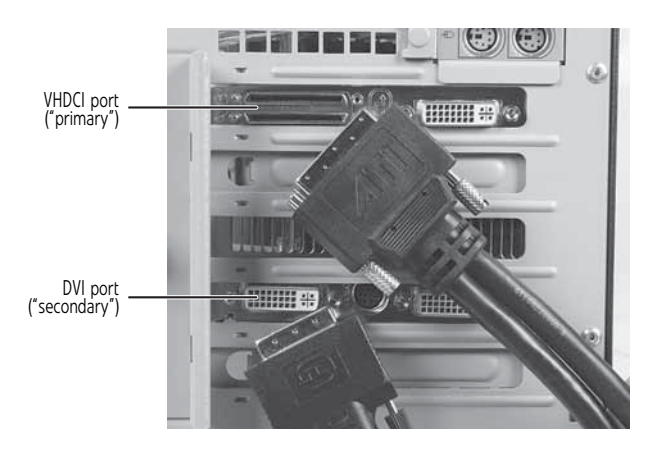

- 2 Use a flat-bladed screwdriver to secure the thumbscrews on the VHDCI plug to the graphics card.
- 3 Connect the shorter of the two DVI cables (the cables branch away from the VHDCI plug) to the second CrossFire card ("secondary," the one with two DVI ports).

4 If your monitor has a DVI connection, connect your monitor's DVI cable to the longer of the two DVI cables.

- OR -

If your monitor has only a VGA connection, connect the DVI-to-VGA adapter to the longer of the two DVI cables, then connect your monitor's VGA cable to the adapter.

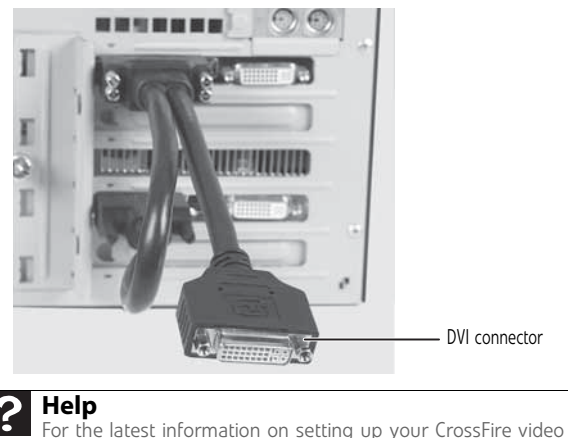

cards, see www.ati.com/crossfire. For help on topics not covered here, see the ATI Catalyst Control Center's online help.

### Configuring CrossFire

CrossFire graphics cards let you divide graphics tasks between two cards, then send the combined signals to a single monitor. Graphics tasks can be shared in several ways, and each has its own advantages, depending on the program you are running and the type of monitor you have.

- To configure your CrossFire video cards:
	- 1 Click (**Start**), **All Programs**, **ATI Catalyst Control Center**, then click **ATI Catalyst Control Center**. The *Control Center* opens.

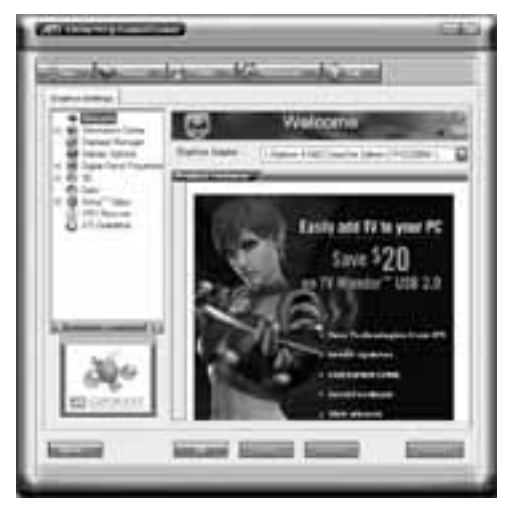

2 Change the settings you want, then click **OK**. For more information, see the program's online help.  $\blacksquare$ 

#### Connecting multiple displays to your CrossFire video cards

When CrossFire is disabled and the interconnect cable is not attached (when both cards are acting as standard video cards), you can attach up to four displays to the video cards.

#### To use multiple displays on the CrossFire video cards:

- 1 Turn off your computer, then connect the displays to the appropriate ports on your video cards.
- 2 Turn on your computer.
- 3 Click (**Start**), **All Programs**, **ATI Catalyst Control Center**, then click **ATI Catalyst Control Center**. The Control Center opens.
- 4 Click **View** to switch to **Advanced View**.
- 5 Click **Disable CrossFire** to disable Crossfire and enable multiple monitor support, then click **Apply**. All display devices are enabled.
- 6 On the tree menu to the left, click **Displays Manager**.
- 7 Right-click the number **2** icon in the box to the right, then click **Enable**.
- 8 Repeat Step 7 for each additional connected monitor.

# <span id="page-44-0"></span>Setting up RAID

### About RAID

RAID (*Redundant Array of Inexpensive/ Independent Disks*) lets your computer use multiple hard drives more efficiently. Your computer supports RAID 0, RAID 1, RAID 5, and RAID 10.

### RAID 0 for performance

RAID 0 lets your computer see multiple hard drives as a single drive. This type of RAID can increase file access speeds, which is important if you work with video editing, sound editing, and high-performance games. RAID 0 is also an affordable way to increase your total file storage capacity.

#### How it increases performance

The more drives you have in your RAID 0 array, the faster the potential drive reading performance. All hard drives have limitations on how fast they can read and write files. If half a file is stored on one RAID 0 drive and the other half on another RAID 0 drive, each drive only has to read half of the file. So, the entire file is accessed by the computer up to twice as fast (using a two-drive RAID 0 array). In a three-drive RAID 0 array, if the file is evenly distributed among the drives, each drive must read only a third of the file, and so on. If the entire file happens to be stored on only one of the drives, the file is accessed at the same speed as if it were on a standard hard drive setup. Dividing up files between multiple hard drives like this is called *striping*.

In the graphic below, each letter represents a unique block of data, and each column represents a separate hard drive.

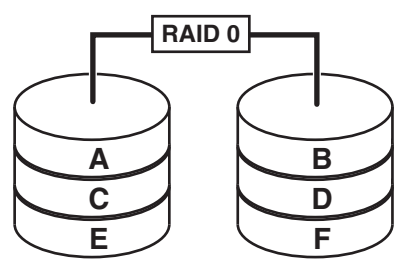

#### How it makes file storage cheaper

Because RAID 0 lets your computer see multiple hard drives as a single drive, you can install several lower capacity (less expensive) drives and have the same single-drive storage simplicity and capacity as a larger, more expensive hard drive.

### **Drawbacks**

Unfortunately, RAID 0 lets multiple drives behave as one in another way. If part of the array fails (such as a hard drive crashing), the entire array fails. Because the drives are treated like a single drive, parts of files (including operating system files) can be spread across several drives, leaving the computer with only file fragments if one drive fails. Regular and frequent backups are critical.

Another drawback is that RAID 0 treats each hard drive as if it has the storage capacity of the smallest drive in the array. So if you have three drives (300 GB, 250 GB, and 200 GB) in a RAID 0 array, your computer only recognizes 600 GB total capacity.

### RAID 1 for security

RAID 1 maintains a complete copy of all files on each physical hard drive in the array. Maintaining simultaneous, complete copies of files across multiple hard drives is called *mirroring*. If a drive fails, the mirrored drive takes over and acts as the primary drive.

In the graphic below, each letter represents a unique block of data, and each column represents a separate hard drive.

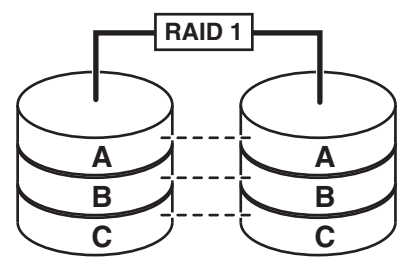

File reading performance (*seek time*) is increased using the same methods that RAID 0 uses, although writing speed is the same as if writing to a single hard drive.

#### **Drawback**

RAID 1 treats the entire array as a single drive with the storage capacity of the smallest physical drive in the array. So if you have two drives (300 GB and 250 GB) in a RAID 1 array, your computer only recognizes a single drive with 250 GB total capacity.

### RAID 5 and 10 for both: performance and security

#### Understanding RAID 5

RAID 5 uses striping (at the file level) with on-the-fly error correction across all drives. Because of this error correction, small file read/write errors can be quickly and automatically fixed without a significant drop in system performance. RAID 5 offers good performance and data redundancy. This array preserves your files if a drive fails.

RAID 5 stripes both data and *parity* information (error-checking information) across multiple drives. Striping across drives improves overall performance, and the parity information provides data protection. Because of the error-correction capabilities, if a drive fails, the data can be quickly and automatically fixed.

In the graphic below, each letter represents a unique block of data, and the number next to each number represents which copy of the data files are stored. The "P" next to a letter represents *parity* (error-checking) information, and each column represents a separate hard drive.

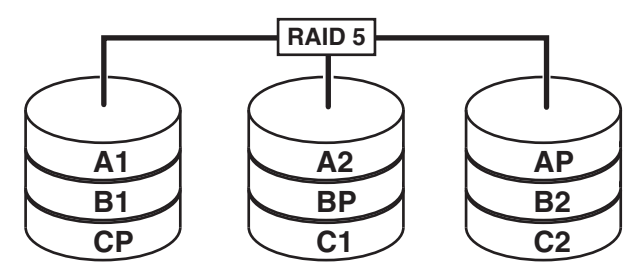

### Understanding RAID 10

RAID 10 (also called *RAID 1+0* or *RAID 1&0*) contains sets of RAID 1 mirrors acting as drives within a RAID 0 striping array. With this setup, the array could survive one drive failure in each mirror array.

In the graphic below, each letter represents a unique block of data, and each column represents a separate hard drive.

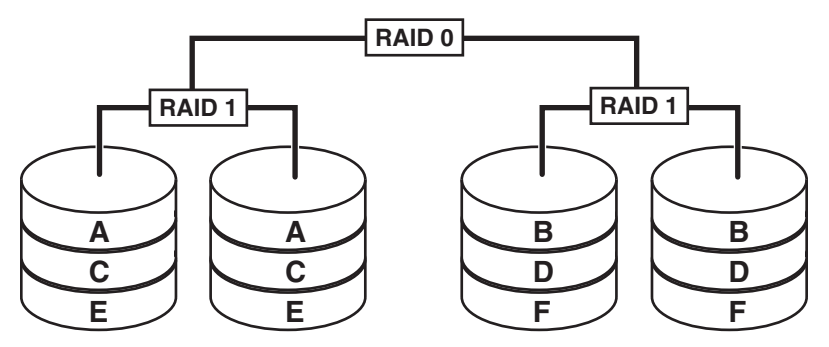

#### **Drawback**

42

A RAID 5 array is treated as one drive with the capacity of all but one of the drives added together.

RAID 10 treats the entire array as a single drive with twice the storage capacity of the smallest drive. So if you have four drives (350 GB, 300 GB, 250 GB, and 200 GB) in a RAID 10 array, your computer recognizes a single drive with 400 GB total capacity.

## Preparing your computer for RAID

Setting up RAID on your computer can involve two major steps, depending on how your computer has been configured.

#### ▶ To prepare your computer for RAID:

- 1 Configure the RAID arrays. See the Array Manager User Guide, or ["Configuring RAID" on page 43](#page-48-0).
- 2 Install the operating system.

# <span id="page-48-0"></span>Configuring RAID

### Enabling RAID

If you ordered your computer with a RAID configuration from the factory, RAID is already enabled, and you can skip this procedure. However, if your computer came without a RAID configuration and you set up RAID yourself, you must enable RAID before your computer can use it.

#### ▶ To enable RAID on your computer:

- 1 Start (or restart) your computer.
- 2 As soon as your computer turns on and the Gateway logo appears on the screen, press **F2**. The BIOS Setup utility opens.
- 3 Select the **Advanced** menu, then select **Drive Configuration**.
- 4 Change the **ATA/IDE Mode** to **Enhanced**.
- 5 Change the **SATA** mode to **RAID**.
- 6 Press **F10**, then type **Y** to exit BIOS saving changes.

Now that RAID is enabled, you can access the RAID setup.

П

### Creating a RAID volume

Because RAID can be configured so many ways, this procedure covers only the basics.

#### ▶ To configure RAID:

1 Start (or restart) your computer. During startup, the RAID option screen appears. (Number and specifications of your drives may vary from the example.)

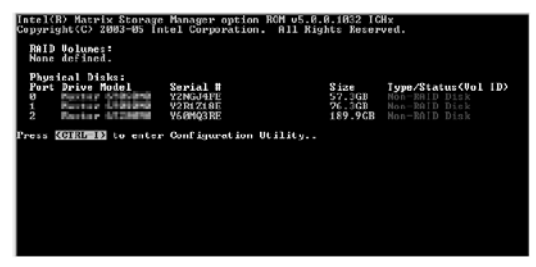

2 While the RAID option screen is open, press **CTRL+i**. The Matrix Storage Manager opens.

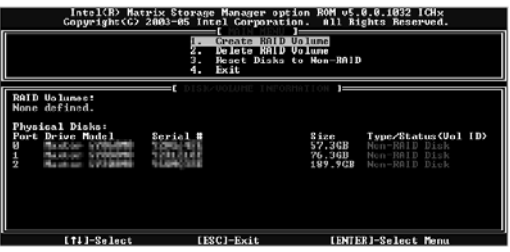

<sup>3</sup> Highlight **1. Create RAID Volume**, then press **ENTER**. The *Create Volume* menu opens.

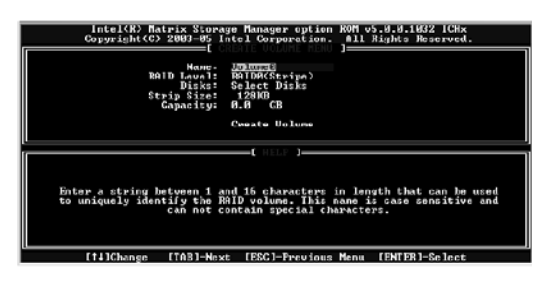

44

- 4 Change the following settings:
	- **Name**—Type a volume name (up to 16 characters) or use the default name, then press **ENTER**.
	- **RAID Level**—Press ↑ or ↓ to select the RAID level, then press **ENTER**.
	- **Select Disks**—Press ↑ or ↓ to highlight drives, press the spacebar to select (mark with a green triangle) each drive to use in the array, then press **ENTER**. You must select a minimum of two drives.
	- **Strip Size**—If you have selected RAID 0, RAID 5, or RAID 10, select the *strip* (stripe) value for the array, then press **ENTER**. Defaults: 218 KB for RAID 0 and RAID 10, 64 KB for RAID 5. We recommend accepting the default strip value.
	- **Capacity**—Type the *volume* (virtual hard drive) capacity, or use the default capacity, then press **ENTER.** We recommend using the default value (the maximum capacity with the drives you selected).
- 5 Highlight **Create Volume**, then press **ENTER**. A warning appears.
- 6 Type **Y**. The RAID volume is created and the *Main menu* opens.
- 7 Highlight **4. Exit**, then press **Enter**. The Matrix Storage Manager closes, and your computer restarts.

### Deleting a RAID volume

Deleting a RAID volume deletes all files on that volume, including operating system files.

- ▶ To delete a RAID volume:
	- 1 Start (or restart) your computer. During startup, the RAID option screen appears.
	- 2 While the RAID option screen is open, press **CTRL+i**. The Matrix Storage Manager opens.

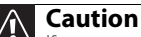

If your computer has the operating system installed on a RAID, deleting the RAID will remove the operating system, and you will not be able to start your computer.

3 Highlight **2. Delete RAID Volume**, then press **ENTER**. The *Delete Volume* menu opens.

- 4 Press  $\uparrow$  or  $\downarrow$  to highlight the RAID volume you want to delete, then press **DELETE**. A warning message appears.
- 5 Type **Y** to confirm volume deletion.  $\blacksquare$

#### Resetting drives to non-RAID status

To troubleshoot or repair incompatible RAID configurations, failed RAID volumes, or failed drives within a RAID volume, you can *reset* (remove from the RAID) the drives until the problems can be resolved.

#### ▶ To reset drives to non-RAID status:

- Start (or restart) your computer. During startup, the RAID option screen appears.
- 2 While the RAID option screen is open, press **CTRL+i**. The Matrix Storage Manager opens.
- 3 Highlight **3. Reset Disks to Non-RAID**, then press **ENTER**. The Reset RAID Data menu opens.
- 4 Press  $\uparrow$  or  $\downarrow$  to highlight each of the drives you want to reset, press the spacebar to select (mark with a green triangle) each drive you want to reset, then press **ENTER**. A warning message appears.
- 5 Type **Y** to confirm the drive reset.  $\blacksquare$

### Adding or replacing a RAID drive

If your computer supports hot swapping (adding or replacing a drive without turning off the computer), you can replace a failed RAID drive with a working drive that is the same size or larger than the other array drives. When you add or replace a drive in an array, the array begins rebuilding the drive.

#### To replace a failed RAID drive:

Insert the new drive in the same drive slot as the failed drive. Your new drive acts as a "hot spare" for the array.

### Getting help

For more information on RAID concepts, configuration, and maintenance, search for RAID FAQ information on the *Gateway Technical Support* Web site (www.gateway.com) and the *Intel Support & Downloads* Web site (support.intel.com).

# <span id="page-52-0"></span>Overclocking the processor

If your computer comes with an Extreme Edition CPU, the CPU is "unlocked," which means its clock speed (operating speed) can be increased (overclocked) beyond the default processor speed. Overclocking may result in system instability.

#### To change the clock speed of your processor:

- 1 Turn off your computer and disconnect the power cord.
- 2 Place your computer on its side with the side accesss panel facing up.
- 3 Follow the anti-static precautions in ["Preventing static](#page-55-0)  [electricity discharge" on page 50](#page-55-0).
- 4 Open the side panel and locate the jumper labeled **J3C2 BIOS Config** on the system board.

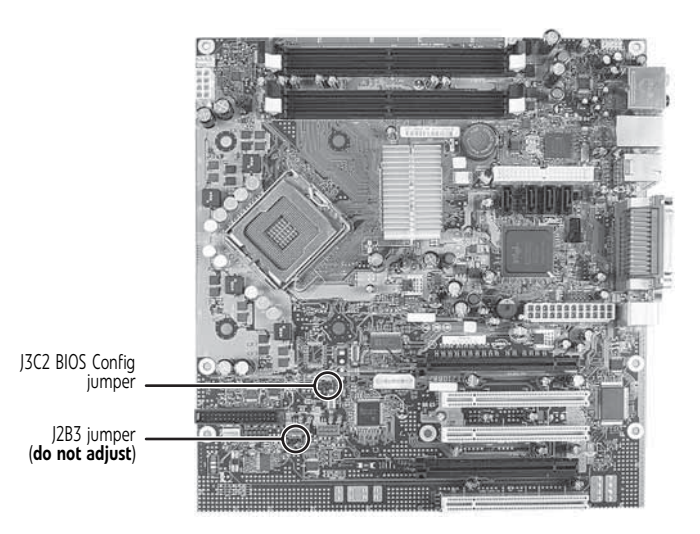

- 5 Remove the jumper from its normal position (bridging pins 1-2), then place it in the maintenance boot position (bridging pins 2-3).
- 6 Reconnect the power cord.
- 7 Turn on your computer. The BIOS Setup utility opens.
- 8 Press the arrow keys to select the **Performance** tab. Press the arrow keys to highlight **Set Processor Multiplier**, then press **ENTER**.
- 9 Press the (minus) or + (plus) key repeatedly to adjust the multiplier, then press **ENTER**.
- 10 Press **F10** to exit BIOS, then press **Y** to accept the changes. The screen displays the message "Turn off power and reinstall the jumper in Normal mode position."
- 11 Turn off the computer.
- 12 Disconnect the power cord and follow all anti-static precautions.
- 13 Return the jumper to the Normal position (bridging pins 1-2).
- 14 Close the computer case.
- 15 Reconnect the power cord.
- 16 Turn the computer on. If the jumper is in the correct position and the multiplier is low enough, your computer should start normally.  $\blacksquare$

# <span id="page-53-0"></span>Setting up multiple monitors

To set up multiple monitors, see the "Customizing" chapter in your online *User Guide*.

# CHAPTER**5**

# <span id="page-54-0"></span>Upgrading Your Computer

- *•* [Preventing static electricity discharge](#page-55-1)
- *•* Opening and closing the case
- *•* [Adding or replacing memory](#page-60-0)
- *•* [Replacing the system battery](#page-62-0)
- *•* [Adding or replacing an optical disc drive](#page-64-0)
- *•* [Replacing the memory card reader](#page-65-0)
- *•* [Adding or replacing a hard drive](#page-67-0)
- *•* [Replacing the front fan](#page-70-0)
- *•* [Replacing the rear fan](#page-72-0)
- *•* [Replacing the power supply](#page-74-0)
- *•* [Replacing the heat sink and processor](#page-75-0)
- *•* [Replacing the I/O board](#page-77-0)
- *•* [Adding or replacing an expansion card](#page-79-0)
- *•* [Replacing the system board](#page-81-0)

# <span id="page-55-1"></span><span id="page-55-0"></span>Preventing static electricity discharge

### **Warning**

To avoid exposure to dangerous electrical voltages and moving parts, turn off your computer and unplug the power cord and modem and network cables before opening the case.

To prevent risk of electric shock, do not insert any object into the vent holes of the power supply.

The components inside your computer are extremely sensitive to static electricity, also known as *electrostatic discharge* (ESD).

Before opening the computer case, follow these guidelines:

- Wear a grounding wrist strap (available at most electronics stores) and attach it to a bare metal part of your computer.
- Turn off your computer.
- Touch a bare metal surface on the back of the computer.
- Unplug the power cord and the modem and network cables.

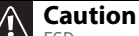

ESD can permanently damage electrostatic discharge-sensitive components in your computer. Prevent ESD damage by following ESD guidelines every time you open the computer case.

Before working with computer components, follow these guidelines:

- Avoid static-causing surfaces such as carpeted floors, plastic, and packing foam.
- Remove components from their antistatic bags only when you are ready to use them. Do not lay components on the outside of antistatic bags because only the inside of the bags provide electrostatic protection.
- Always hold expansion cards by their edges or their metal mounting brackets. Avoid touching the edge connectors and components on the cards. Never slide expansion cards or components over any surface.

# Opening the case

#### Your computer case provides easy access to internal components.

### <span id="page-56-0"></span>Removing the side panel

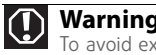

#### **Warning**

To avoid exposure to dangerous electrical voltages and moving parts, turn off your computer, then unplug the power cord and modem cable before opening the case.

#### ▶ To remove the side panel:

- 1 Follow the instructions in ["Preventing static electricity](#page-55-1)  [discharge" on page 50](#page-55-1).
- 2 Shut down your computer, then disconnect the power cord and modem, network, and all peripheral device cables.
- **3** Press the power button for ten seconds to drain any residual power from your computer.
- 4 Remove the security tape on the rear edge of the side panel.
- 5 Remove the thumbscrew on the side panel cover. For the location of the thumbscrew, see ["Back" on page 8](#page-13-0).

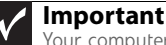

Your computer hardware options and port locations may vary from these illustrations.

6 Lift the cover release lever, then swing the side panel away from the computer.

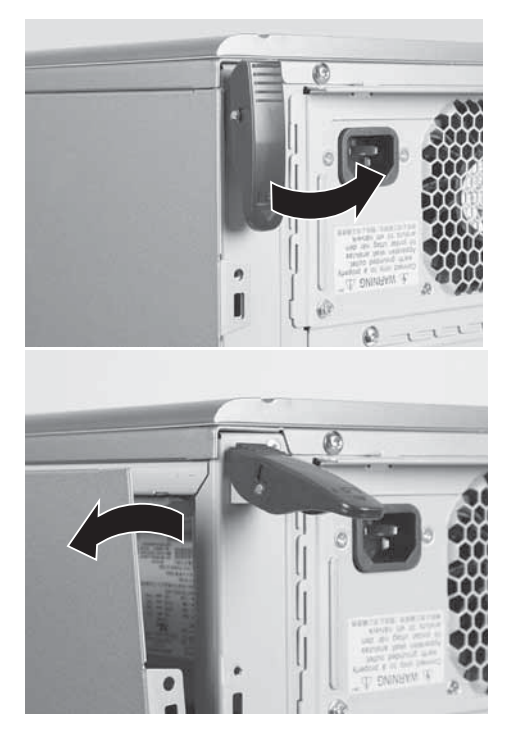

П

## <span id="page-58-0"></span>Removing the front bezel

#### ▶ To remove the front bezel:

• Push on the three spring tabs, grasp the right side of the front bezel, then pull the bezel out and away from the case.

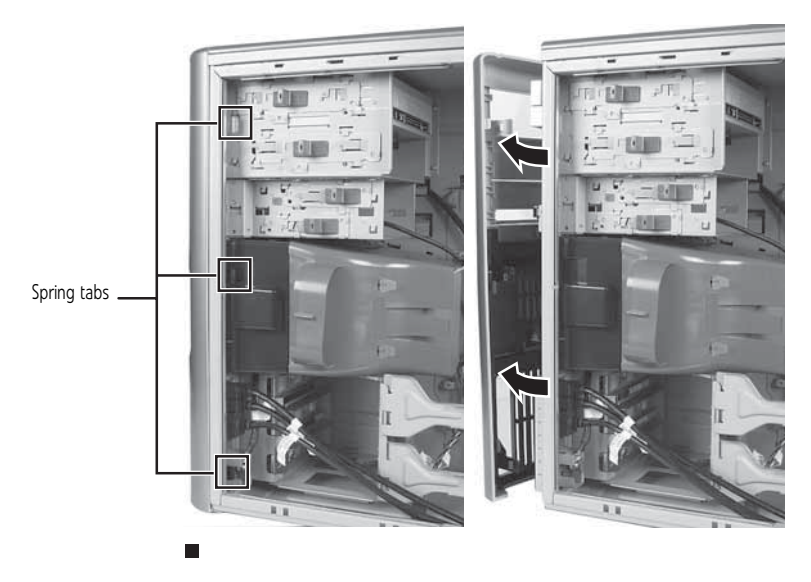

# Closing the case

## <span id="page-59-1"></span>Replacing the front bezel

#### ▶ To replace the front bezel:

1 Insert the tabs on the left side of the bezel into the slots in the left side of the computer.

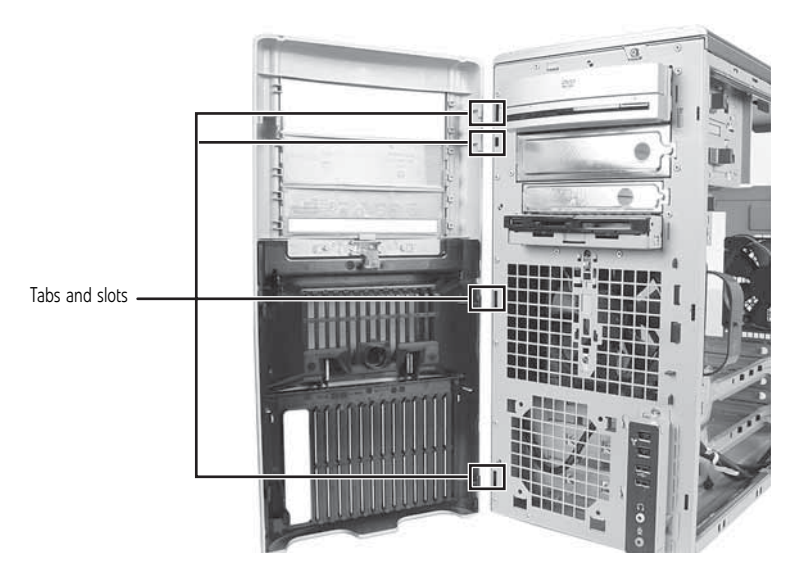

- 2 Swing the right side of the bezel in so the tabs on the right side of the bezel go into the slots on the right side of the computer.
- **3** Press the right side of the bezel firmly until it snaps into place.

### <span id="page-59-0"></span>Replacing the side panel

#### ▶ To replace the side panel:

1 Make sure that all of the internal cables are arranged inside the computer so they will not be pinched when you close the computer.

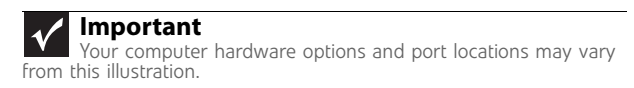

2 Insert the bottom edge of the side panel into the inside bottom edge of the computer, then swing the side panel in toward the top of the computer to secure it into place.

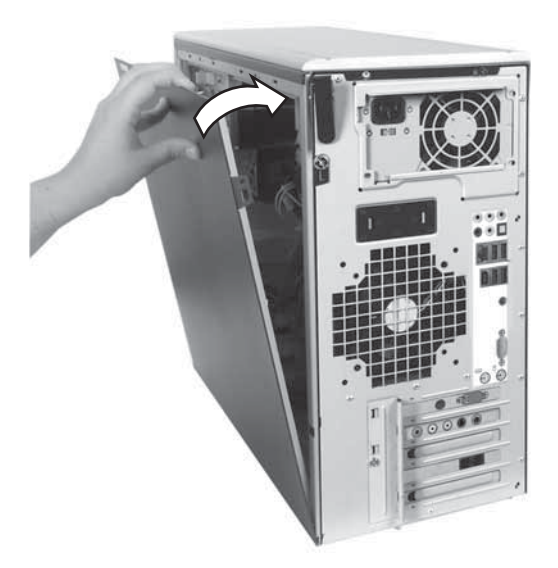

- **3** Replace the side panel thumbscrew.
- 4 Reconnect the cables and power cord. г

# <span id="page-60-0"></span>Adding or replacing memory

When you upgrade the computer memory, make sure that you install the correct type of memory module for your computer. Your computer uses DIMM memory.

#### ▶ To install or replace DIMM memory:

- 1 Remove the side panel by following the instructions in ["Removing the side panel" on page 51](#page-56-0).
- 2 For more stability, place your computer on its side. To avoid scratching the case, place it on a towel or other non-abrasive surface.

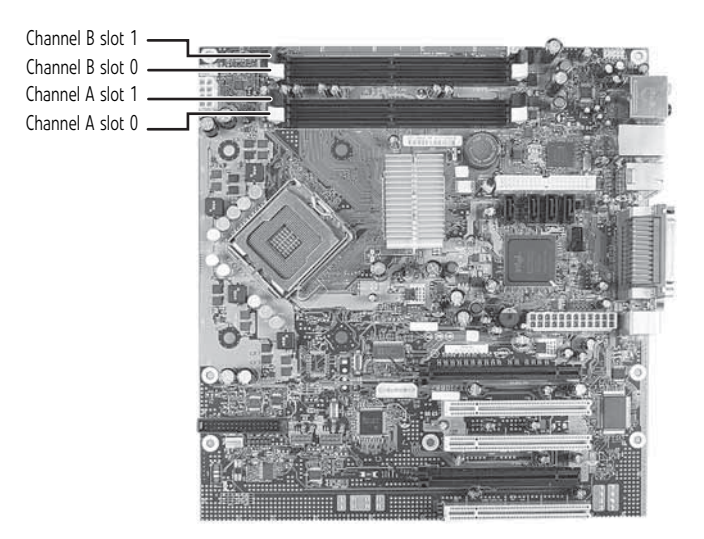

3 Find the memory module banks on your system board.

4 If you are removing a DIMM from the memory module bank, gently pull the plastic tabs away from the sides of the memory module and remove it.

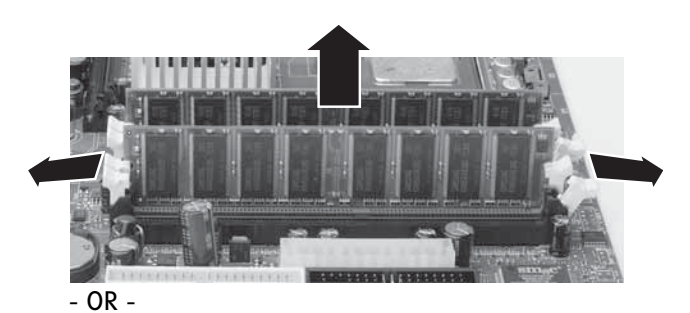

If you are adding a DIMM to an empty memory module bank, gently pull the plastic tabs away from the sides of the memory module bank. Make sure that you install modules of the same type into both slots of a memory channel (bank).

- 5 Align the notches on the new DIMM with the notches on the memory module bank, then press the module firmly into the bank. The tabs on the sides of the memory module should secure the memory module automatically. When the module is secure, you hear a click.
- 6 Return your computer to its upright position.

56

- 7 Replace the side panel by following the instructions in ["Replacing the side panel" on page 54.](#page-59-0)
- 8 Reconnect the cables and the power cord.
- 9 Turn on your computer. Windows starts and the Windows desktop appears.
- 10 Click (**Start**), right-click **Computer**, then click **Properties**. The amount of memory in your computer is displayed.

#### $\blacksquare$

# <span id="page-62-0"></span>Replacing the system battery

### **Warning**

Danger of explosion if battery is incorrectly replaced. Replace only with the same or equivalent type recommended by the manufacturer. Dispose of used batteries according to local hazardous materials regulations.

If the computer clock does not keep time or the settings in the BIOS Setup utility are not saved when you turn off your computer, replace the system battery. Use a battery of the same size and voltage as the original battery that was in your computer.

#### $\blacktriangleright$  To replace the battery:

- 1 Restart your computer.
- 2 During the restart, press and hold the **F1** key. The main menu of the BIOS Setup utility opens.
- <span id="page-62-1"></span>3 Write down all the values in the menus and submenus, then exit from the utility.
- 4 Shut down your computer.
- 5 Remove the side panel by following the instructions in ["Removing the side panel" on page 51](#page-56-0).
- 6 For more stability, place your computer on its side. To avoid scratching the case, place it on a towel or other non-abrasive surface.

7 Locate the old battery on the system board and note its orientation. You will need to install the new battery the same way.

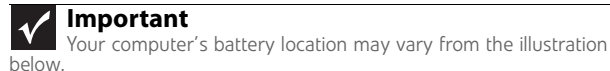

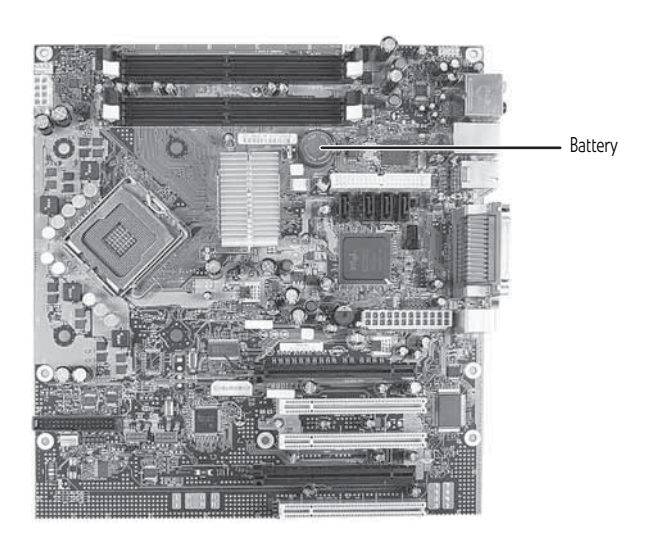

- 8 Push the battery release tab. The battery pops out of the socket.
- 9 Make sure that the positive (+) side of the new battery is facing up, then press the battery into the socket until it snaps into place.
- 10 Return your computer to its upright position.
- 11 Replace the side panel by following the instructions in ["Replacing the side panel" on page 54.](#page-59-0)
- 12 Reconnect all external cables and the power cord.
- 13 Turn on your computer.
- 14 Open the BIOS Setup utility.
- 15 In the BIOS Setup utility, restore any settings that you wrote down in [Step 3](#page-62-1).
- 16 Save all your settings and exit the BIOS Setup utility.  $\blacksquare$

# <span id="page-64-0"></span>Adding or replacing an optical disc drive

#### To add or replace an optical disc drive:

- 1 Remove the side panel by following the instructions in ["Removing the side panel" on page 51](#page-56-0).
- 2 Remove the front bezel by following the instructions in ["Removing the front bezel" on page 53](#page-58-0).

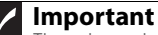

The color and shape of your replacement drive's front cover may vary from your original drive.

<span id="page-64-1"></span>3 If you are installing a new drive, slide the drive release latch toward the back of the computer, then go to [Step 7.](#page-65-1)

- OR -

If you are replacing an existing drive, disconnect the cables from the drive, noting their locations and orientation. You will reconnect the cables after you install the new drive. (CD/DVD drive shown.)

4 Remove the drive thumbscrew from the CD or DVD drive.

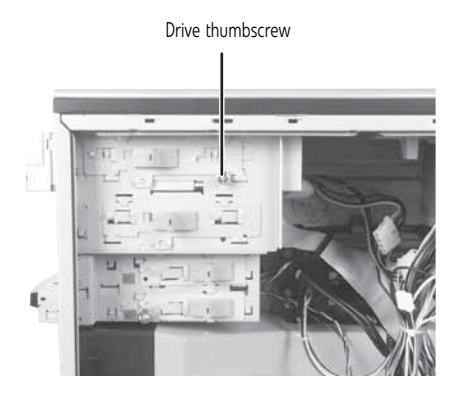

5 Slide the drive release latch toward the back of the computer to release the drive.

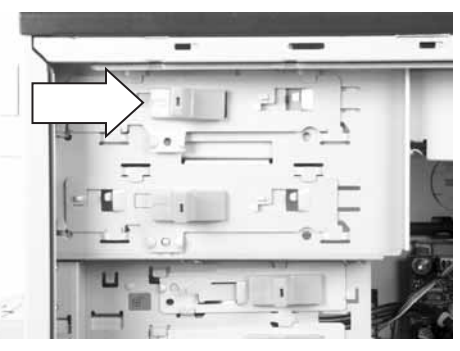

- 6 Slide the drive forward and out of the drive bay.
- <span id="page-65-1"></span>7 If you are replacing a drive, note any jumper settings on the old drive and set the jumpers on the new drive to be the same. If you are installing a new drive, follow the manufacturer's instructions.
- 8 Slide the new drive into the drive bay, line up the thumbscrew hole on the drive bay with the screw hole on the drive, then slide the drive release latch toward the front of the computer to lock the drive into place. You do not need to replace the thumbscrew because it was originally installed for shipping purposes.
- <sup>9</sup> Connect the drive cables using your notes from [Step 3](#page-64-1). If you are installing a new drive, follow the manufacturer's instructions.
- 10 Replace the front bezel by following the instructions in ["Replacing the front bezel" on page 54.](#page-59-1)
- 11 Replace the side panel by following the instructions in ["Replacing the side panel" on page 54.](#page-59-0) П

# <span id="page-65-0"></span>Replacing the memory card reader

#### To replace the memory card reader:

- 1 Remove the side panel by following the instructions in ["Removing the side panel" on page 51](#page-56-0).
- 2 Remove the front bezel by following the instructions in ["Removing the front bezel" on page 53](#page-58-0).
- <span id="page-66-0"></span>3 Disconnect the memory card reader cables, noting their locations and orientation. (You will reconnect the cables after you install the new memory card reader.)
- 4 Remove the thumbscrew holding the card reader in the drive bay.

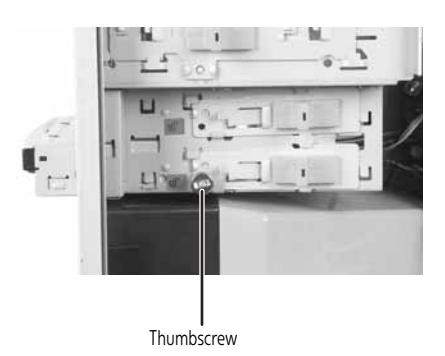

5 Slide the drive release latch back to release the card reader, then slide the card reader out of the case.

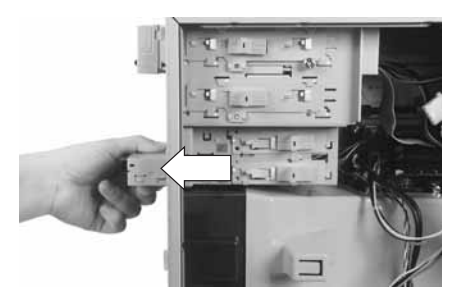

6 Slide the new card reader into the bay from the front of the case, then slide the drive release latch forward to lock the drive into place. You do not need to replace the thumbscrew because it was originally installed for shipping purposes.

#### **Important**

The color and shape of your replacement reader's front cover may vary from your original reader.

- 7 Connect the new card reader cables, using your notes from [Step 3.](#page-66-0)
- 8 Replace the front bezel by following the instructions in ["Replacing the front bezel" on page 54.](#page-59-1)
- 9 Replace the side panel by following the instructions in ["Replacing the side panel" on page 54.](#page-59-0)

# <span id="page-67-0"></span>Adding or replacing a hard drive

#### ▶ To add or replace a hard drive:

- 1 Remove the side panel by following the instructions in ["Removing the side panel" on page 51](#page-56-0).
- 2 If you are adding a new drive, slide the drive release latch toward you, then go to [Step 5](#page-68-0).

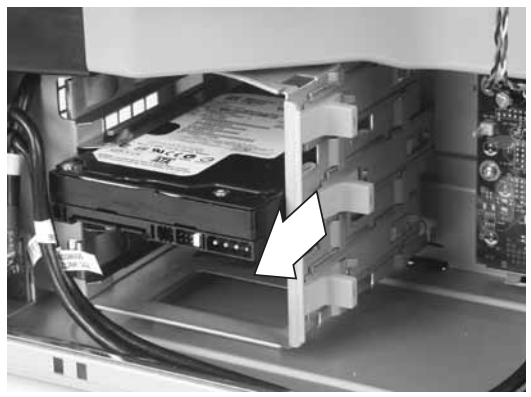

<sup>-</sup> OR -

If you are replacing an existing drive, go to the next step.

<span id="page-67-1"></span>3 Disconnect the drive cables, noting their locations and orientation. (You will reconnect the cables after you install the new drive.)

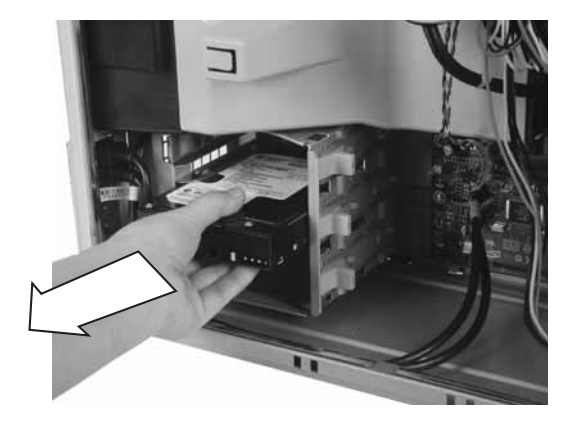

4 Remove the hard drive by sliding it out of the drive bay.

<span id="page-68-0"></span>5 Note any jumper settings on the old drive and set the jumper on the new drive to be the same. If you are installing a new drive, follow the manufacturer's instructions.

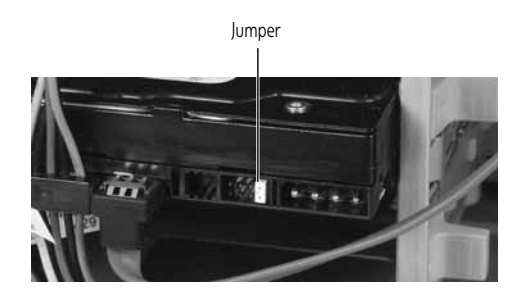

6 Slide the new drive into the drive bay, then secure it in the drive bay by sliding the drive release latch in toward the computer.

7 If you are replacing a drive, reconnect the drive cables using your notes from [Step 3](#page-67-1). If you are installing a new drive, follow the manufacturer's instructions for connecting it to the system board.

You can also refer to the following figure:

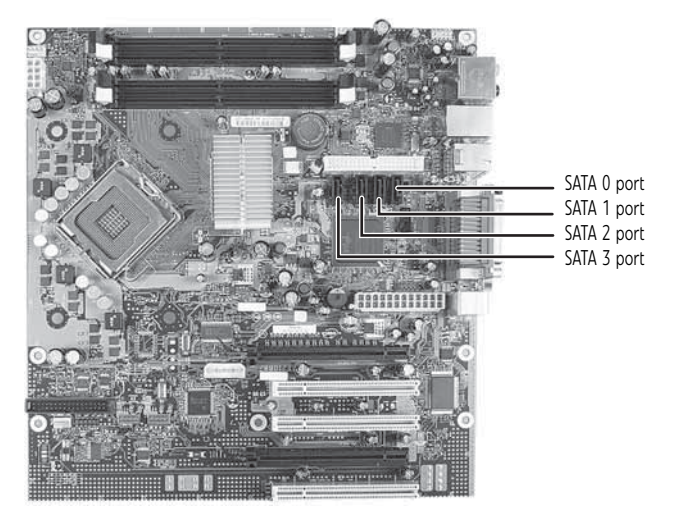

- 8 Replace the side panel by following the instructions in ["Replacing the side panel" on page 54.](#page-59-0)
- 9 Reconnect all external cables and the power cord.
- 10 Turn on your computer.
- 11 If you installed a new drive, format and partition the drive according to the manufacturer's instructions (available on the manufacturer's Web site).
- 12 Install Windows using the operating system DVD that came with your computer. For more information on restoring your system, see ["Recovering your system"](#page-127-0)  [on page 122.](#page-127-0)
	- П

64

# <span id="page-70-0"></span>Replacing the front fan

#### ▶ To replace the front fan:

- 1 Remove the side panel by following the instructions in ["Removing the side panel" on page 51](#page-56-0).
- 2 Remove the fan cover by squeezing the top (1) and bottom (1), then pulling the cover  $(2)$  out.

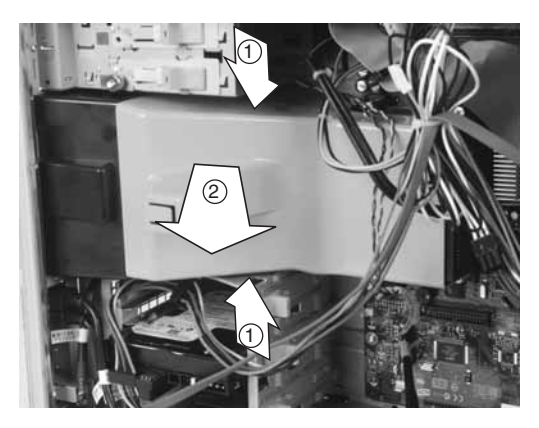

3 Disconnect the fan cable from the system board. The location of the fan connection may vary, so trace the fan cable from the fan to the system board.

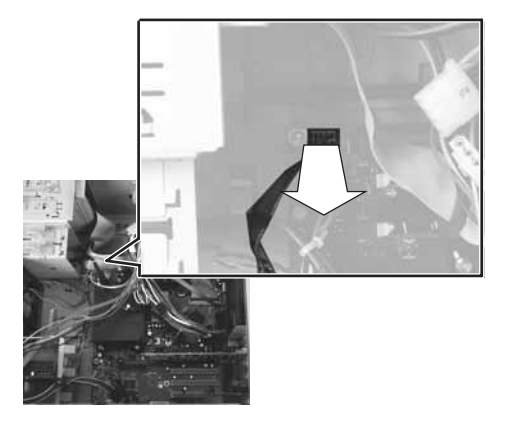

4 Remove the fan mount by pressing in on the flat area (1) near the front, then rotating the fan mount (2) back.

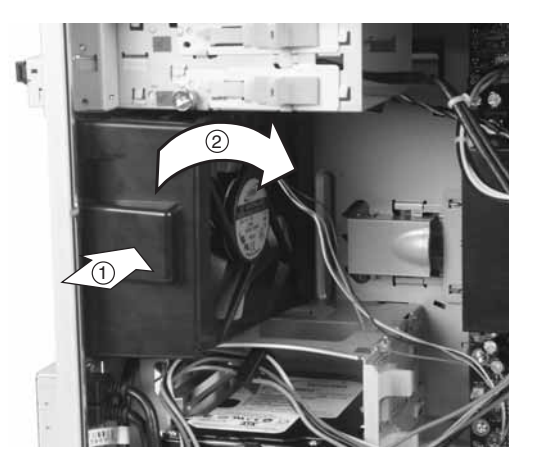

- 5 Slide the old fan out of the fan mount.
- 6 Slide the new fan into the fan mount.

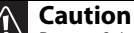

/! Be careful not to catch the wires connecting the power button to the system board when rotating the fan mount. A notch has been provided for routing these wires.

- 7 Insert the tabs on the rear of the fan mount into the slots provided, then rotate the mount into place. The mount should lock into place.
- 8 Reconnect the fan cable to the system board.
- 9 Replace the fan cover.
- 10 Replace the side panel by following the instructions in ["Replacing the side panel" on page 54.](#page-59-0)

 $\blacksquare$ 

66
## Replacing the rear fan

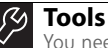

You need a Phillips screwdriver to replace the rear fan.

### ▶ To replace the rear fan:

- 1 Remove the side panel by following the instructions in ["Removing the side panel" on page 51](#page-56-0).
- 2 Disconnect the fan cable from the system board. The location of the fan connection may vary, so trace the fan cable from the fan to the system board.

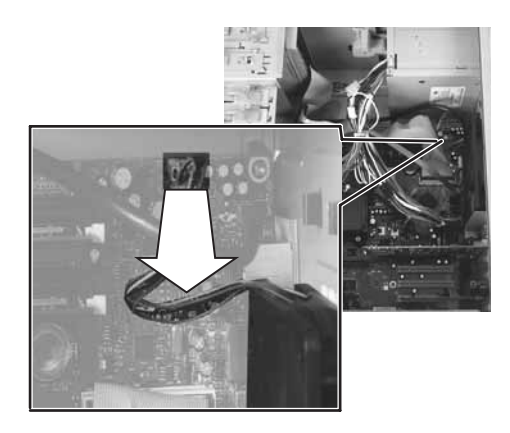

3 Remove the four screws that secure the fan to the inside back of the computer, then remove the fan from inside the computer. Note the orientation of the fan and install the new fan the same way.

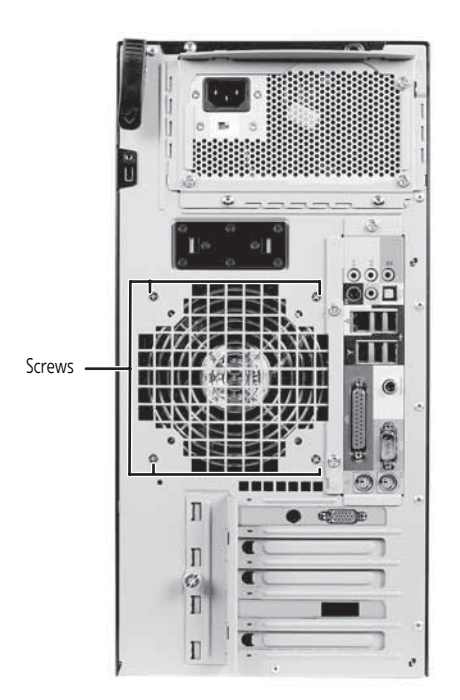

- 4 Insert the new fan into the computer and line it up with the screw holes on the back of the computer, then replace the screws that secure it to the back of the computer.
- 5 Reconnect the fan cable to the system board.
- 6 Replace the side panel by following the instructions in ["Replacing the side panel" on page 54.](#page-59-0)
- 7 Reconnect all external cables and the power cord.
- 8 Turn on your computer.

п

68

## Replacing the power supply

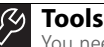

You need a Phillips screwdriver to replace the power supply.

#### $\blacktriangleright$  To replace the power supply:

- 1 Remove the side panel by following the instructions in ["Removing the side panel" on page 51](#page-56-0).
- <span id="page-74-0"></span>2 Disconnect the power supply cables from all components (such as hard drives, CD or DVD drives, and the system board), noting their locations and orientation. (You will reconnect the cables after you install the new power supply.)
- **3** Remove the three screws that secure the power supply to the computer.

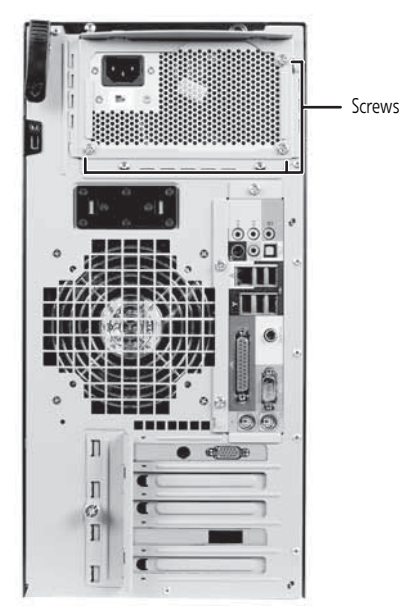

- 4 Slide the power supply away from the back of the computer, then lift up.
- 5 Install the new power supply into the case, then install the three screws to secure the power supply to the case.
- 6 Reconnect the power supply cables using your notes from [Step 2.](#page-74-0)
- 7 Replace the side panel by following the instructions in ["Replacing the side panel" on page 54.](#page-59-0)

## Replacing the heat sink and processor

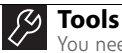

You need a Phillips screwdriver to replace the heat sink.

### To replace the heat sink and processor:

- 1 Remove the side panel by following the instructions in ["Removing the side panel" on page 51](#page-56-0).
- 2 For more stability, place your computer on its side. To avoid scratching the case, place it on a towel or other non-abrasive surface.
- 3 Remove the fan cover by squeezing the top (1) and bottom (1), then pulling the cover (2) out.

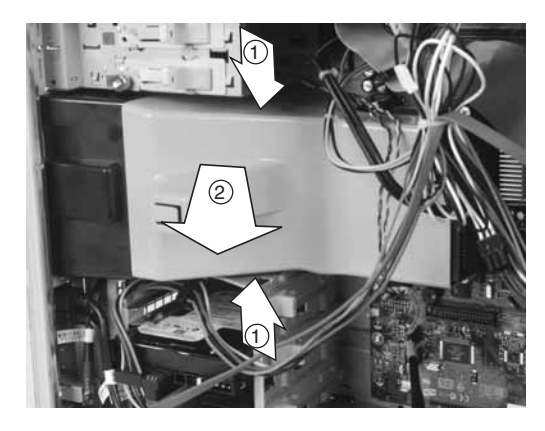

70

4 Loosen the four screws that secure the heat sink to the system board, then remove the heat sink. (The screws cannot be completely removed.)

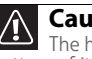

#### **Caution**

The heat sink has Thermal Interface Material (TIM) located on the bottom of it. Use caution when you remove the old heat sink or unpack the new heat sink so you do not damage the TIM.

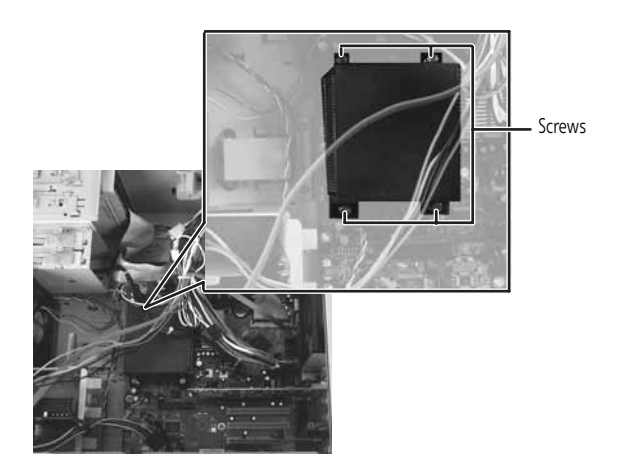

5 Release the processor by pushing down on the lever, then lifting the lever completely up.

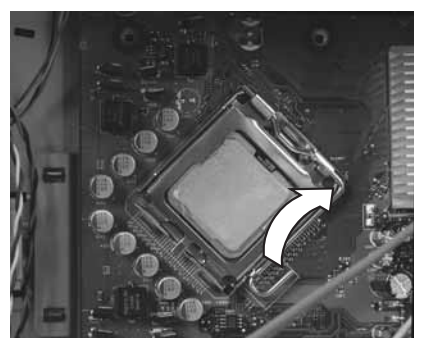

- **6** Remove the processor from the system board.
- 7 Install the new processor onto the system board making sure that Pin 1 on the processor (indicated by the silk-screened arrow on the corner of the processor) aligns with Pin 1 on the processor socket (indicated by the absence of a pin hole in the processor socket), then return the lever to its locked position.
- 8 Place the heat sink on the system board, then tighten the screws that secure it to the system board.
- 9 Replace the fan cover.
- 10 Return your computer to its upright position.
- 11 Replace the side panel by following the instructions in ["Replacing the side panel" on page 54.](#page-59-0) п

## Replacing the I/O board

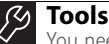

You need a Phillips screwdriver to replace the I/O board.

#### ▶ To replace the front I/O board:

- 1 Remove the side panel by following the instructions in ["Removing the side panel" on page 51](#page-56-0).
- 2 Remove the front bezel by following the instructions in ["Removing the front bezel" on page 53](#page-58-0).
- 3 Remove the screw that secures the front I/O assembly to the computer, then remove the I/O assembly.

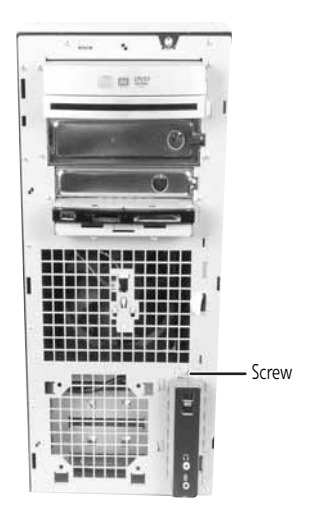

4 Remove the screw that secures the front I/O panel board to the computer, then remove the I/O panel board by pushing it toward the back of the computer.

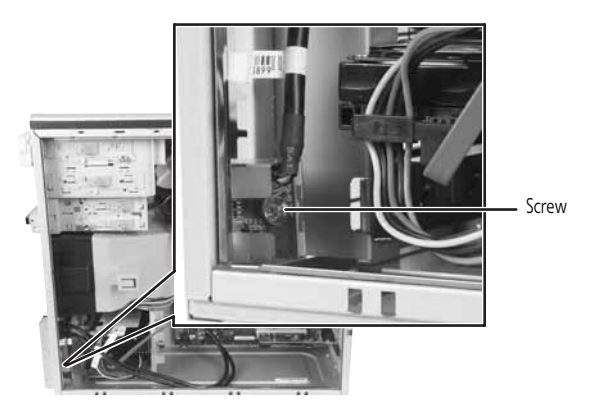

- 5 Disconnect the cable from the old I/O panel board and connect it to the new I/O panel board.
- 6 Insert the new I/O panel board into the computer, then replace the screw.
- 7 Place the front I/O assembly onto the computer, then replace the screw.
- 8 Replace the front bezel by following the instructions in ["Replacing the front bezel" on page 54.](#page-59-1)
- 9 Replace the side panel by following the instructions in ["Replacing the side panel" on page 54.](#page-59-0)

m.

## <span id="page-79-0"></span>Adding or replacing an expansion card

### To add or replace an expansion card:

1 Remove the side panel by following the instructions in ["Removing the side panel" on page 51](#page-56-0).

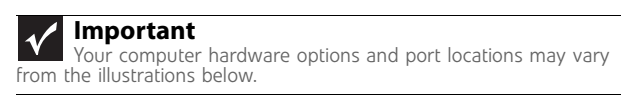

2 Loosen the thumbscrew on the expansion card cover.

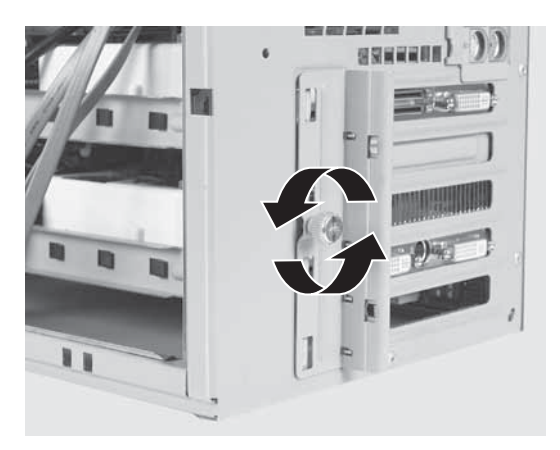

3 Open the expansion card cover.

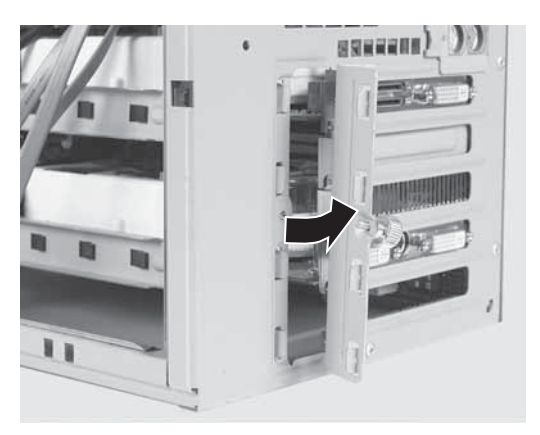

4 To remove the PCIx card support brackets, slide them toward the back of the case (1) until they slip free, then pull the front of the brackets away from the computer (2) and remove them.

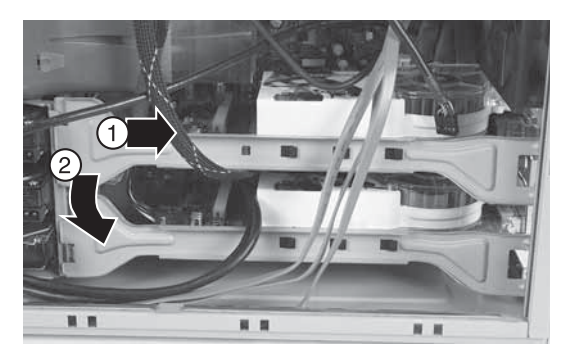

- 5 For more stability, place your computer on its side. To avoid scratching the case, place it on a towel or other non-abrasive surface.
- <span id="page-80-0"></span>6 If you are replacing a card, disconnect any cables that are attached to the card, noting their locations and orientation. (You may have to reconnect the cables after you install the new card.)
- 7 Remove the old expansion card (if necessary). You can slightly seesaw the card end-to-end to loosen it, but do not bend the card sideways.

To remove a card (such as a video card) from the PCI Express slot, press the card release lever before trying to remove the card.

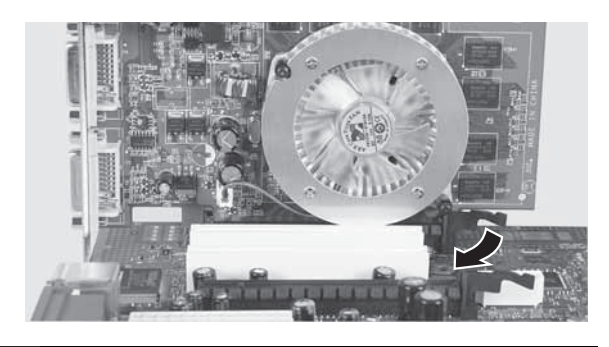

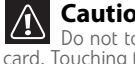

#### **Caution**

Do not touch the contacts on the bottom part of the expansion card. Touching the contacts can cause electrostatic damage to the card. 8 Install the new card into the expansion slot. You can slightly seesaw the card end-to-end to help insert the card, but do not bend the card sideways.

Refer to the following illustration for help:

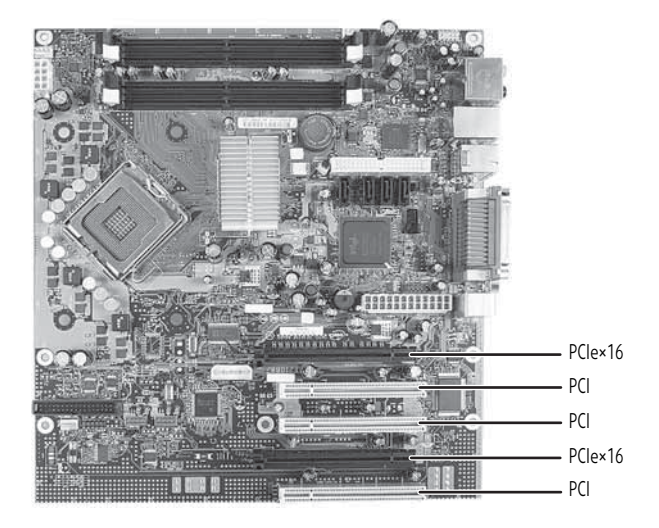

- 9 Tighten the thumbscrew on the expansion card cover.
- 10 Reconnect the expansion card cables (if any) using your notes from [Step 6,](#page-80-0) or, if adding a new card, follow the manufacturers instructions.
- 11 Return your computer to its upright position.
- 12 Replace the side panel by following the instructions in ["Replacing the side panel" on page 54.](#page-59-0)

## Replacing the system board

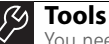

You need a Phillips screwdriver to replace the system board.

#### To replace the system board:

- 1 Remove the side panel by following the instructions in ["Removing the side panel" on page 51](#page-56-0).
- 2 For more stability, place your computer on its side. To avoid scratching the case, place it on a towel or other non-abrasive surface.
- <span id="page-82-0"></span>**3** Disconnect any cables that are attached to any expansion cards, noting their locations and orientation. (You will reconnect the cables after you install the cards on the new board.)
- 4 Remove the expansion cards by following the instructions in ["Adding or replacing an expansion card"](#page-79-0)  [on page 74](#page-79-0). You can slightly seesaw a card end-to-end to loosen it, but do not bend a card sideways.

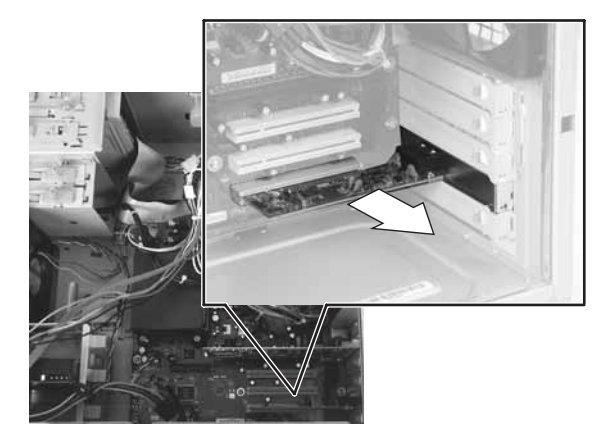

5 Remove the fan cover by squeezing the top (1) and bottom (1), then pulling the cover (2) out.

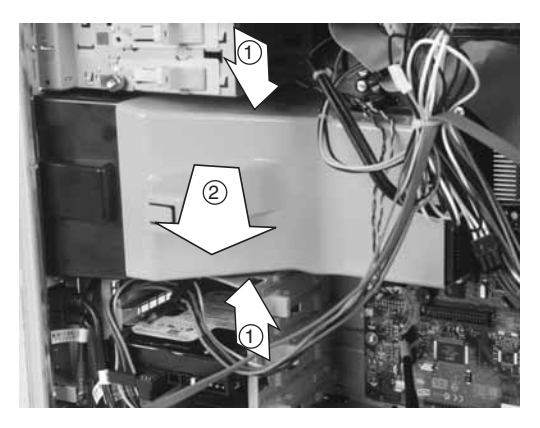

6 Find the memory module banks on your system board.

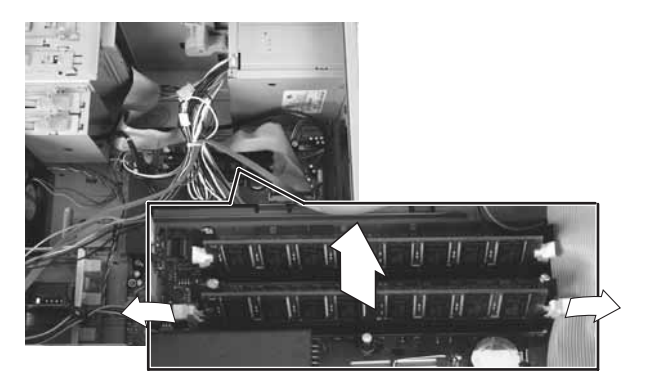

7 Gently pull the plastic tabs away from the sides of the memory modules, then remove them.

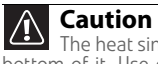

The heat sink has Thermal Interface Material (TIM) located on the bottom of it. Use caution when you remove the old heat sink so you do not damage the TIM.

8 Loosen the four screws that secure the heat sink to the system board, then remove the heat sink. (These screws cannot be completely removed.)

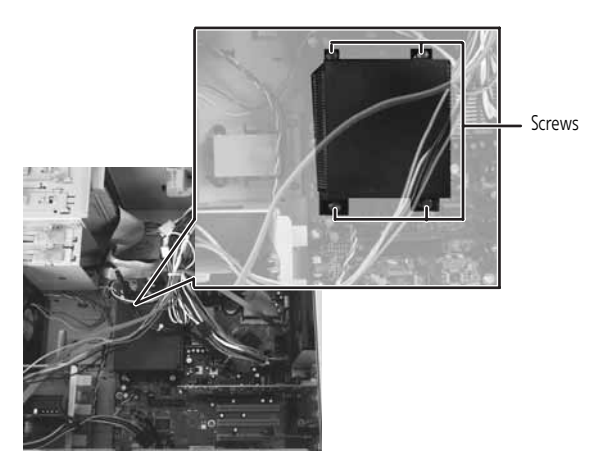

<span id="page-83-0"></span>9 Disconnect the power and data cables from the system board, noting their locations and orientation. (You will reconnect the cables after you install the new board.)

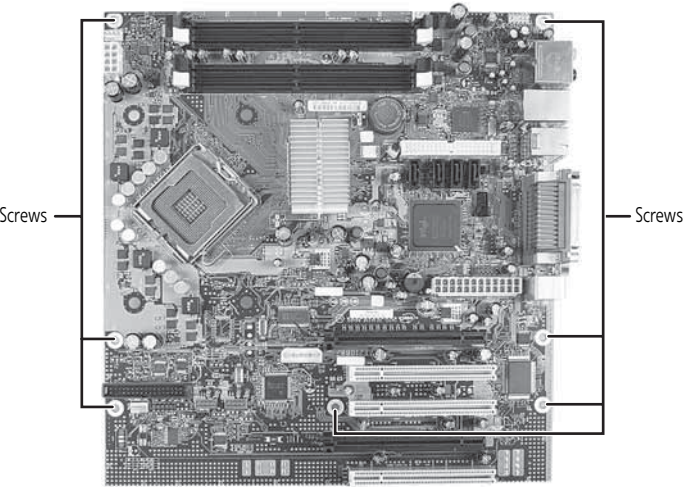

10 Remove the seven system board screws.

- 11 Lift the system board up and out of the case.
- 12 Align the new system board on the standoffs and secure it into the computer case with the screws.
- 13 If your replacement system board does not include a processor, go to [Step 14](#page-84-0).

-OR-

If your replacement system board includes a processor, go to [Step 17.](#page-85-0)

<span id="page-84-0"></span>14 Release the processor from the old system board by pushing down on the lever, then lifting the lever completely up.

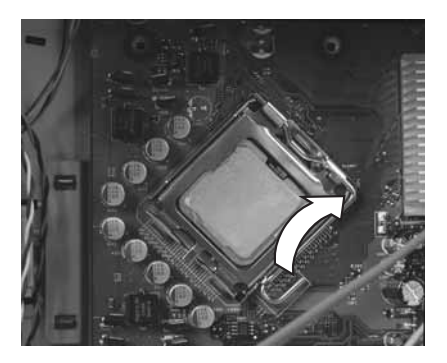

15 Remove the processor from the old system board.

- 16 Install the processor onto the new system board making sure that Pin 1 on the processor (indicated by the silk-screened arrow on the corner of the processor) aligns with Pin 1 on the processor socket (indicated by the absence of a pin hole in the processor socket), then return the lever to its locked position.
- 17 Connect the power and data cables using your notes from [Step 9.](#page-83-0) You can also refer to the following illustration:

<span id="page-85-0"></span>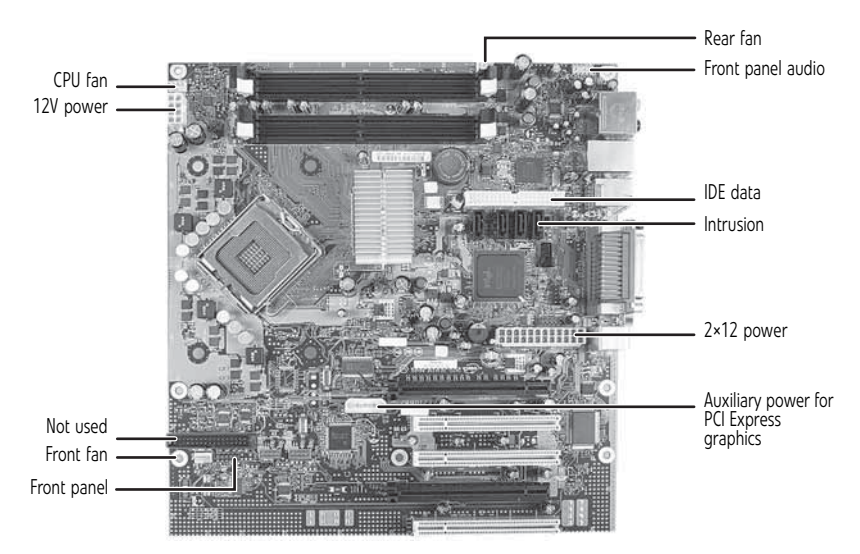

- 18 Place the heat sink over the processor, then tighten the screws that secure it to the system board.
- 19 Align the notches on the memory modules with the notches on the memory module banks and press the modules firmly into the banks. The tabs on the sides of the memory modules should secure the memory modules automatically. When a module is secure, you hear a click.

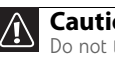

#### **Caution**

Do not touch the contacts on the bottom part of the expansion card. Touching the contacts can cause electrostatic damage to the card.

- 20 Install the expansion cards into the expansion slots. You can slightly seesaw a card end-to-end to help insert the card, but do not bend the card sideways.
- 21 Reconnect the expansion card cables using your notes from [Step 3.](#page-82-0)
- 22 Install the fan cover.
- 23 Return your computer to its upright position.
- 24 Replace the side panel by following the instructions in ["Replacing the side panel" on page 54.](#page-59-0)

[CHAPTER](#page-54-0) 5: Upgrading Your Computer

## <span id="page-88-0"></span>CHAPTER**6** Maintaining Your Computer

- *•* [Setting up a maintenance schedule](#page-89-0)
- *•* [Caring for your computer](#page-90-0)
- *•* [Cleaning your computer](#page-91-0)
- *•* [Updating Windows](#page-93-0)
- *•* [Using BigFix](#page-94-0)
- *•* [Managing hard drive space](#page-95-0)
	- *•* [Scheduling maintenance tasks](#page-101-0)
	- *•* [Moving from your old computer](#page-102-0)

## <span id="page-89-0"></span>Setting up a maintenance schedule

Use the following table to set up a regular maintenance schedule.

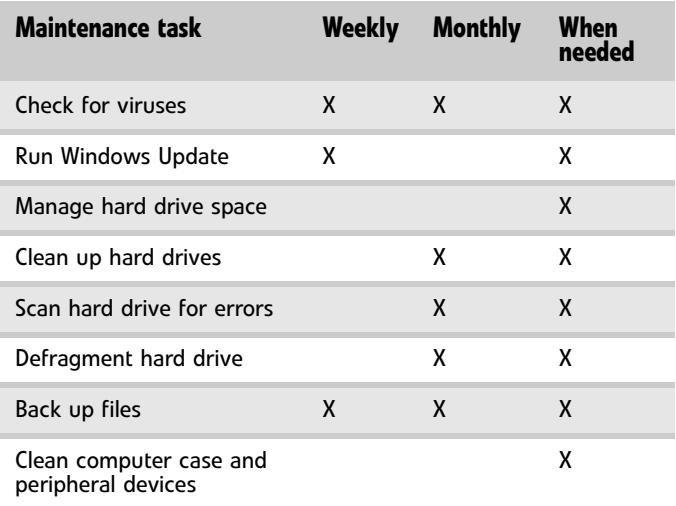

## <span id="page-90-0"></span>Caring for your computer

To extend the life of your computer:

- Be careful not to bump or drop your computer, and do not put any objects on top of it. The case, although strong, is not made to support extra weight.
- When transporting your computer, we recommend that you put it in the original packaging materials.
- Keep your computer away from magnetic fields. Magnetic fields can erase data on hard drives.
- Never turn off your computer when the drive indicator is on because data on the hard drive could be lost or corrupted.
- Avoid subjecting your computer to extreme temperature changes. The case can become brittle and easy to break in cold temperatures and can melt or warp in high temperatures. Damage due to either extreme is not covered by your warranty. As a general rule, your computer is safest at temperatures that are comfortable for you.
- Keep all liquids away from your computer. When spilled onto computer components, almost any liquid can result in expensive repairs that are not covered under a standard warranty.
- Avoid dusty or dirty work environments. Dust and dirt can clog the internal mechanisms and can lead to permanent damage to the computer.
- Do not block the ventilation fan slots. If these slots are blocked, your computer may overheat, resulting in unexpected shutdown or permanent damage to the computer.
- When storing your computer for an extended period of time, unplug AC power.

## <span id="page-91-0"></span>Cleaning your computer

Keeping your computer clean and the vents free from dust helps keep your computer performing at its best. You may want to gather these items and put together a computer cleaning kit:

- A soft, lint-free cloth
- An aerosol can of air that has a narrow, straw-like extension
- Cotton swabs
- An optical disc drive cleaning kit

## Cleaning the exterior

86

### **Warning**

When you shut down your computer, the power turns off, but some electrical current still flows through it. To avoid possible injury from electrical shock, unplug the power cord, modem cable, and network cable from the wall outlets.

- Always turn off your computer and other peripheral devices before cleaning any components.
- Use a damp, lint-free cloth to clean your computer and other parts of your system. Do not use household abrasive or solvent cleaners because they can damage the finish on components.
- Your computer is cooled by air circulated through the vents on the case, so keep the vents free of dust. With your computer turned off and unplugged, brush the dust away from the vents with a damp cloth. Be careful not to drip any water into the vents.

## Cleaning the keyboard

You should occasionally clean the keyboard to remove dust and lint trapped under the keys.

### To clean the keyboard:

- 1 Use an aerosol can of air with a narrow, straw-like extension to remove dust and lint trapped under the keys.
- 2 If you spill liquid on the keyboard, turn off your computer and turn the keyboard upside down. Let the liquid drain, then let the keyboard dry before trying to use it again. If the keyboard does not work after it dries, you may need to replace it.

Cleaning the monitor

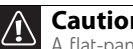

#### **Caution**

A flat-panel display is made of specially coated glass and can be scratched or damaged by abrasive or ammonia-based glass cleaners.

### To clean the monitor:

- To clean an LCD flat panel monitor, use a soft cloth and water to clean the screen. Dampen the cloth (never apply liquid directly to the screen), then wipe the screen with the cloth.
- To clean a CRT monitor, use a soft cloth and glass cleaner to clean the monitor screen. Squirt a little cleaner on the cloth (never directly on the screen), then wipe the screen with the cloth.

## Cleaning the mouse

г

If the mouse pointer begins moving erratically across the computer screen or becomes difficult to control precisely, cleaning the mouse will likely improve its accuracy.

#### To clean the mouse:

• Wipe the bottom of the mouse with a damp, lint-free cloth.

## Cleaning optical discs

Optical discs (CDs, DVDs, and Blu-ray Discs) get dirty from frequent handling.

#### To clean an optical disc:

1 Wipe from the center to the edge, not around in a circle, using a product made especially for the purpose.

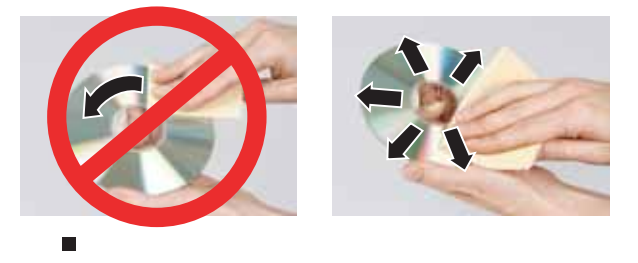

## <span id="page-93-0"></span>Updating Windows

Windows Update helps you keep your computer up-to-date. Use Windows Update to choose updates for your computer's operating system, software, and hardware. New content is added to the site regularly, so you can always get the most recent updates and fixes to protect your computer and keep it running smoothly. Windows Update scans your computer and provides you with a tailored selection of updates that apply only to the software and hardware on your computer.

For information on running Windows Update, see "Windows Update" in your online *User Guide*. Windows Update can also be controlled through the Windows Security Center. For more information, see "Protecting Your Computer" in your online *User Guide*.

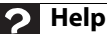

88

For more information about Windows Update, click **Start**, then click **Help and Support**. Type **windows update** in the **Search Help** box, then press ENTER.

## <span id="page-94-0"></span>Using BigFix

BigFix monitors your computer for problems and conflicts. It automatically gathers information about the latest bugs, security alerts, and updates from BigFix sites on the Internet. Whenever BigFix detects a problem, it alerts you by flashing the blue taskbar icon. To fix the problem, click on that icon to open BigFix.

- ▶ To start BigFix:
	- 1 Click (**Start**), **All Programs**, **Accessories**, **System Tools**, then click **BigFix**.
	- 2 To learn more about BigFix, click **Help**, then click **Tutorial**.

 $\blacksquare$ 

## <span id="page-95-0"></span>Managing hard drive space

Windows provides several utilities you can use to check hard drive space, delete unnecessary files, defragment files, and back up files.

## Checking hard drive space

▶ To check hard drive space:

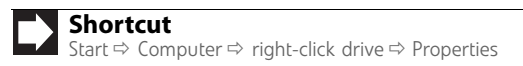

1 Click (**Start**) then click **Computer**. The *Computer* window opens.

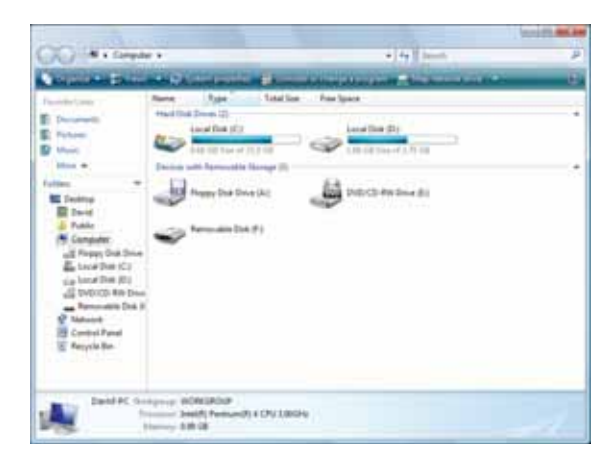

2 Right-click the drive that you want to check for available file space, then click **Properties**. Drive space information appears.

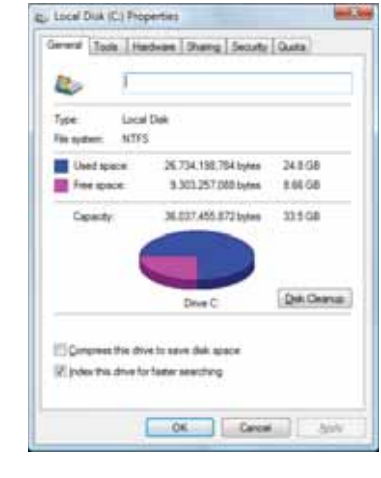

## Deleting unnecessary files

П

Delete unnecessary files, such as temporary files and files in the Recycle Bin, to free hard drive space.

#### ▶ To delete unnecessary files:

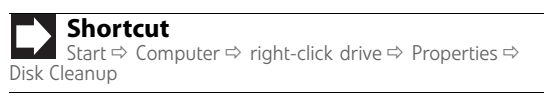

1 Click (**Start**), **All Programs**, **Accessories**, **System Tools**, then click **Disk Cleanup**. The *Disk Cleanup* dialog box opens.

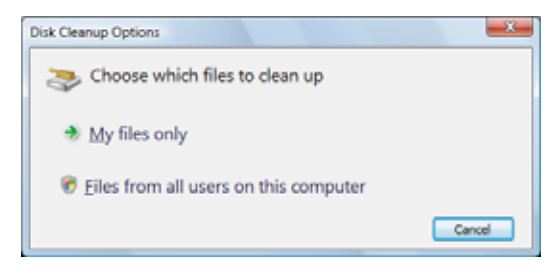

2 Click one of the options:

- **My files only** cleans only the folders for the currently logged in user.
- **Files from all users on this computer** cleans all folders.

The *Disk Cleanup* dilalog box opens.

3 Click to select the types of files you want to delete, then click **OK**. The types of files you indicated are deleted.

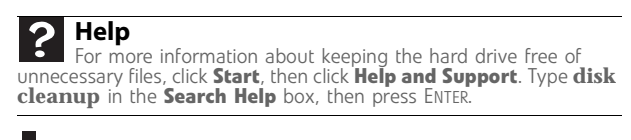

### Checking the hard drive for errors

The Error-checking program examines the hard drive for physical flaws and file and folder problems. This program corrects file and folder problems and marks flawed areas on the hard drive so Windows does not use them.

If you use your computer several hours every day, you probably want to run Error-checking once a week. If you use your computer less frequently, once a month may be adequate. Also use Error-checking if you encounter hard drive problems.

#### $\blacktriangleright$  To check the hard drive for errors:

- 1 Click (**Start**) then click **Computer**. The *Computer* window opens.
- 2 Right-click the drive that you want to check for errors, click **Properties**, then click the **Tools** tab.

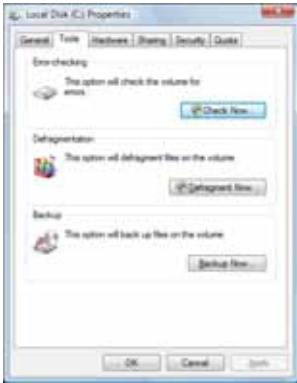

92

3 Click **Check Now**, then click **Start**. Your drive is checked for errors. This process may take several minutes.

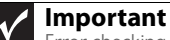

Error checking cannot scan a drive while the drive is being used, so if you try to check your hard drive for errors, you see a prompt asking you if you want to scan the hard drive later (the next time you restart your computer). If you see this prompt, click **Schedule disc check**.

After Windows has finished checking the drive for errors, it provides a summary of the problems that it found.

4 Correct any problems that are found by following the on-screen instructions.

5 Click **OK**.

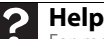

For more information about checking the hard drive for errors click **Start**, then click **Help and Support**. Type **checking for disk errors** in the **Search Help** box, then press ENTER.

## Defragmenting the hard drive

When working with files, sometimes Windows divides the file information into pieces and stores them in different places on the hard drive. This is called *fragmentation*, and it is normal. In order for your computer to use a file, Windows must search for the pieces of the file and put them back together. This process slows the hard drive performance.

Disk Defragmenter organizes the data on the drive so each file is stored as one unit rather than as multiple pieces scattered across different areas of the drive. Defragmenting the information stored on the drive can improve hard drive performance.

While Disk Defragmenter is running, do not use your keyboard or mouse because using them may continuously stop and restart the defragmenting process. Also, if you are connected to a network, log off before starting Disk Defragmenter. Network communication may stop the defragmentation process and cause it to start over.

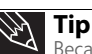

Because defragmenting a drive may take hours to complete (depending on the size of the drive being defragmented), consider starting the process when you will not need the computer for several hours.

- ▶ To defragment the hard drive:
	- 1 Disconnect your computer from the network.
	- 2 Click (**Start**), **All Programs**, **Accessories**, **System Tools**, then click **Disk Defragmenter**. The *Disk Defragmenter* dialog box opens.

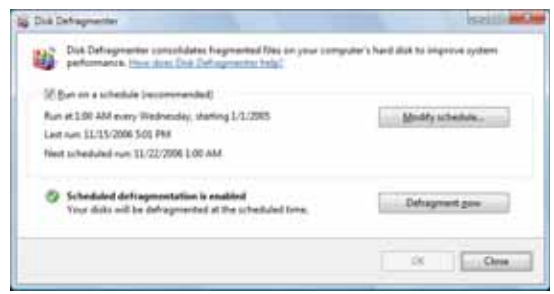

3 Click **Defragment now**. This process may take hours to complete, depending on the size of the drive being defragmented.

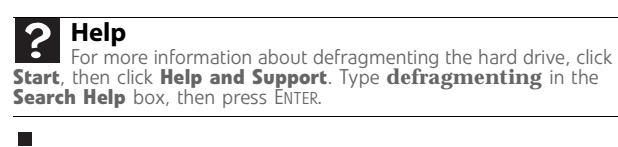

### Backing up files

94

Backing up files and removing them from the hard drive frees space for new files on the hard drive. It also protects you from losing important information if the hard drive fails or you accidentally delete files.

You should back up your files regularly to a writable optical disc (if you have a recordable drive). Use a backup device, such as a recordable disc drive, to do a complete hard drive backup. If you do not have a high-capacity backup device and you want to purchase one, you can visit the Accessories Store at www.gateway.com.

- ▶ To back up files:
	- 1 Click (**Start**) then click **Computer**. The *Computer* window opens.
	- 2 Right-click the drive that you want to back up, click **Properties**, then click the **Tools** tab.

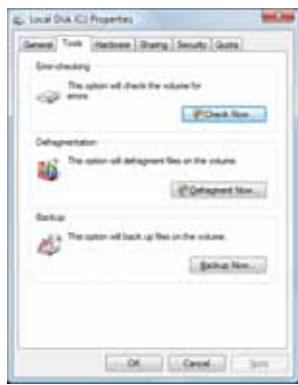

- 3 Click **Backup Now**, then click **Run a file backup now**.
- 4 Follow the on-screen instructions to select a backup storage location and the files and folders to back up.

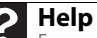

For more information about backing up files, click **Start**, then click **Help and Support**. Type **backup** in the **Search Help** box, then press ENTER.

 $\blacksquare$ 

## <span id="page-101-0"></span>Scheduling maintenance tasks

Task Scheduler lets you schedule maintenance tasks such as running Disk Defragmenter and checking your drives for errors.

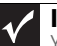

#### **Important**

Your computer must be on during scheduled tasks. If your computer is off, scheduled tasks will not run.

To start the Task Scheduler:

1 Click (**Start**), **All Programs**, **Accessories**, **System Tools**, then click **Task Scheduler**. The *Task Scheduler*  dialog box opens.

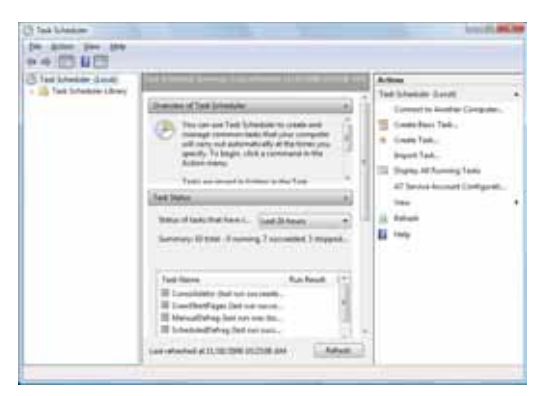

2 Click **Create Basic Task** for basic tasks or click **Create Task** for more complex tasks, then follow the on-screen instructions to finish setting up and scheduling the task.

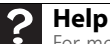

П

For more information about scheduling tasks, click **Start**, then click **Help and Support**. Type **task scheduler** in the **Search Help**  box, then press ENTER.

## <span id="page-102-0"></span>Moving from your old computer

Transferring files and settings with Windows Easy Transfer

> You can move your files, folders, software settings, and user account settings (such as display, Internet, and e-mail settings) from your old computer to your new one using Windows Easy Transfer, providing your old computer uses Windows XP or Windows Vista.

While using Windows Easy Transfer, you will not be able to run other tasks on the computers.

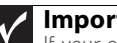

**Important**

If your old computer does not use Windows XP or Windows Vista, you must manually move your data by using a writeable disc, flash drive, or external hard drive.

- To move files and settings from your old computer:
	- 1 If you want to transfer program settings to your new computer, install those programs on the new computer before running Windows Easy Transfer. Windows Easy Transfer copies only the software's settings, not the software itself, to the new computer.
	- 2 Click (**Start**), **All Programs**, **Accessories**, **System Tools**, then click **Windows Easy Transfer**. The *Windows Easy Transfer* dialog box opens.
	- 3 Click **Next**, click **Start a new transfer**, then follow the on-screen instructions to complete the transfer.

### **Help**

For more information about transferring files, click **Start**, then click **Help and Support**. Type **transferring files** in the **Search Help**  box, then press ENTER.

г

## Transferring files and settings manually

You can manually transfer your personal data files by copying them to removable media, such as a writable disc, an external hard drive, a network location, or a flash drive.

### Finding your documents

Many programs save your personal data files in the *Documents* or *My Documents* folder. Look in your old computer's documents folder for personal data files.

#### To find files in the documents folder:

In Windows Vista, click <sup>@</sup> (Start), then click **Documents**. The *Documents* folder opens and displays many of your saved personal data files. Go to [Step 4](#page-103-0).

- OR -

In Windows XP, click **Start**, then click **My Documents**. The *My Documents* window opens and displays many of your saved personal data files. Go to [Step 4.](#page-103-0)

- OR -

In Windows 98, Windows Me, or Windows 2000, double-click the **My Computer** icon on the desktop. Go to the next step.

- 2 Double-click the **C:\** drive icon.
- 3 Double-click the **Documents** or **My Documents** folder. The *My Documents* window opens and displays many of your saved personal data files.
- <span id="page-103-0"></span>4 Copy your personal data files to removable media or to another computer on your network.
	- П

98

### Finding other files

Use Windows Find or Search to locate other personal data files. For more information, see your online *User Guide*. You can often identify different data file types by looking at the file's *extension* (the part of the file name following the last period). For example, a document file might have a .DOC extension and a spreadsheet file might have an .XLS extension.

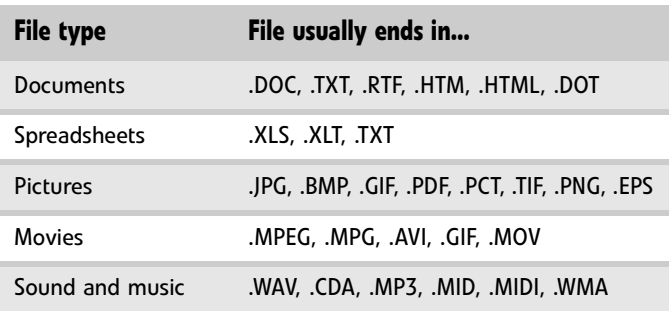

#### ▶ To find files using Find or Search:

1 In Windows Vista, click (**Start**), then click **Search**. The *Search Results* window opens.

 $-$  OR  $-$ 

In Windows XP, click **Start**, then click **Search**. The *Search Results* window opens.

- OR -

In Windows 98, Windows Me, or Windows 2000, click **Start**, **Find** or **Search**, then click **For Files or Folders**. The *Search Results* window opens.

- 2 Type the filename you want to search for, then press **ENTER.** The search results are displayed.
- 3 To learn about more search options, click **Help.**  $\blacksquare$

[CHAPTER](#page-88-0) 6: Maintaining Your Computer

# CHAPTER**7** Troubleshooting

- <span id="page-106-0"></span>*•* [Safety guidelines](#page-107-0)
- *•* [First steps](#page-107-1)
- *•* [Troubleshooting](#page-108-0)
- *•* [Restoring your computer](#page-127-0)
- *•* [Telephone support](#page-139-0)

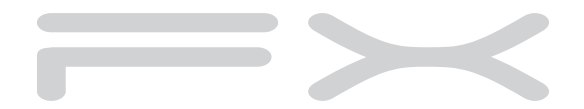

## <span id="page-107-0"></span>Safety guidelines

#### While troubleshooting your computer, follow these safety guidelines:

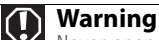

Never open your computer case while your computer is turned on and while the modem cable, network cable, and power cord are connected.

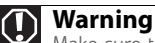

Make sure that you are correctly grounded before accessing internal components. For more information about preventing damage from static electricity, see ["Preventing static electricity discharge" on page 50](#page-55-0).

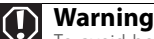

To avoid bodily injury, do not attempt to troubleshoot your computer problem if:

- Power cords or plugs are damaged
- Liquid has been spilled into your computer
- Your computer was dropped
- The case was damaged

Instead, unplug your computer and contact a qualified computer technician.

## <span id="page-107-1"></span>First steps

If you have problems with your computer, try these things first:

- Make sure that the power cord is connected to your computer and an AC power outlet and that the power outlet is supplying power.
- If you use a power strip or surge protector, make sure that it is turned on.
- If a peripheral device does not work, make sure that all connections are secure.
- Make sure that your hard drive is not full.
- If an error message appears on the screen, write down the exact message. The message may help Customer Care in diagnosing and fixing the problem.
- If you added or removed peripheral devices, review the installation procedures you performed and make sure that you followed each instruction.
- If an error occurs in a program, see the program's printed documentation or the online help.

### **Help**

For more information about troubleshooting, click **Start**, then click **Help and Support**. Type the keyword/phrase **troubleshooting** in the **Search Help** box, then press ENTER.
# Troubleshooting

Troubleshooting topics are listed in alphabetical order.

Add-in cards

See ["Expansion cards" on page 107](#page-112-0).

Audio

See ["Sound" on page 122](#page-127-0).

### <span id="page-108-0"></span>CD or DVD drives

#### The computer does not recognize a disc or the CD or DVD drive

- Make sure that the disc label is facing up, then try again.
- Try a different disc. Occasionally, discs are flawed or become scratched and cannot be read by the CD or DVD drive.
- If you are trying to play a DVD, make sure that you have a DVD drive. To identify your drive type, see ["Identifying](#page-30-0)  [optical drive types" on page 25](#page-30-0).
- Your computer may be experiencing some temporary memory problems. Shut down and restart your computer.
- Some music CDs have copy protection software. You may not be able to play these CDs on your computer.
- Clean the disc. For more information, see "Cleaning" [optical discs" on page 88](#page-93-0).
- Restart your computer, then enter the BIOS Setup utility by pressing and holding **F2** while your computer restarts. Make sure that the IDE controllers are enabled.
- Make sure that the drive is configured correctly by following the instructions in the drive documentation.
- Reinstall the device driver.

#### An audio CD does not produce sound

- Make sure that the disc label is facing up, then try again.
- Some music CDs have copy protection software. You may not be able to play these CDs on your computer.
- Make sure that the volume controls are turned up. For more information, see ["Adjusting the volume" on](#page-35-0)  [page 30.](#page-35-0)
- Make sure that the mute controls are turned off. For more information, see ["Adjusting the volume" on](#page-35-0)  [page 30.](#page-35-0)
- If you have external speakers attached, make sure that the speakers are turned on and that the cables are connected correctly and securely.
- Shut down and restart your computer.
- Clean the disc. For more information, see ["Cleaning](#page-93-0)  [optical discs" on page 88](#page-93-0).
- Reinstall the appropriate device drivers.

#### A DVD movie will not play

- Make sure that you have a DVD drive. To identify your drive type, see ["Identifying optical drive types" on](#page-30-0)  [page 25.](#page-30-0)
- Make sure that the disc label is facing up, then try again.
- Try a different disc. Occasionally discs are flawed or become scratched and cannot be read by the DVD drive.
- Clean the disc. For more information, see ["Cleaning](#page-93-0)  [optical discs" on page 88](#page-93-0).
- Shut down and restart your computer.
- Make sure that the DVD program has been installed on your computer.
- DVDs and DVD drives contain *regional codes* that help control DVD title exports and help reduce illegal disc distribution. To be able to play a DVD, the disc's regional code and your DVD drive's regional code must match. The regional code on your DVD drive is determined by your computer's delivery address. The regional code for the United States and Canada is 1. The regional code for

Mexico is 4. Your DVD drive's regional code must match the regional code for the disc. The regional code for the disc is on the disc, disc documentation, or disc packaging.

If the DVD movie does not play, the disc's regional code and your DVD drive's regional code may not match.

Reinstall the device driver.

104

### <span id="page-110-0"></span>Display

#### The screen resolution is not correct

• Change the screen resolution from the *Display Settings*  dialog box. For more information, see the "Customizing Windows" chapter in your online *User Guide*.

#### The computer is running, but there is no picture

- Adjust the brightness and contrast controls to the center position.
- If you are using an external display:
	- Check the cable for bent or damaged pins.
	- Make sure that the display is plugged in and turned on. If the display is turned on, the power LED should be lit.
	- Make sure that the video cable is connected to the video port on your computer.
	- Connect an external display that you know works to your computer.
- Reinstall the device driver.

#### The color is not uniform

Make sure that the display warms up for at least 30 minutes before making a final judgment about color uniformity.

#### The text on the display is dim or difficult to read

- Adjust the brightness and contrast controls.
- Change the display settings. For more information, see the "Customizing" chapter in your online *User Guide*.

For more information about display types, see your display and video card documentation.

**Help**<br>For more information about changing the screen resolution, click **Start**, then click Help and Support. Type the phrase screen resolution in the **Search Help** box, then press ENTER.

### DVD drives

See ["CD or DVD drives" on page 103](#page-108-0).

### <span id="page-111-0"></span>Ethernet

#### You cannot see the other computers on your network

- Make sure that your Ethernet cable is plugged into the Ethernet jack on your computer. Make sure that the other end is plugged into a network router, switch, hub, or other network device.
- Make sure that all computers are plugged into a powered electrical outlet and turned on.
- Make sure that the router (if you are using one) is plugged into a powered electrical outlet and turned on. Most routers have lights that indicate they are working. For more information, see the documentation that came with your router.
- If you are using a router, try rebooting it by unplugging its power cord, waiting five seconds, then plugging it back in.
- Make sure that all computers on your network have the same workgroup name.
- Make sure that all computers are using the same Subnet Mask.
- If you assigned IP addresses to the computers, make sure that all computers have different IP addresses. For home networks, IP addresses should be 192.168.N.N where N is a number you assign between 0 and 254. The first N should be the same for all computers on your network and the second N should be different for all computers on your network.

#### The computer does not recognize an Ethernet expansion card

- Shut down and restart your computer.
- Make sure that you have installed the required software. For more information, see the documentation that came with your Ethernet card.
- Reseat the card. For more information about opening your computer case, see ["Opening the case" on](#page-56-0)  [page 51.](#page-56-0) For more information about your Ethernet card, see the documentation that came with your Ethernet card.

#### Your Ethernet network is running slower than you expect

• If your Ethernet network is running slower than you expect, check the speed of each Ethernet component. For best results, all Ethernet components should be standard Ethernet (10 Mbps), Fast Ethernet (100 Mbps or 10/100 Mbps), or Gigabit Ethernet (1000 Mbps or 10/100/1000 Mbps). A mixture of Ethernet, Fast Ethernet, and Gigabit Ethernet components will result in your network running at the slowest component speed.

### <span id="page-112-0"></span>Expansion cards

#### The computer does not recognize an expansion card

- Shut down and restart your computer.
- Make sure that you have installed the required software. For more information, see the documentation that came with your expansion card.
- Reseat the card.

### File management

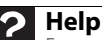

For more information about restoring deleted files, click **Start**, then click **Help and Support**. Type the keyword/phrase **System Restore** in the **Search Help** box, then press ENTER.

#### A file was accidentally deleted

If a file was deleted while holding down the **SHIFT** key, the file cannot be restored.

- ▶ To restore deleted files:
	- 1 Double-click the **Recycle Bin** icon.
	- 2 Right-click the file you want to restore, then click **Restore**. The file is restored to the place where it was originally deleted from.

If the Recycle Bin was emptied before you try to restore a file, the file cannot be restored.

#### You need to restore your computer to a working condition

• See ["Restoring your computer" on page 122](#page-127-1).

### Hard drive

#### You see an "Insufficient disk space" error message

• Delete unnecessary files from the hard drive using Disk Cleanup. For instructions on deleting unnecessary files, see ["Deleting unnecessary files" on page 91](#page-96-0).

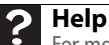

For more information about file management, click **Start**, then click **Help and Support**. Type the phrase **file management** in the **Search Help** box, then press ENTER.

• Empty the Recycle Bin by right-clicking the **Recycle Bin** icon, then clicking **Empty Recycle Bin**.

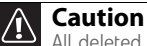

All deleted files will be lost when you empty the Recycle Bin.

Save your files to another drive. If the hard drive is full, copy any files not regularly used to backup media, then delete them from the hard drive.

#### You see a "Data error" message

This may be the result of a defective area on the hard drive. To fix hard drive problems, run the error checking program. For instructions on fixing hard drive problems, see ["Checking the hard drive for errors" on page 92.](#page-97-0)

#### The hard drive cannot be accessed, or you see a "General failure reading drive C" error message

- If a diskette is in the diskette drive, eject it and restart your computer.
- If your computer has been subjected to static electricity or physical shock, you may need to reinstall the operating system. See ["Restoring your computer" on](#page-127-1)  [page 122](#page-127-1).

#### You see a "Non-system disk" or "disk error" error message

Eject the diskette from the diskette drive, then press **ENTER**.

### <span id="page-114-0"></span>Internet

#### See also ["Modem \(dial-up\)" on page 115.](#page-120-0)

#### You cannot connect to the Internet

• If you are using a dial-up modem, make sure that the modem cable is plugged into the modem jack and not the Ethernet network jack. See your setup poster to make sure that the connections have been made correctly.

 $-$  OR  $-$ 

If you are using a cable or DSL modem, make sure that the modem cable is plugged into the Ethernet network jack and not the modem jack. See your setup poster to make sure that the connections have been made correctly.

- Make sure that your account with your Internet service provider (ISP) is set up correctly. Contact your ISP technical support for help.
- Make sure that you do not have a problem with your modem. For more information, ["Modem \(dial-up\)" on](#page-120-0)  [page 115](#page-120-0).

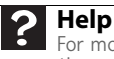

For more information about troubleshooting Internet connections, click **Start**, then click **Help and Support**. Type the phrase **troubleshooting connections** in the **Search Help** box, then press ENTER.

#### You see an "Unable to locate host" message and are unable to browse the Internet

This problem can occur when you have typed a URL (Web address) incorrectly, you have lost your Internet connection, or your ISP is having technical difficulties. Double-check the URL or try a different URL. If the error message still appears, disconnect from the ISP connection and close your browser, then reconnect and open the browser. If you still get the error, your ISP may be having technical difficulties.

#### Connecting to a Web site takes too long

Many factors can affect Internet performance:

- The condition of the telephone lines in your residence or at your local telephone service
- The condition of the Internet computers to which you connect and the number of users accessing those computers
- The complexity of graphics and multimedia on Web pages
- Having multiple Web browsers open, performing multiple downloads, and having multiple programs open on your computer

#### People are sending you e-mail messages, but you have not received any mail

- Click the receive button in your e-mail program.
- Make sure that your account with your Internet service provider (ISP) is set up correctly. Contact your ISP for technical support.

### Keyboard

#### The keyboard does not work

- Make sure that the keyboard cable is plugged in correctly. For more information, see your computer's setup poster.
- Remove all extension cables and switch boxes.
- Clean the keyboard by using an aerosol can of air with a narrow, straw-like extension to remove dust and lint trapped under the keys.
- Try a keyboard that you know works to make sure that the keyboard port works.
- Reinstall the keyboard device driver.

#### A keyboard character keeps repeating or you see a "keyboard stuck" or "key failure" error message

- Make sure that nothing is resting on the keyboard.
- Make sure that a key is not stuck. Press each key to loosen a key that might be stuck, then restart your computer.

#### Liquid spilled in the keyboard

• If you spilled liquid in the keyboard, turn off your computer and unplug the keyboard. Clean the keyboard and turn it upside down to drain it. Let the keyboard dry before using it again. If the keyboard does not work after it dries, you may need to replace it.

### Media Center

This section only covers problems relating to Media Center mode. Media Center mode is available only on Windows Vista Home Premium and Ultimate versions. To view Media Center troubleshooting information that is not covered in this section, go to the Gateway support Web Site at www.gateway.com.

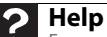

For more information about Windows Media Center, click **Start**, then click **Help and Support**. Type the phrase **Media Center** in the **Search Help** box, then press ENTER.

#### The Media Center video display looks bad on your TV

Many factors, such as the display type, quality of the video source, type of connection used, quality of video cables, display device screen resolution, size of TV, age of the TV, or the type of TV (interlaced or progressive scan), can affect the video quality significantly:

- **Display type**—The Media Center is best viewed on computer displays. Other types of display devices, including retail TVs, may provide lower quality video. If you did not order a display device when you purchased your computer, a progressive scan display device with a VGA input is the best choice.
- **Quality of video source**—The quality of the video signal coming into the computer has an affect on the video quality. The video displayed from Media Center is only as good as the source video signal. Cable, digital cable, and satellite usually provide better quality than an antenna.
- **Type of connection used**—You can connect the computer video output to a TV. However, the connection type has an affect on the video quality. The Media Center has two video outputs:
	- **VGA**—If your TV includes a VGA port, connect the VGA cable from the computer's VGA (monitor) port to the TV's VGA In port for the best quality. Many TVs do not have a VGA port.
	- **S-Video**—If your TV does not have a VGA port, but includes an S-Video port, connect the S-Video cable from the computer's S-Video Out port to the TV's S-Video In port. S-Video display quality is usually good for TV images. The display quality for the computer functions, however, is not as good as VGA output. S-Video display output is not optimized for computer video display.
- **Quality of video cables**—Poor quality or the incorrect type of video cables can cause problems and affect the video quality. Gateway recommends using high-quality video cables that can be purchased from

www.gateway.com.

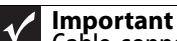

Cable connections must be made correctly for optimal video quality. A loose cable connection can lower video quality.

- **Screen resolution**—Many TVs cannot display the high resolution that your computer's video signal uses, and may shift, scramble, or scroll the picture. For a better picture on a TV display, you may need to lower the computer's screen resolution to 800 × 600 or 640 × 480. For more information about changing the screen resolution, see the "Customizing Windows" chapter in the online *User Guide*.
- **Size of display device**—Small computer displays for standard computer applications are generally not optimized for motion video playback. Although they offer excellent resolutions and refresh rates, they are designed to make static white backgrounds with black text look readable. Some small display devices do not make colorful motion video look its best. Generally, video will look better on a larger display device.
- Age of the TV-Newer TVs usually have more advanced features, produce a better quality picture, and support higher screen resolutions. The Media Center video display will likely be better on a newer model TV.

**Type of TV** (interlaced or progressive scan)

Many CRT (tube) TVs use interlaced video. Interlaced video displays a video frame with two passes of alternating scan lines. The TV screen first displays the video image odd lines one at a time, sequentially from top to bottom, then it fills in the other half of the video image with the even lines. Because most TVs use this interlaced method to display the picture on the screen, a standard interlaced analog TV will most likely flicker when displaying thin lines and small text. An interlaced video display device will produce a lower quality display, especially when viewing and using the computer functions.

Progressive scan video displays a video frame with one pass of sequential scan lines. A progressive scan TV displays the entire picture, drawn sequentially from top to bottom, without the odd/even interlacing. This results in a fuller, sharper picture and better display quality for viewing and using the computer functions. The progressive scan picture is also brighter and easier on your eyes.

#### You need to configure your computer to output to a TV

• Your computer detects whether you are using a VGA or an S-Video display device and automatically changes the display settings for the type of display device you are using. For more information, see the Gateway support Web site at www.gateway.com.

#### You want to change display settings to get better TV or DVD image quality

• Adjust the display device brightness, contrast, hue, and saturation. For more information, see the Gateway support Web site at www.gateway.com or see the display's user guide.

#### You need to burn programs that were recorded with your computer to a DVD using Media Center

• Media Center saves recorded programs in the DVR-MS format. You can burn a DVR-MS file to a DVD with DVD recording (burning) software and with Media Center itself.

#### You want to play recorded programs on other computers

• A DVR-MS file recorded to DVD can be replayed on another computer running Media Center or on any computer that has a DVD player and DVD decoder software (such as WinDVD). The non-Media Center computer must also have at least Windows XP with Service Pack (SP) 1 or 2, Windows Media Player 9 or later, and the Windows patch Q810243 Update.

#### You get a "Download Error" message when Media Center tries to update the Program Guide

You must be connected to the Internet to update the Program Guide. Make sure that your Internet account is set up and connected to the computer. For information about manually updating the Program Guide, see your online *User Guide*.

### **Memory**

**| Help**<br>| For more information about troubleshooting memory errors, click **Start**, then click Help and Support. Type the phrase memory error in the Search **Help** box, then press ENTER.

#### You see a "Memory error" message

- Use the Memory Diagnostic Tool to inspect your system memory.
	- ▶ To run the Memory Diagnostic Tool:
		- Click (**Start**), type **Memory Diagnostic Tool,** then press **ENTER**. Click **Restart now and check for problems**. Your computer restarts and runs the memory diagnostics.

#### You see a "Not enough memory" error message

• Close all programs, then restart your computer.

### Memory card reader

#### Drive letters for the memory card slots do not appear in the Computer window

The memory card reader was temporarily uninstalled using the **Remove Hardware** icon in the system tray. Reboot your computer, and your card reader will be re-installed.

## Modem (cable or DSL)

#### My computer cannot connect to the Internet.

Make sure that your modem is connected to the network jack.

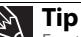

For the location of your network jack, see your setup poster or ["Back" on page 8.](#page-13-0)

See the documentation that came with your modem for additional troubleshooting information.

## <span id="page-120-0"></span>Modem (dial-up)

See also ["Internet" on page 109.](#page-114-0)

#### Your modem does not dial or does not connect

- Make sure that the modem cable is plugged into the modem jack and not the Ethernet network jack. See your setup poster to make sure that the connections have been made correctly.
- Make sure that your computer is connected to the telephone line and the telephone line has a dial tone.
- Make sure that the modem cable is less than 6 feet (1.8 meters) long.
- Remove any line splitters or surge protectors from your telephone line, then check for a dial tone by plugging a working telephone into the telephone wall jack.
- If you have additional telephone services such as call waiting, call messaging, or voice mail, make sure that all messages are cleared and call waiting is disabled before using the modem. Contact your telephone service to get the correct code to temporarily disable the service. Also make sure that the modem dialing properties are set correctly.

#### To check the dialing properties:

- 1 Click (**Start**), then click **Control Panel**. The *Control Panel* window opens.
- 2 Click **Hardware and Sound**, then click **Phone and Modem Options**. The *Phone and Modem Options* dialog box opens.
- 3 If this is the first time you have accessed this category, the *Location Information* dialog box opens. Enter the information for your area, then click **OK**.
- 4 Click the **Dialing Rules** tab, click the location from which you are dialing, then click **Edit**.
- 5 Make sure that all settings are correct.

г

#### **Help**

For more information about dialing properties, click **Start**, then click **Help and Support**. Type the keyword **dialing** in the **Search Help** box, then press ENTER.

- Disconnect any answering machine, fax machine, or printer that is on the same line as the modem. Do not connect these devices to the same telephone line as the modem.
- Make sure that you are not using a digital, rollover, or PBX line. These lines do not work with your modem.
- Check for line noise (scratchy, crackling, or popping sounds). Line noise is a common problem that can cause the modem to connect at a slower rate, abort downloads, or even disconnect. The faster the modem, the less line noise it can tolerate and still work correctly.

Listen to the line using your telephone. Dial a single number (such as 1). When the dial tone stops, listen for line noise. Wiggle the modem cable to see if that makes a difference. Make sure that the connectors are free from corrosion and all screws in the telephone wall jack are secure.

You can also call your telephone service and have the telephone line checked for noise or low line levels.

- Try another telephone line (either a different telephone number in your house or a telephone line at a different location). If you can connect on this line, call your telephone service.
- Try connecting with the modem at a lower connection speed. If reducing the connect speed lets you connect, call your telephone service. The telephone line may be too noisy.

#### You cannot connect to the Internet

- The ISP may be having technical difficulties. Contact your ISP for technical support.
- See if the modem works with a different communications program. The problem may be with just one program.
- Review the troubleshooting information under ["Internet" on page 109](#page-114-0).

#### Your 56K modem does not connect at 56K

Current FCC regulations restrict actual data transfer rates over public telephone lines to 53K. Other factors, such as line noise, telephone service provider equipment, or ISP limitations, may lower the speed even further.

If your computer has a v.90 modem, the speed at which you can upload (send) data is limited to 33.6K. If your computer has a v.92 modem, the speed at which you can upload data is limited to 48K. Your ISP may not support 48K uploads.

#### Your fax communications program only sends and receives faxes at 14,400 bps when you have a 56K modem

• Current fax technology only supports a maximum send and receive rate of 14,400 bps.

#### The modem is not recognized by your computer

- Make sure that the line connected to the modem is working and plugged into the appropriate port on your computer. To make sure that the connections have been made correctly, see your setup poster or ["Connecting](#page-21-0)  [a dial-up modem" on page 16.](#page-21-0)
- If the modem shares the telephone line with another device, make sure that the telephone line is not in use (for example, someone is on the telephone, or another modem is in use).
- Use the modem cable that came with your computer. Some telephone cables do not meet required cable standards and may cause problems with the modem connection.
- Shut down and restart your computer.
- Run Windows modem diagnostics.

#### To run modem diagnostics:

- 1 Close all open programs.
- 2 Click (**Start**), then click **Control Panel**. The *Control Panel* window opens.
- 3 Click **Hardware and Sound**, then click **Phone and Modem Options**. The *Phone and Modem Options* dialog box opens.
- 4 If the *Location Information* dialog box opens, enter your location information, then click **OK**.
- 5 Click the **Modems** tab, click your modem, then click **Properties**. The *Modem Properties* dialog box opens.

6 Click the **Diagnostic** tab, then click **Query Modem**. If information about the modem appears, the modem passed diagnostics. If no modem information is available, a white screen appears with no data, or if you get an error such as *port already open* or *the modem has failed to respond*, the modem did not pass diagnostics.

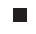

### **Help**

For more information about modem troubleshooting, click **Start**, then click **Help and Support**. Type the phrase **modem troubleshooting** in the Search Help box, then press ENTER.

#### The modem is noisy when it dials and connects

When your modem tries to connect to another modem, it begins *handshaking*. Handshaking is a digital "getting acquainted" conversation between the two modems that establishes connection speeds and communication protocols. You may hear unusual handshaking sounds when the modems first connect. If the handshaking sounds are too loud, you can turn down the modem volume.

#### To turn down the modem volume:

- 1 Click (**Start**), then click **Control Panel**. The *Control Panel* window opens.
- 2 Click **Hardware and Sound**, then click **Phone and Modem Options**. The *Phone and Modem Options* dialog box opens.
- 3 Click the **Modems** tab, click the modem you want to adjust, then click **Properties**.
- 4 Click the **Modem** tab, then adjust the **Speaker volume** control.
- 5 Click **OK** twice to close the *Phone and Modem Options* dialog box.

### Monitor

See ["Display" on page 105](#page-110-0).

### **Mouse**

#### The mouse does not work

- Make sure that the mouse cable is plugged in correctly.
- Shut down and restart your computer.
- Remove all extension cables and switch boxes.
- Try a mouse you know is working to make sure that the mouse port works.

#### The mouse works erratically

- If the mouse pointer begins moving erratically across the computer display or becomes difficult to control precisely, cleaning the mouse will likely improve its accuracy.
- Clean the mouse by wiping the bottom with a clean, damp cloth. Make sure that the optical sensor is clean and free of debris.
- The mouse pad may have a printed or fabric pattern on it that interferes with your mouse. Try a different mouse pad.

### Networks

#### You cannot connect to your company network

Every network is unique. Contact your company computer department or network administrator for help. For more information about setting up a network in your home, see ["Connecting to a broadband modem or network" on page 15](#page-20-0) or ["Ethernet" on page 106](#page-111-0).

### **Help**

For more information about network troubleshooting, click **Start**, then click **Help and Support**. Type the phrase **network troubleshooting** in the **Search Help** box, then press ENTER.

### Passwords

#### Your computer does not accept your password

Make sure that CAPS LOCK is turned off, then retype the password.

### Power

#### Your computer will not turn on

- Make sure that the power cord is connected to an AC power source and to your computer, and that your computer is turned on.
- If your computer is plugged into a surge protector, make sure that the surge protector is connected securely to a power outlet, turned on, and working correctly. To test the outlet, plug a working device, such as a lamp, into the outlet and turn it on.
- Make sure that the power cord is free from cuts or damage. Replace any damaged cables.

### Printer

#### The printer will not turn on

- Make sure that the printer is online. Many printers have an online/offline button that you may need to press.
- Make sure that the power cable is plugged into an AC power source.

#### The printer is on but will not print

- Check the cable between the printer and your computer. Make sure that it is connected to the correct type of port.
- Make sure that the printer is online. Many printers have an online/offline button that you may need to press so the printer can start printing. Press the button to put the printer online.
- Check the cable for bent or broken pins.
- If the printer you want to print to is not the default printer, make sure that you have selected it in the printer setup.

#### ▶ To set a default printer:

- 1 Click (**Start**), then click **Control Panel**. The *Control Panel* window opens.
- 2 Click **Hardware and Sound**, then click the **Change Default Printer** option under the **Printers**  category. The *Printer* window opens.

3 Right-click the printer you want to be the default printer, then click **Set as Default Printer**.

• Reinstall the printer driver. See the guide that came with your printer for instructions on installing the printer driver.

#### You see a "Printer queue is full" error message

- Make sure that the printer is not set to work offline.
	- To make sure that the printer is not set to work offline:
		- 1 Click (**Start**), then click **Control Panel**. The *Control Panel* window opens.
		- 2 Click **Hardware and Sound**, then click the **Printers**  category. The *Printers* window opens.
		- $3$  Right-click the printer you want to use. If the menu shows a check mark next to **Use Printer Offline**, click **Use Printer Offline** to clear the check mark. п
- Wait until files have been printed before sending additional files to the printer.
- If you print large files or many files at one time, you may want to add additional memory to the printer. See the printer documentation for instructions for adding additional memory.

#### You see a "Printer is out of paper" error message

After adding paper, make sure that the printer is online. Most printers have an online/offline button that you need to press after adding paper.

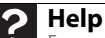

For more information about printer troubleshooting, click **Start**, then click **Help and Support**. Type the phrase **printer troubleshooter** in the **Search Help** box, then press ENTER.

### <span id="page-127-0"></span>Sound

#### You are not getting sound from the speakers

- Make sure that the volume controls are turned up. For more information, see ["Adjusting the volume" on](#page-35-0)  [page 30.](#page-35-0)
- Make sure that mute controls are turned off. For more information, see ["Adjusting the volume" on page 30.](#page-35-0)
- If you are using external speakers:
	- Make sure that the speakers are turned on.
	- See the speaker setup poster to check your speaker connections.
	- Make sure that the universal jacks are configured correctly. For more information, see ["Configuring](#page-37-0)  [the audio jacks" on page 32.](#page-37-0)

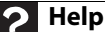

For more information about sound troubleshooting, click **Start**, then click **Help and Support**. Type the phrase **sound troubleshooter** in the **Search Help** box, then press ENTER.

# <span id="page-127-1"></span>Restoring your computer

# Recovering your system

You can solve most computer problems by following the information in this chapter or in the technical support pages at www.gateway.com. Problem solving may also involve re-installing some or all of the computer's software (also called *recovering* or *restoring* your system). Gateway provides everything you need to recover your system under most conditions.

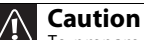

To prepare your computer for additional system recovery options, you should create a set of software and driver recovery discs as soon as possible. For instructions, see ["Preparing for software and device driver recovery" on](#page-129-0)  [page 124.](#page-129-0)

- If only one or two items of software or hardware have stopped working correctly, the problem may be solved by re-installing the software or the hardware drivers. To recover software and drivers that were pre-installed at the factory, see ["Recovering pre-installed software](#page-128-0)  [and drivers" on page 123](#page-128-0). For instructions on reinstalling software and drivers that were not pre-installed, see that product's documentation or support Web site.
- If re-installing software or drivers does not help, then the problem may be solved by returning your system to a previous state when everything was working correctly. For instructions, see ["Using Microsoft System](#page-134-0)  [Restore" on page 129.](#page-134-0)
- If nothing else has solved the problem and you want to return your system to factory condition, see ["Recovering your system to its factory condition" on](#page-137-0)  [page 132](#page-137-0).

If you upgrade or exchange your hard drive or if your hard drive is completely erased or corrupted, your only option for system recovery may be to reinstall Windows from the Windows DVD, then recover your pre-installed software and device drivers using recovery discs that you created. (Your computer must have a DVD-compatible drive to use these options.)

- To re-install Windows using the Windows DVD, see ["Recovering your system using the Windows DVD" on](#page-138-0)  [page 133](#page-138-0).
- To re-install your pre-installed software and device drivers using recovery discs, see ["Recovering](#page-132-0)  [pre-installed software and drivers using recovery discs"](#page-132-0)  [on page 127.](#page-132-0)

### <span id="page-128-0"></span>Recovering pre-installed software and drivers

You can perform a partial recovery by recovering the software and device drivers that were pre-installed at the factory. If you need to recover software that did **not** come pre-installed on your system, you need to follow that software's installation instructions.

You can recover pre-installed software and drivers from a set of recovery discs (you must create the discs) or by using Gateway Recovery Center.

### <span id="page-129-0"></span>Preparing for software and device driver recovery

You can usually recover your pre-installed software and drivers from your hard drive. However, if you ever re-install Windows from the Windows DVD or install a new hard drive, you need to recover your pre-installed software and drivers using a set of *software and driver recovery discs*. Because these discs do not come with your computer, you should create your own set.

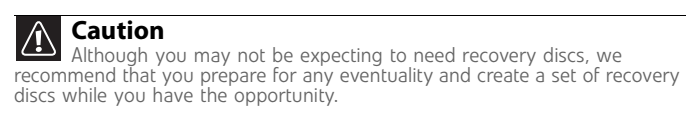

You should create a set of discs for recovering your pre-installed software and device drivers, in case you need to use them later for a complete system recovery. (Your computer must have a recordable disc drive to perform this procedure.)

- <span id="page-129-1"></span>To create discs for recovering pre-installed software and drivers:
	- 1 Click (**Start**), **All Programs**, **Gateway Recovery Center**, then click **Gateway Recovery Center**. The *Gateway Recovery Center* opens.

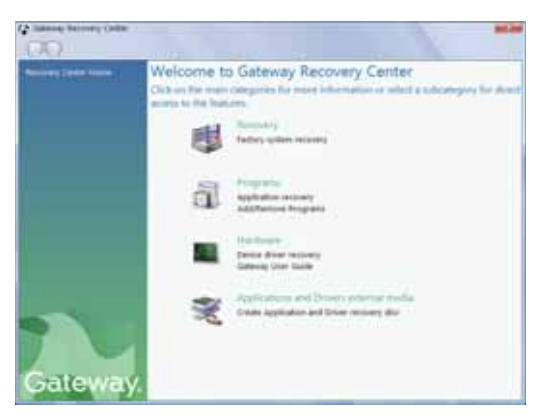

- 2 Click **Applications and drivers external media**, then click **Next**. The *What would you like to do?* dialog box opens.
- 3 Click **Create system recovery discs**, then click **Next**.

4 Insert a blank, recordable disc into a recordable disc drive, then click **Next**. If an *AutoPlay* dialog box opens, click the **x** in the upper-right corner to close it.

A dialog box opens that tells you the number of blank discs you need to create a full set of recovery discs.

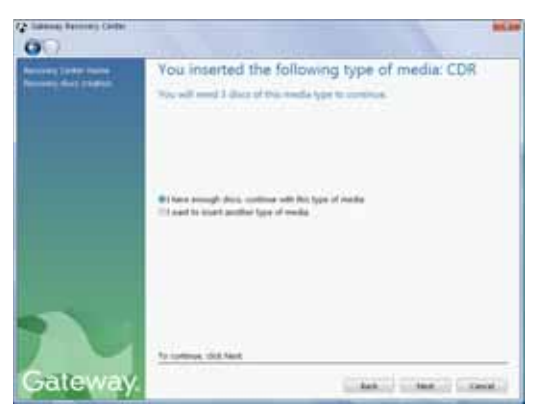

5 If you have enough blank discs of the specified type, click **I have enough discs**, then click **Next**. If you do not have enough discs, choose a different disc type, or click **Cancel**.

The disc recording begins. Label the discs as they are completed.

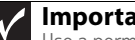

#### **Important**

Use a permanent marker to label each disc "Software and Driver Recovery," along with a short description of which computer the discs are for. If you are recording multiple discs, as you remove each disc from the drive, use the marker to label each disc **1 of** *x*, **2 of** *x*, **3 of** *<sup>x</sup>*, and so on.

### **Tip**

After a recovery disc is created, your computer names the disc **Recovery13** for disc 1 of a 3-disc set, **Recovery23** for disc 2, and so on.

- 6 If multiple discs are required, insert the additional blank disks when prompted.
- 7 When the process is finished, the *Congratulations!*  window opens.
- 8 Click **Finish**.
- 9 Remove your final disc, then label all of the discs and store them in a safe place. г

### Recovering pre-installed software and drivers using Gateway Recovery Center

#### To recover specific drivers and software:

1 Click (**Start**), **All Programs**, **Gateway Recovery Center**, then click **Gateway Recovery Center**. The *Gateway Recovery Center* opens.

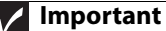

If you have recently reinstalled Windows or installed a new hard drive, and your Start menu does not contain Gateway Recovery Center as an option, you must recover your software and drivers using software and driver recovery discs you have created. For instructions, see ["Recovering pre-installed software and drivers using recovery discs"](#page-132-0)  [on page 127.](#page-132-0)

2 To recover software that was pre-installed, click **Programs**, then click **Application recovery**.

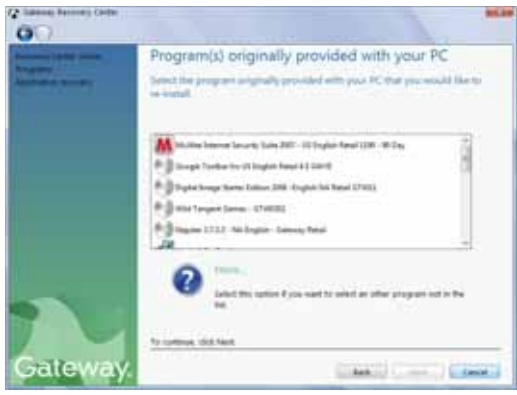

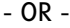

To recover device drivers that were pre-installed, click **Hardware**, then click **Device driver recovery**.

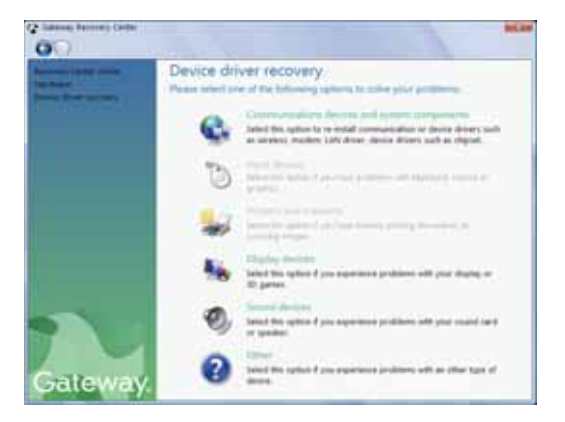

Download from Www.Somanuals.com. All Manuals Search And Download.

3 Click the software or driver you want to recover, then click **Next**.

### <span id="page-132-0"></span>Recovering pre-installed software and drivers using recovery discs

If you created a multiple-disc set of recovery discs, each disc contains a unique set of software and drivers. If a recovery disc does not offer the software or driver you need to recover, try another disc.

- To recover software and drivers using recovery discs:
	- 1 Insert a software and driver recovery disc into a CD or DVD drive. If an *AutoPlay* dialog box appears, click **Run Grc\_Vista.exe**. If an *AutoPlay* dialog box does not appear and Gateway Recovery Center does not start, open **Computer** and run the file **Grc\_Vista.exe**  on the disc.

The Gateway Recovery Center starts.

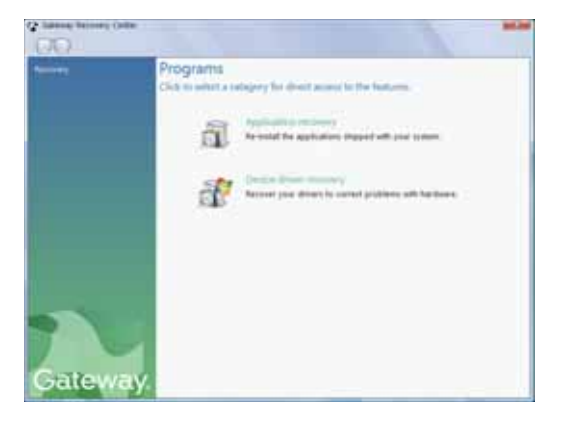

2 To recover pre-installed software, click **Application recovery**, then click the software you want to recover.

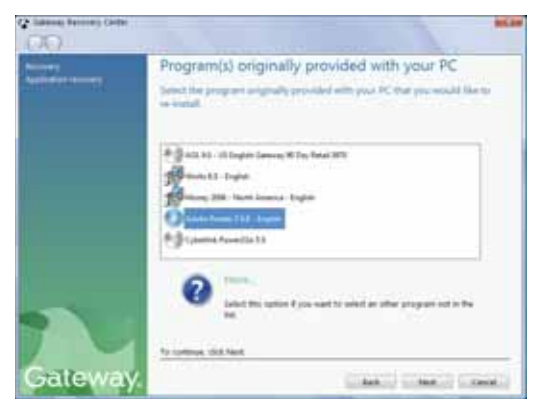

- OR -

To recover pre-installed device drivers, click **Device driver recovery**, then click the type of driver you want to recover.

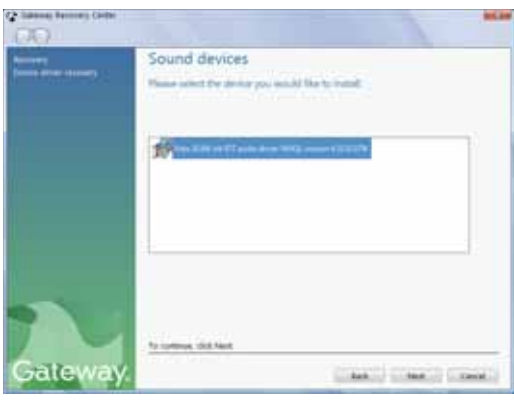

- 3 Click **Next**.
- 4 If the software or driver is not shown on the list, and you have a multiple-disc set of recovery discs, close Gateway Recovery Center and try another disc.  $\blacksquare$

### <span id="page-134-0"></span>Using Microsoft System Restore

Microsoft System Restore periodically takes "snapshots" of your system settings and saves them as *restore points*. In most cases of hard-to-resolve software problems, you can return to one of these restore points to get your system running again.

Windows automatically creates an additional restore point each day, and also each time you install software or device drivers. You can also create a restore point manually. For instructions, see ["Manually creating a restore point" on](#page-136-0)  [page 131.](#page-136-0)

**Help**<br>For more information about using Microsoft System Restore, click **Start**, then click Help and Support. Type windows system restore in the Search **Help** box, then press ENTER.

#### To restore using Microsoft System Restore:

1 Click (**Start**), **Control Panel**, **System and Maintenance**, then click **Backup and Restore Center**. The *Backup and Restore Center* opens.

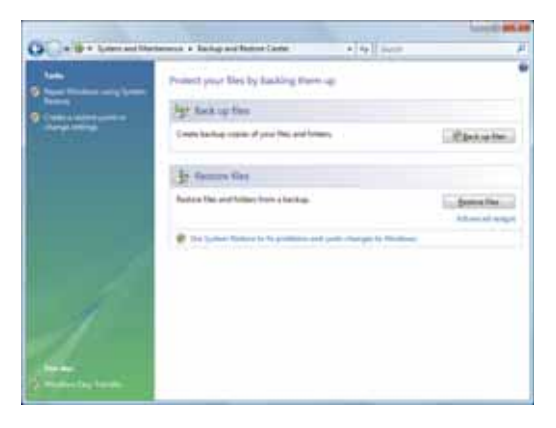

2 On the left side of the window, click **Repair Windows using System Restore**, then click **Next**. The *Choose a restore point* dialog box opens.

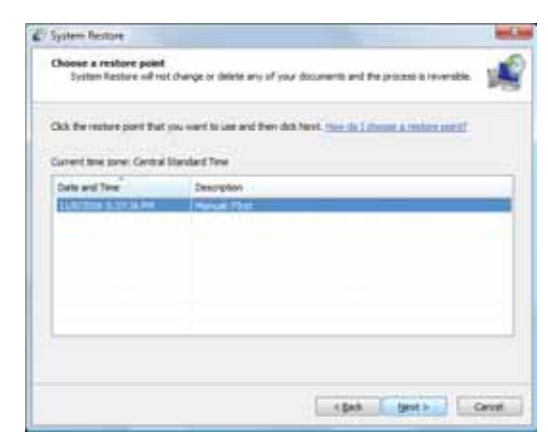

- 3 Click the restore point you want, click **Next**, then click **Finish**. A confirmation message box appears.
- 4 Click **Yes**. Your system is restored using the restore point you specified. This process may take several minutes, and may restart your computer.

 $\blacksquare$ 

### <span id="page-136-0"></span>Manually creating a restore point

- To manually create a restore point:
	- 1 Click (**Start**), **Control Panel**, **System and Maintenance**, then click **Backup and Restore Center**. The *Backup and Restore Center* opens.
	- 2 On the left side of the window, click **Create a restore point or change settings**, then click **Next**. The *System Properties* dialog box opens to the *System Protection* tab.

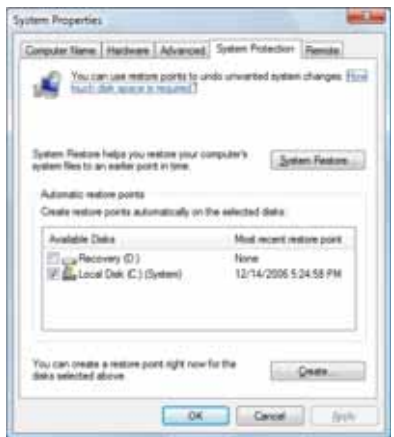

3 Click **Create**. The *Create a restore point* dialog box opens.

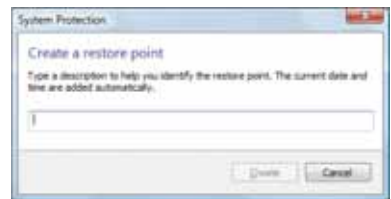

- 4 Type a description for the restore point (such as the date and time), then click **Create**. The restore point is created.
- 5 Click **OK**.

### <span id="page-137-0"></span>Recovering your system to its factory condition

If your computer's problems are not solved by any of the other recovery options, you may need to recover its hard drive to its factory condition. This process is called a *factory recovery*.

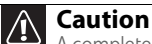

A complete factory recovery deletes everything on your hard drive, then reinstalls Windows and any pre-installed software and device drivers. If you can access important files on your hard drive, back them up now.

#### To delete everything on your hard drive and re-install all factory software:

- If you can still run Windows:
	- a Click (**Start**), **All Programs**, **Gateway Recovery Center**, then click **Gateway Recovery Center**. The *Gateway Recovery Center* opens.
	- b Click **Recovery**, then click **Next**. Your computer restarts.
- 2 If you cannot run Windows:
	- a Turn on or restart your computer.
	- b While the computer is starting up, repeatedly press **F8** until the *Recovery Options* screen opens. If Windows starts to load instead, restart the computer and try again.
- 3 Press the arrow keys on your keyboard to select **Repair Your Computer**, then press **ENTER**.

*Gateway System Recovery* starts, and the *System Recovery Options* dialog box opens.

- 4 Select a language and keyboard layout, then click **Next**.
- 5 Click the **User name box** to select a Windows user account, click in the **Password** box and type the user account's password (if any), then click **Next**. The *System Recovery Options* menu opens.
- 6 Click **Restore Application**. The *Welcome to Gateway System Recovery* window opens.
- 7 Click **Next**.

#### <span id="page-138-1"></span>8 To perform a recovery with data backup (recommended), click **Recovery with automatic data backup**, then click **Next**.

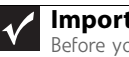

**Important**

Before your hard drive is recovered, your personal files will be automatically backed up to c:\backup.

- OR -

To perform a full factory recovery without data backup, click **Full factory recovery**, then click **Next**.

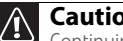

**Caution**

Continuing with the full factory recovery will delete everything on your hard drive. Make sure that you have backed up any important files you want to save.

9 Click **Yes**, then click **Next**. The *Factory image recovery* window opens, which shows you the progress of the system recovery.

When recovery is finished, the *Recovery is complete*  window opens.

10 Click **Finish**, then click **Restart**. Your computer restarts in its original factory condition. You still need to reinstall any software that was not pre-installed on your computer.

If you selected **Recovery with automatic data backup** in [Step 8,](#page-138-1) you can find your backed up files in c:\backup.

### <span id="page-138-0"></span>Recovering your system using the Windows DVD

If you install a new hard drive or completely re-format your original hard drive, you must recover your system using the Windows Vista operating system DVD. You also need to recover your computer's pre-installed software and device drivers.

#### ▶ To completely re-install Windows:

- 1 If you can still run Windows, back up your personal files, and create a set of software and driver recovery discs (if you have not already done so). For instructions, see ["To create discs for recovering pre-installed software](#page-129-1)  [and drivers:" on page 124](#page-129-1).
- 2 Insert the Windows DVD into one of your computer's DVD-capable drives, then turn on or restart your computer.
- 3 When the prompt "Press any key to boot from CD or DVD" appears, press any key on your keyboard. A list of valid boot devices appears.
- 4 Press the arrow keys to select the drive containing the Windows DVD, then press **ENTER** and follow the on-screen instructions.
- 5 After Windows is completely re-installed, use the software and driver recovery discs you created to recover your computer's pre-installed software and device drivers. For instructions, see ["Recovering](#page-132-0)  [pre-installed software and drivers using recovery discs"](#page-132-0)  [on page 127.](#page-132-0)  $\blacksquare$

## Telephone support

### <span id="page-139-0"></span>Before calling Gateway Customer Care

If you have a technical problem with your computer, follow these recommendations before contacting Gateway Customer Care:

- Make sure that your computer is connected correctly to a grounded AC outlet that is supplying power. If you use a surge protector, make sure that it is turned on.
- If a peripheral device, such as a keyboard or mouse, does not appear to work, make sure that all cables are plugged in securely.
- If you have recently installed hardware or software, make sure that you have installed it according to the instructions provided with it. If you did not purchase the hardware or software from Gateway, see the manufacturer's documentation and technical support resources.
- If you have "how to" questions about using a program, see:
	- Online Help

134

- Printed documentation
- The Microsoft Windows documentation
- The software publisher's Web site
- See the troubleshooting section of this chapter.

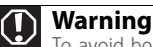

To avoid bodily injury, do not attempt to troubleshoot your computer problem if:

- Power cords or plugs are damaged
- Liquid has been spilled into your computer Your computer was dropped
- 
- The case was damaged

Instead, unplug your computer and contact a qualified computer technician.

- Have your customer ID, serial number, and order number available, along with a detailed description of your problem, including the exact text of any error messages, and the steps you have taken.
- Make sure that your computer is nearby at the time of your call. The technician may have you follow troubleshooting steps.

### Telephone numbers

Gateway offers a wide range of customer service, Customer Care, and information services.

#### Automated troubleshooting system

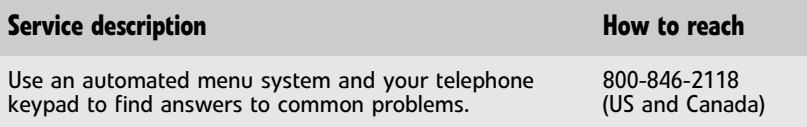

#### Telephone numbers

You can access the following services through your telephone to get answers to your questions:

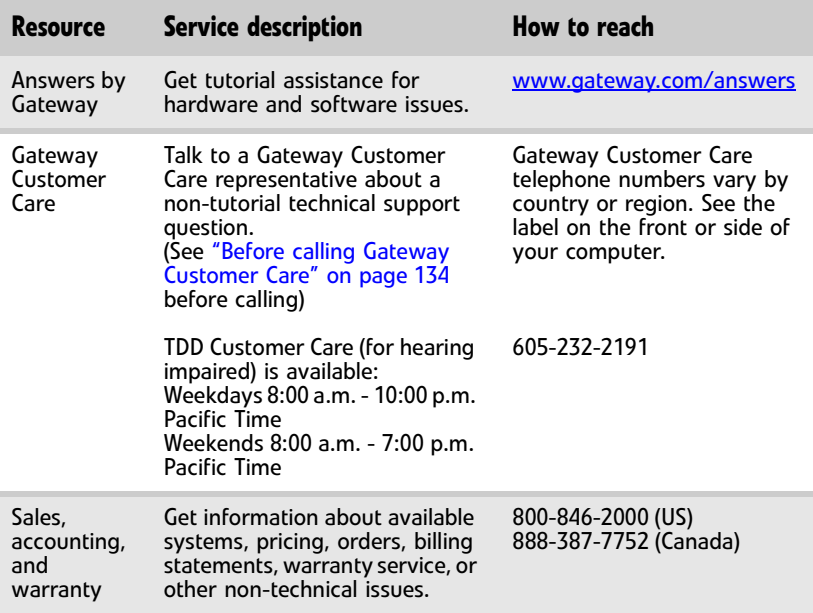

### Self-help

If you have *how-to* questions about using your Gateway-supplied hardware or software, see the following resources:

- The printed or online documentation that came with your hardware or software. In many cases, additional product information and online documentation for Gateway-supplied hardware can be found in our Web site's Documentation Library.
- This *Reference Guide* and your online *User Guide*.
- The software publisher's Web site.

### **Help**

For more how-to information about Windows, click **Start**, then click **Help and Support**. Type the keyword **practice** in the **Search Help** box, then press ENTER.

### **Tutoring**

Answers by Gateway<sup>SM</sup> is a telephone service that provides answers to all of your "How do I..." questions on Gateway computers. For more information, go to www.gateway.com/answers.

## **Training**

Gateway provides the following computer-based training:

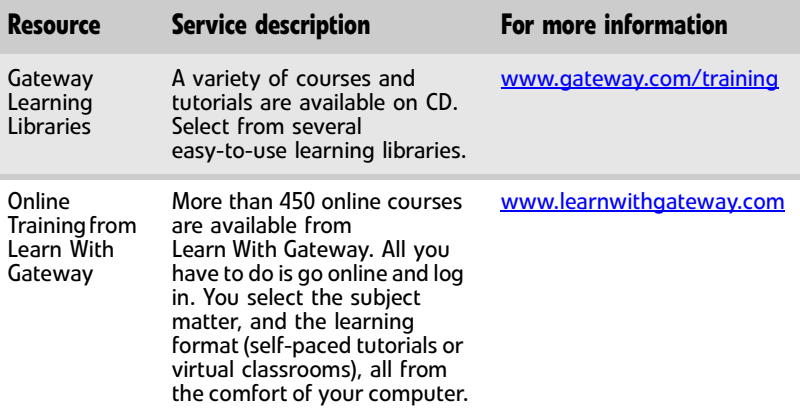

[CHAPTER](#page-106-0) 7: Troubleshooting
# APPENDIX**A** Legal Notices

- <span id="page-144-0"></span>*•* [Important safety information](#page-145-0)
- *•* [Regulatory compliance statements](#page-146-0)
- *•* [Environmental information](#page-151-0)
- *•* [Notices](#page-151-1)

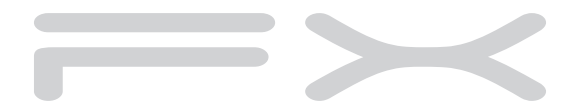

# <span id="page-145-1"></span><span id="page-145-0"></span>Important safety information

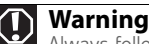

Always follow these instructions to help guard against personal injury and damage to your Gateway system.

Your Gateway system is designed and tested to meet the latest standards for safety of information technology equipment. However, to ensure safe use of this product, it is important that the safety instructions marked on the product and in the documentation are followed.

#### Setting up your system

- <span id="page-145-2"></span>Read and follow all instructions marked on the product and in the documentation before you operate your system. Retain all safety and operating instructions for future use.
- Do not use this product near water or a heat source such as a radiator.
- Set up the system on a stable work surface.
- The product should be operated only from the type of power source indicated on the rating label.
- If your computer has a voltage selector switch, make sure that the switch is in the proper position for your area. The voltage selector switch is set at the factory to the correct voltage.
- Openings in the computer case are provided for ventilation. Do not block or cover these openings. Make sure you provide adequate space, at least 6 inches (15 cm), around the system for ventilation when you set up your work area. Never insert objects of any kind into the computer ventilation openings.
- Some products are equipped with a three-wire power cord to make sure that the product is properly grounded when in use. The plug on this cord will fit only into a grounding-type outlet. This is a safety feature. If you are unable to insert the plug into an outlet, contact an electrician to install the appropriate outlet.
- If you use an extension cord with this system, make sure that the total ampere rating on the products plugged into the extension cord does not exceed the extension cord ampere rating.
- If your system is fitted with a TV Tuner, cable, or satellite receiver card, make sure that the antenna or cable system is electrically grounded to provide some protection against voltage surges and buildup of static charges.

# Care during use

#### **Warning**

Do not use Gateway products in areas classified as hazardous locations. Such areas include patient care areas of medical and dental facilities, oxygen-laden environments, or industrial facilities.

#### **Warning**

To reduce the risk of fire, use only No. 26 AWG or larger (for example, No. 24 AWG ) UL-listed or CSA-certified telecommunication line cord for your dialup modem connection.

- Do not walk on the power cord or allow anything to rest on it.
- Do not spill anything on the system. The best way to avoid spills is to avoid eating and drinking near your system.
- Some products have a replaceable CMOS battery on the system board. There is a danger<br>of explosion if the CMOS battery is replaced incorrectly. Replace the battery with the<br>same or equivalent type recommended by the manufac according to the manufacturer's instructions.
- When the computer is turned off, a small amount of electrical current still flows through the computer. To avoid electrical shock, always unplug all power cables and modem cables from the wall outlets before cleaning the system.
- Unplug the system from the wall outlet and refer servicing to qualified personnel if:
- The power cord or plug is damaged.
- Liquid has been spilled into the system.
- The system does not operate properly when the operating instructions are followed.
- The system was dropped or the cabinet is damaged.
- The system performance changes.

#### <span id="page-146-1"></span>Replacement parts and accessories

Use only replacement parts and accessories recommended by Gateway.

# <span id="page-146-0"></span>Regulatory compliance statements

# United States of America

#### Federal Communications Commission (FCC) Unintentional emitter per FCC Part 15

This device has been tested and found to comply with the limits for a Class B digital device, pursuant to Part 15 of the FCC rules. These limits are designed to provide reasonable protection against harmful interference in a residential installation. This equipment generates, uses, and can radiate radio frequency energy and, if not installed and used in accordance with the instructions, may cause harmful interference to radio or television reception. However, there is no guarantee that interference will not occur in a particular installation. If this equipment does cause interference to radio and television reception, which can be determined by turning the equipment off and on, the user is encouraged to try to correct the interference by one or more of the following measures:

- Reorient or relocate the receiving antenna
- Increase the separation between the equipment and receiver<br>• Connect the equipment to an outlet an a different sixeuit from the
- Connect the equipment to an outlet on a different circuit from that to which the receiver is connected
- 

• Consult the dealer or an experienced radio/TV technician for help.<br>**Compliance accessories:** The accessories associated with this equipment are: shielded video cable when an external monitor is connected. These accessories are required to be used in order to ensure compliance with FCC rules.

### FCC declaration of conformity

#### **Responsible party:**

Gateway, Inc. 7565 Irvine Center Drive Irvine, CA 92618 Phone: 800-846-2000

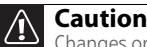

Changes or modifications not expressly approved by Gateway could void the FCC compliance and negate your authority to operate the product.

This device complies with Part 15 of the FCC Rules. Operation of this device is subject to the following two conditions: (1)this device may not cause harmful interference, and (2) this device must accept any interference received, including interference that may cause undesired operation.

### California Proposition 65 Warning

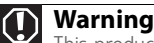

This product contains chemicals, including lead, known to the State of California to cause cancer, birth defects or reproductive harm.

#### Telecommunications per Part 68 of the Code of Federal Regulations (CFR 47) (applicable to products fitted with USA modems)

Your modem complies with Part 68 of the Code of Federal Regulations (CFR 47) rules. On the computer or modem card is a label that contains the FCC registration number and Ringer Equivalence Number (REN) for this device. If requested, this information must be provided to the telephone company.

A telephone line cord with a modular plug is required for use with this device. The modem is designed to be connected to the telephone network or premises wiring using a compatible modular jack which is Part 68-compliant. See installation instructions for details.

The Ringer Equivalence Number (REN) is used to determine the number of devices which may be connected to the telephone line. Excessive RENs on a telephone line may result in the devices not ringing in response to an incoming call. In most areas, the sum of RENs should not exceed five (5.0). To be certain of the number of devices that may be connected to a line, as determined by the total RENs, contact the local telephone company.

If this device causes harm to the telephone network, the telephone company will notify you in advance that temporary discontinuance of service may be required. The telephone company may request that you disconnect the equipment until the problem is resolved.

The telephone company may make changes in its facilities, equipment, operations, or procedures that could affect the operation of this equipment. If this happens, the telephone company will provide advance notice in order for you to make necessary modifications to maintain uninterrupted service.

This equipment cannot be used on telephone company-provided coin service. Connection to party line service is subject to state tariffs. Contact the state public utility commission or public service commission for information.

When programming or making test calls to emergency numbers:

- Remain on the line and briefly explain to the dispatcher the reason for the call.
- Perform such activities in the off-peak hours such as early morning or late evenings.

The United States Telephone Consumer Protection Act of 1991 makes it unlawful for any person to use a computer or other electronic device to send any message via a telephone fax machine unless such message clearly contains, in a margin at the top or bottom of each transmitted page or on the first page of the transmission, the date and time it is sent, an identification of the business, other entity, or other individual sending the message, and the telephone number of the sending machine or such business, other entity, or individual. Refer to your fax communication software documentation for details on how to comply with the fax-branding requirement.

# Canada

#### Industry Canada (IC) Unintentional emitter per ICES-003

This digital apparatus does not exceed the Class B limits for radio noise emissions from digital apparatus as set out in the radio interference regulations of Industry Canada.

Le présent appareil numérique n'émet pas de bruits radioélectriques dépassant les limites applicables aux appareils numériques de Classe B prescrites dans le règlement sur le brouillage radioélectrique édicté par Industrie Canada.

#### Telecommunications per Industry Canada CS-03 (for products fitted with an IC-compliant modem)

The Industry Canada label identifies certified equipment. This certification means that the equipment meets certain telecommunications network protective, operation, and safety requirements. The Department does not quarantee the equipment will operate to the users' satisfaction.

Before installing this equipment, users should make sure that it is permissible to be connected to the facilities of the local telecommunications company. The equipment must also be installed using an acceptable method of connection. In some cases, the inside wiring associated with a single-line individual service may be extended by means of a certified connector assembly. The customer should be aware that compliance with the above conditions may not prevent degradation of service in some situations.

Repairs to certified equipment should be made by an authorized Canadian maintenance facility designated by the supplier. Any repairs or alterations made by the user to this equipment, or equipment malfunctions, may give the telecommunications company cause to request the user to disconnect the equipment.

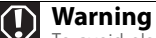

To avoid electrical shock or equipment malfunction do not attempt to make electrical ground connections by yourself. Contact the appropriate inspection authority or an electrician, as appropriate.

Users should make sure, for their own protection, that the electrical ground connections of the power utility, telephone lines, and internal metallic water pipe system, if present, are connected together. This precaution may be particularly important in rural areas.

The **Ringer Equivalence Number** (REN) assigned to each terminal device provides an<br>indication of the maximum number of terminals allowed to be connected to a telephone<br>interface. The termination on an interface may consist only to the requirement that the sum of the Ringer Equivalence Numbers of all the devices does not exceed 5

# Laser safety statement

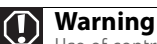

Use of controls or adjustments or performance of procedures other than those specified in this manual may result in hazardous radiation exposure. To prevent exposure to laser beams, do not try to open the enclosure of a CD or DVD drive.

All Gateway systems equipped with CD and DVD drives comply with the appropriate safety<br>standards, including IEC 825. The laser devices in these components are classified as "Class 1<br>Laser Products" under a US Department of Performance Standard. Should the unit ever need servicing, contact an authorized service location.

# Television antenna connectors protection (for systems fitted with TV/cable TV tuner cards)

#### External television antenna grounding

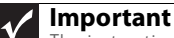

The instructions are for the person who installs cable to the system. Gateway assumes you are qualified in the servicing of computer equipment and trained in recognizing hazards in products with electric shock.

If an outside antenna or cable system is to be connected to your Gateway PC, make sure that the antenna or cable system is electrically grounded to provide some protection against voltage surges and static charges.

Article 810 of the National Electrical Code, ANSI/NFPSA 70, provides information with regard to proper grounding of the mast and supporting structure, grounding of the lead-in wire to an antenna discharge unit, size of grounding conductors, location of antenna discharge unit, connection to grounding electrodes, and requirements for the grounding electrode.

Cable distribution system should be grounded (earthed) in accordance with ANSI/NFPA 70, the National Electrical Code (NEC), in particular Section 820.93, Grounding of Outer Conductive Shield of a Coaxial Cable.

# Lightning protection

For added protection of any Gateway product during a lightning storm or when it is left unattended or unused for long periods of time, unplug the product from the wall outlet and disconnect the antenna or cable system.

# Power lines

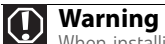

When installing or realigning an outside antenna system, extreme care should be taken to keep from touching such power lines or circuits. Contact shoot be taken to heep

Do not locate the antenna near overhead light or power circuits, or where it could fall into such power lines or circuits.

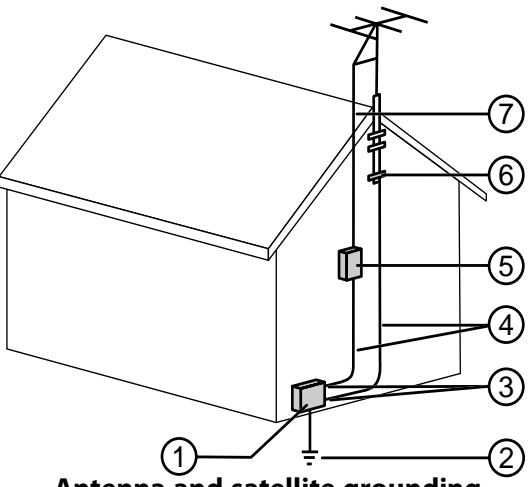

**Antenna and satellite grounding**

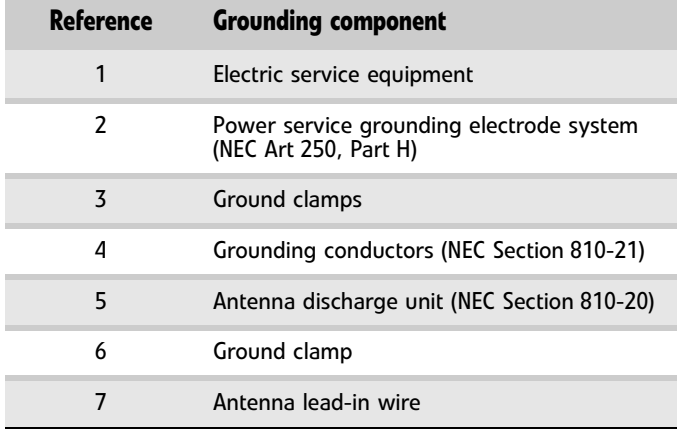

# <span id="page-151-0"></span>Environmental information

The product you have purchased contains extracted natural resources that have been used in the manufacturing process. This product may contain substances known to be hazardous to the environment or to human health.

To prevent releases of harmful substances into the environment and to maximize the use of our natural resources, Gateway provides the following information on how you can responsibly recycle or reuse most of the materials in your "end of life" product.

Waste Electrical and Electronic Equipment (commonly known as WEEE) should never be disposed of in the municipal waste stream (residential garbage collection). The "Crossed-Out Waste Bin" label affixed to this product is your reminder to dispose of your "end of life" product properly.

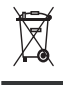

Substances such as glass, plastics, and certain chemical compounds are highly recoverable, recyclable, and reusable. You can do your part for the environment by following these simple steps:

- When your electrical or electronic equipment is no longer useful to you, "take it back" to your local or regional waste collection administration for recycling.
- In some cases, your "end of life" product may be "traded in" for credit towards the purchase of new Gateway equipment. Call Gateway to see if this program is available in your area.
- If you need further assistance in recycling, reusing, or trading in your "end of life" product, you may contact us at the Customer Care number listed in your product's user guide and we will be glad to help you with your effort.

Finally, we suggest that you practice other environmentally friendly actions by understanding and using the energy-saving features of this product (where applicable), recycling the inner and outer packaging (including shipping containers) this product was delivered in, and by disposing of or recycling used batteries properly.

With your help, we can reduce the amount of natural resources needed to produce electrical and electronic equipment, minimize the use of landfills for the disposal of "end of life" products, and generally improve our quality of life by ensuring that potentially hazardous substances are not released into the environment and are disposed of properly.

# <span id="page-151-1"></span>Notices

Copyright © 2007 Gateway, Inc. All Rights Reserved 7565 Irvine Center Drive Irvine, CA 92618 USA

# All Rights Reserved

This publication is protected by copyright and all rights are reserved. No part of it may be reproduced or transmitted by any means or in any form, without prior consent in writing from Gateway.

The information in this manual has been carefully checked and is believed to be accurate. However, changes are made periodically. These changes are incorporated in newer publication editions. Gateway may improve and/or change products described in this publication at any time. Due to continuing system improvements, Gateway is not responsible for inaccurate information which may appear in this manual. For the latest product updates, consult the Gateway Web site at www.gateway.com. In no event will Gateway be liable for direct, indirect, special, exemplary, incidental, or consequential damages resulting from any defect or omission in this manual, even if advised of the possibility of such damages.

In the interest of continued product development, Gateway reserves the right to make improvements in this manual and the products it describes at any time, without notices or obligation.

#### Trademark acknowledgments

Gateway and the Black-and-White Spot Design are trademarks or registered trademarks of Gateway, Inc. in the U.S. and other countries. Intel, Intel Inside logo, and Pentium are registered<br>trademarks and MMX is a trademark of Intel Corporation. Microsoft, MS, MS-DOS, and Windows<br>are trademarks or registered tr mentioned herein are used for identification purposes only, and may be the trademarks or registered trademarks of their respective companies.

#### Macrovision statement

#### If your computer has a DVD-compatible drive and an analog TV Out port, the following paragraph applies:

This product incorporates copyright protection technology that is protected by method claims of certain U.S. patents and other intellectual property rights owned by Macrovision Corporation and other rights owners. Use of this copyright protection technology must be authorized by<br>Macrovision Corporation, and is intended for home and other limited viewing uses only unless<br>otherwise authorized by Macrovision Co prohibited.

[APPENDIX](#page-144-0) A: Legal Notices

# <span id="page-154-0"></span>**Index**

# **A**

AC power connector [10](#page-15-0) accessories safety precautions [141](#page-146-1) activity indicators *[See](#page-25-0)* indicators application buttons [21](#page-26-0) application key [20](#page-25-1), [21](#page-26-1) arrow keys [20](#page-25-2), [21](#page-26-2) audio audio in jack [9](#page-14-0) center speaker jack [9](#page-14-1) configuring jacks [32](#page-37-0) front speaker jack [9](#page-14-2) headphone jack [9](#page-14-2) line in jack [9](#page-14-0) line out jack [9](#page-14-2) microphone jack [7](#page-12-0), [9](#page-14-3) muting [30](#page-35-0) rear speaker jack [9](#page-14-4) recording [28](#page-33-0) S/PDIF jack [10](#page-15-1) side speaker jack [9](#page-14-0) subwoofer jack [9](#page-14-1) troubleshooting [122](#page-127-0) audio CD cleaning [88](#page-93-0) audio in jack [9](#page-14-0) audio playback buttons [19](#page-24-0), [21](#page-26-3)

#### **B**

backing up files [94](#page-99-0) battery replacing [57](#page-62-0) bezel removing [53](#page-58-0) replacing [54](#page-59-0) BigFix [89](#page-94-0) Blu-ray [6](#page-11-0) playing [27](#page-32-0)

recording [28](#page-33-1) broadband connection [15](#page-20-0) modem [15](#page-20-0) broadband connection connecting [9](#page-14-5) buttons *[See](#page-24-1)* keys and buttons

# **C**

cable modem [15](#page-20-1) connecting [9](#page-14-6) troubleshooting [115](#page-120-0) Caps Lock indicator [20](#page-25-4), [21](#page-26-4) cards adding expansion [74](#page-79-0) inserting memory card [29](#page-34-0) installing memory card [29](#page-34-0) removing memory card [29](#page-34-0) replacing expansion [74](#page-79-0) slots [28](#page-33-2) troubleshooting add-in card [107](#page-112-0) troubleshooting Ethernet 106 [troubleshooting expansion](#page-111-0) [107](#page-112-0) troubleshooting memory card [114](#page-119-0) types of memory cards supported [29](#page-34-1) case closing [54](#page-59-1) opening [51](#page-56-0) CD cleaning [88](#page-93-0) copying [28](#page-33-3) inserting [24](#page-29-0) playing audio [26](#page-31-0) recording [28](#page-33-1)

troubleshooting [103](#page-108-0)

CD drive adding [59](#page-64-0) identifying [25](#page-30-0) locating drive [6](#page-11-1) replacing [59](#page-64-0) *[See also](#page-29-1)* optical drive troubleshooting [103](#page-108-1) cellular phone memory cards [28](#page-33-4) Certificate of Authenticity [3](#page-8-0) cleaning audio CD [88](#page-93-0) case [86](#page-91-0) CD [88](#page-93-0) computer screen [87](#page-92-0) DVD [88](#page-93-0) keyboard [87](#page-92-1) LCD panel [87](#page-92-0) mouse [87](#page-92-2) screen [87](#page-92-0) cleaning CRT screen [87](#page-92-3) clicking [23](#page-28-0) clock speed [47](#page-52-0) closing computer case [54](#page-59-1) front bezel [54](#page-59-0) unresponsive program [18](#page-23-0) CompactFlash [29](#page-34-2) configuring audio jacks [32](#page-37-0) speakers [32](#page-37-0) connecting cable modem [15](#page-20-2) dial-up modem [16](#page-21-0) DSL modem [15](#page-20-2) PS/2 keyboard [10](#page-15-2) PS/2 mouse [9](#page-14-7) to Ethernet [network](#page-14-5) [9](#page-14-8), [15](#page-20-3) to Internet 9 to network [9](#page-14-8), [15](#page-20-4) connections audio in [9](#page-14-0) cable modem [15](#page-20-2) center speaker [9](#page-14-1) dial-up modem [16](#page-21-1) digital camera [7](#page-12-1), [10](#page-15-3), [33](#page-38-0)

digital coaxial audio [10](#page-15-4) digital video camera [7](#page-12-2), [9](#page-14-9), [33](#page-38-1) DSL modem [15](#page-20-2) Ethernet [9](#page-14-6), [15](#page-20-3) external audio [9](#page-14-0) external speakers [9](#page-14-2) Firewire [7](#page-12-2), [9](#page-14-9), [33](#page-38-1) front speaker [9](#page-14-2) headphone [9](#page-14-2) i.Link [7](#page-12-2), [9](#page-14-9) IEEE 1394 [7](#page-12-2), [9](#page-14-9) keyboard [7](#page-12-1), [10](#page-15-3) line in [9](#page-14-0) line out [9](#page-14-2) microphone [7](#page-12-0), [9](#page-14-3) modem [10](#page-15-5) monitor [10](#page-15-4) mouse [7](#page-12-1), [9](#page-14-7), [10](#page-15-3) network [9](#page-14-6), [15](#page-20-5) parallel [9](#page-14-10) power [10](#page-15-0) power cord [10](#page-15-6) printer [7](#page-12-1), [9](#page-14-10), [10](#page-15-3) PS/2 keyboard [10](#page-15-2) PS/2 mouse [9](#page-14-7) rear speakers [9](#page-14-4) scanner [7](#page-12-1), [10](#page-15-3) serial [10](#page-15-7) side speaker [9](#page-14-0) subwoofer [9](#page-14-1) universal aduio [32](#page-37-1) universal audio [122](#page-127-1) USB [7](#page-12-1), [10](#page-15-3) video camera [7](#page-12-2), [9](#page-14-9) Zip drive [7](#page-12-1), [10](#page-15-3) copying CDs and DVDs [28](#page-33-3) CrossFire video cards configuring [37](#page-42-0) connecting cards [36](#page-41-0) connecting multiple displays [37](#page-42-0), [38](#page-43-0) CRT screen cleaning [87](#page-92-3) Customer Service Accounting [136](#page-141-0) Sales [136](#page-141-0)

150

Warranty [136](#page-141-0)

# **D**

default printer setting [120](#page-125-0) defragmenting hard drive [93](#page-98-0) deleting files and folders [91](#page-96-0) dial-up modem [16](#page-21-2) adjusting volume [118](#page-123-0) diagnostics [117](#page-122-0) dialing properties [115](#page-120-1) troubleshooting [115](#page-120-2) troubleshooting connection speed [117](#page-122-1) digital audio out [10](#page-15-1) digital camera locating serial port [10](#page-15-7) locating USB port [7](#page-12-1), [10](#page-15-3) digital video camera locating IEEE 1394 port [7](#page-12-2), [9](#page-14-9) DIMM *[See](#page-60-0)* memory directional keys [20](#page-25-2), [21](#page-26-2) Disk Cleanup [91](#page-96-1) Disk Defragmenter [93](#page-98-0) display cleaning [87](#page-92-3) troubleshooting [105](#page-110-0) documentation User Guide [2](#page-7-0) double-clicking [23](#page-28-1) dragging [23](#page-28-2) drivers recovery discs [124](#page-129-0), [127](#page-132-0) re-installing [123](#page-128-0) drives backing up files [94](#page-99-0) CD [25](#page-30-0) checking for errors [92](#page-97-0) checking for free space [90](#page-95-0) defragmenting [93](#page-98-0) DVD [25](#page-30-1) optical [24](#page-29-2) recordable CD [25](#page-30-2)

recordable DVD [25](#page-30-3) troubleshooting [103](#page-108-2), [105](#page-110-0), [108](#page-113-0) DSL modem [15](#page-20-6) connecting [9](#page-14-6) troubleshooting [115](#page-120-0) DVD cleaning [88](#page-93-0) copying [28](#page-33-3) drive [25](#page-30-1) inserting [24](#page-29-0) playing [27](#page-32-1) recording [28](#page-33-1) troubleshooting [103](#page-108-0), [105](#page-110-0) DVD drive adding [59](#page-64-0) identifying [25](#page-30-3) replacing [59](#page-64-0) *[See also](#page-29-1)* optical drive troubleshooting [103](#page-108-1), [105](#page-110-1)

# **E**

editing buttons [19](#page-24-2), [21](#page-26-5) electrostatic discharge (ESD) [50](#page-55-0) ergonomics [12](#page-17-0) Error-checking [92](#page-97-0) Ethernet jack [9](#page-14-6) Ethernet network connecting [15](#page-20-3) jack [15](#page-20-3) expansion card adding [74](#page-79-0) replacing [74](#page-79-0) external audio jack [9](#page-14-0)

# **F**

fan replacing [65](#page-70-0), [67](#page-72-0) variable-speed [16](#page-21-3) faxes troubleshooting [117](#page-122-2) files backing up [94](#page-99-0) deleting [91](#page-96-0) finding [99](#page-104-0)

opening [23](#page-28-3) transferring [98](#page-103-0) troubleshooting [107](#page-112-1) types [98](#page-103-1) finding files [99](#page-104-0) files and folders [98](#page-103-1) Firewire port [7](#page-12-2), [9](#page-14-9), [33](#page-38-1) folders opening [23](#page-28-3) fragmentation [93](#page-98-0) front bezel removing [54](#page-59-0) replacing [54](#page-59-0) front I/O panel replacing [72](#page-77-0) function keys [19](#page-24-3), [21](#page-26-6)

# **G**

**Gateway** contact information [3](#page-8-1) model number [3](#page-8-2) serial number [3](#page-8-2) Support [2](#page-7-1) Gateway Recovery Center re-installing drivers [126](#page-131-0) re-installing programs [126](#page-131-0) re-installing software [126](#page-131-0)

# **H**

hard drive adding [62](#page-67-0) backing up files [94](#page-99-0) checking for errors [92](#page-97-0) checking for free space [90](#page-95-0) defragmenting [93](#page-98-0) deleting fil[es and folders](#page-67-0) [91](#page-96-1) replacing 62 scanning for errors [92](#page-97-0) troubleshooting [108](#page-113-0) HD DVD drive [6](#page-11-2) HD-DVD playing [27](#page-32-2) recording [28](#page-33-1) headphone jack [7](#page-12-0), [9](#page-14-2)

heat sink replacing [70](#page-75-0) Hibernate mode [6](#page-11-3) hot-swapping [33](#page-38-2)

# **I**

IBM Microdrive [29](#page-34-2) IEEE [9](#page-14-9) IEEE 1394 port [7](#page-12-2), [9](#page-14-9), [33](#page-38-3) indicators Caps Lock [20](#page-25-4), [21](#page-26-4) Num Lock [20](#page-25-4), [21](#page-26-4) numeric keypad [20](#page-25-4), [21](#page-26-4) Scroll Lock [20](#page-25-4), [21](#page-26-4) installing battery [57](#page-62-0) CD drive [59](#page-64-0) devices [33](#page-38-4) digital camera [33](#page-38-4) digital video camera [33](#page-38-4) DVD drive [59](#page-64-0) expansion card [74](#page-79-0) front bezel [53](#page-58-0) front fan [65](#page-70-0) front I/O panel [72](#page-77-0) hard drive [62](#page-67-0) heat sink [70](#page-75-0) memory [55](#page-60-0) memory card reader [60](#page-65-0) peripheral devices [33](#page-38-4) power supply [69](#page-74-0) printer [33](#page-38-4) processor [70](#page-75-0) rear fan [67](#page-72-0) scanner [33](#page-38-4) side panel [51](#page-56-1) system battery [57](#page-62-0) system board [76](#page-81-0) Internet buttons [19](#page-24-4), [21](#page-26-0) troubleshooting [109](#page-114-0), [116](#page-121-0)

#### **J**

jacks *[See](#page-11-4)* connections

# 152

# **K**

keyboard buttons [19](#page-24-5), [20](#page-25-3) cleaning [87](#page-92-4) features [19](#page-24-5), [20](#page-25-3) PS/2 port [10](#page-15-2) troubleshooting [110](#page-115-0) USB port [7](#page-12-1), [10](#page-15-3) keys and buttons application [20](#page-25-1), [21](#page-26-0) arrow [20](#page-25-2), [21](#page-26-2) audio playback [19](#page-24-0), [21](#page-26-3) directional [20](#page-25-2), [21](#page-26-2) editing [19](#page-24-2), [21](#page-26-5) function [19](#page-24-3), [21](#page-26-6) Internet [19](#page-24-4), [21](#page-26-0) mouse [22](#page-27-0) navigation [20](#page-25-5), [21](#page-26-2) numeric [20](#page-25-6), [21](#page-26-7) sleep [21](#page-26-8) Windows [20](#page-25-7), [21](#page-26-9)

# **L**

labels Microsoft Certificate of Authenticity [3](#page-8-3) model number [3](#page-8-4) serial number [3](#page-8-4) LCD panel cleaning [87](#page-92-3) troubleshooting [105](#page-110-2) lights *[See](#page-25-0)* indicators line in jack [9](#page-14-0) line out jack [9](#page-14-2)

# **M**

maintenance backing up files [94](#page-99-0) BigFix [89](#page-94-0) checking for drive errors [92](#page-97-0) checking hard drive space [90](#page-95-1) cleaning case [86](#page-91-1) cleaning CD [88](#page-93-0)

cleaning computer display [87](#page-92-5) cleaning computer screen [87](#page-92-6) cleaning DVD [88](#page-93-0) cleaning keyboard [87](#page-92-1) cleaning monitor [87](#page-92-3) cleaning mouse [87](#page-92-7) cleaning optical disc [88](#page-93-0) defragmenting [93](#page-98-0) deleting files [91](#page-96-1) extending computer life [85](#page-90-0) suggested schedule [84](#page-89-0) using Task Scheduler [96](#page-101-0) media reader *[See](#page-33-5)* memory card reader memory adding [55](#page-60-0) installing [55](#page-60-0) replacing [55](#page-60-0) troubleshooting [114](#page-119-1) memory card reader inserting card [29](#page-34-3) locating [6](#page-11-5) memory card types supported [29](#page-34-1) removing card [29](#page-34-4) replacing [60](#page-65-0) using [28](#page-33-2) Memory Stick [29](#page-34-2) microphone jack [7](#page-12-3), [9](#page-14-3) Microsoft Certificate of Authenticity [3](#page-8-0) model number [3](#page-8-2) modem cable [15](#page-20-1) connecting [16](#page-21-0) dial-up [16](#page-21-2) DSL [15](#page-20-6) jack [16](#page-21-1) modem jack [10](#page-15-5) monitor cleaning [87](#page-92-3) port [10](#page-15-4) setting up multiple [48](#page-53-0) troubleshooting [105](#page-110-2)

indicator [20](#page-25-4), [21](#page-26-4)

# **O**

buttons [22](#page-27-0) changing settings [23](#page-28-4) cleaning [87](#page-92-7) clicking [23](#page-28-5) double-clicking [23](#page-28-3) moving pointer [22](#page-27-1), [23](#page-28-6) moving screen objects [23](#page-28-7) opening files, folders, and programs [23](#page-28-3) pointer [22](#page-27-2) PS/2 port [9](#page-14-7) right-clicking [23](#page-28-8) scroll wheel<sup>2</sup> [23](#page-28-9) selecting screen objects [23](#page-28-5) troubleshooting [119](#page-124-0) USB port [7](#page-12-1), [10](#page-15-3) moving files from old computer [97](#page-102-0), [98](#page-103-0) pointer [22](#page-27-2), [23](#page-28-6) screen objects [23](#page-28-7) settings from old computer [97](#page-102-0) MP3 player memory cards [28](#page-33-6) multimedia adjusting volume [30](#page-35-0) playing Blu-ray [27](#page-32-0) playing DVD [27](#page-32-1) playing HD-DVD [27](#page-32-2) using Windows Media Player [27](#page-32-1) MultiMediaCard [29](#page-34-2) muting sound [30](#page-35-0) **N**

mouse

navigation keys [20](#page-25-5), [21](#page-26-2) network jack [9](#page-14-6), [15](#page-20-5) troubleshooting [106](#page-111-1), [119](#page-124-1) non-technical support Accounting [136](#page-141-0) Sales [136](#page-141-0) Warranty [136](#page-141-0) numeric keypad [20](#page-25-6), [21](#page-26-7)

#### opening computer case [51](#page-56-2) files [23](#page-28-3) folders [23](#page-28-3) front bezel [53](#page-58-0) programs [23](#page-28-3) shortcut menu [23](#page-28-8) optical connection [10](#page-15-1) optical drive eject button [24](#page-29-3) eject hole [24](#page-29-3) indicator [24](#page-29-3) inserting disc [24](#page-29-3) using [24](#page-29-3) overclocking processor [47](#page-52-0)

#### **P**

Pad Lock indicator [20](#page-25-4), [21](#page-26-4) parallel port [9](#page-14-10), [33](#page-38-5) password troubleshooting [119](#page-124-2) PDA memory cards [28](#page-33-7) peripheral devices [33](#page-38-4) playing audio CD [26](#page-31-0) Blu-ray Disc [27](#page-32-0) DVD [27](#page-32-1) HD-DVD [27](#page-32-2) Plug and Play devices IEEE 1394 support for [33](#page-38-3) USB support for [33](#page-38-3) pointer moving [22](#page-27-2), [23](#page-28-6) ports *[See](#page-11-4)* connections power button [6](#page-11-3) connector [10](#page-15-0) Hibernate mode [6](#page-11-6) source problems [14](#page-19-0) Standby/Resume [6](#page-11-7)

154

troubleshooting [120](#page-125-1) turning off computer [17](#page-22-0) turning on computer [16](#page-21-4) power button [6](#page-11-3) power supply [15](#page-20-7) replacing [69](#page-74-0) printer installing [33](#page-38-4) parallel port [9](#page-14-10) setting default [120](#page-125-0) troubleshooting [120](#page-125-2) USB port [7](#page-12-4), [10](#page-15-8) processor overclocking [47](#page-52-0) replacing [70](#page-75-0) programs closing unresponsive [18](#page-23-1) opening [23](#page-28-3) recovery discs [124](#page-129-0), [127](#page-132-0) re-installing [123](#page-128-0) PS/2 port keyboard [10](#page-15-2) mouse [9](#page-14-7)

# **R**

RAID adding drive [46](#page-51-0) configuring [43](#page-48-0) creating volume [44](#page-49-0) deleting volume [45](#page-50-0) enabling [43](#page-48-1) help information [46](#page-51-1) preparing computer [43](#page-48-2) replacing drive [46](#page-51-0) resetting to non-RAID status [46](#page-51-2) setting up [39](#page-44-0) RAID 0 [39](#page-44-1) RAID 1 [40](#page-45-0) RAID 10 [41](#page-46-0), [42](#page-47-0) RAID 5 [41](#page-46-0) RAM *[See](#page-60-1)* memory rebooting computer [18](#page-23-2) recordable drive [6](#page-11-8)

recording audio files [28](#page-33-0) optical discs [28](#page-33-1) recovering defaults [132](#page-137-0) drivers [123](#page-128-1) programs [123](#page-128-0) software [123](#page-128-0) system [122](#page-127-2) Windows [123](#page-128-2) with Gateway Recovery Center [126](#page-131-0) with Windows DVD [133](#page-138-0) with Windows System Restore [129](#page-134-0) recovery discs creating [124](#page-129-1) drivers [124](#page-129-0), [127](#page-132-0) programs [124](#page-129-0), [127](#page-132-0) software [124](#page-129-0), [127](#page-132-0) using [127](#page-132-0) re-installing defaults [132](#page-137-0) drivers [123](#page-128-1) programs [122](#page-127-3), [123](#page-128-3) software [122](#page-127-3), [123](#page-128-0) Windows [122](#page-127-3), [123](#page-128-2) with Gateway Recovery Center [126](#page-131-0) with Windows DVD [133](#page-138-0) with Windows System Restore [129](#page-134-0) removing files and folders [91](#page-96-0) resetting computer [18](#page-23-0) restarting computer [18](#page-23-2) restoring defaults [132](#page-137-0) drivers [123](#page-128-1) files from Recycle Bin [107](#page-112-2) programs [123](#page-128-1) software [123](#page-128-0) system [122](#page-127-2) Windows [123](#page-128-2) with Gateway Recovery Center [126](#page-131-0) with Windows DVD [133](#page-138-0)

with Windows System Restore [129](#page-134-0) Resume mode [6](#page-11-3) right-clicking [23](#page-28-10)

# **S**

S/PDIF out [10](#page-15-1) safety avoiding repetitive strain [14](#page-19-1) general precautions [140](#page-145-1) guidelines for troubleshooting [102](#page-107-0) posture [14](#page-19-2) reducing eye strain [13](#page-18-0) setting up computer [13](#page-18-1) sitting at computer [12](#page-17-0), [14](#page-19-3) static electricity [50](#page-55-1) scanner installing [33](#page-38-4) screen troubleshooting [105](#page-110-3) screen objects getting information [23](#page-28-8) moving [23](#page-28-7) selecting [23](#page-28-5) Scroll Lock indicator [20](#page-25-4), [21](#page-26-4) scroll wheel [23](#page-28-9) Secure Digital [29](#page-34-2) serial number [3](#page-8-2) serial port [10](#page-15-7), [33](#page-38-5) setting up safety precautions [140](#page-145-2) settings transferring [97](#page-102-1), [98](#page-103-2) shortcut menus accessing [23](#page-28-8) shortcuts opening menu [23](#page-28-8) shutting down computer [17](#page-22-0), [18](#page-23-2) side panel removing [51](#page-56-1) replacing [51](#page-56-1)

sleep button [21](#page-26-8) sleep mode [17](#page-22-1) using [18](#page-23-3) SmartMedia [29](#page-34-2) software recovery discs [124](#page-129-0), [127](#page-132-0) re-installing [123](#page-128-0) sound adjusting [30](#page-35-0) controls [30](#page-35-0) muting [30](#page-35-0) troubleshooting [122](#page-127-0) speaker jack [9](#page-14-2) speakers configuring [32](#page-37-0) Standby mode [6](#page-11-3) starting computer [16](#page-21-4) programs [23](#page-28-3) starting computer [6](#page-11-3) static electricity [50](#page-55-0) surge protector [14](#page-19-0) system battery replacing [57](#page-62-0) system board replacing [76](#page-81-0) system identification label [3](#page-8-4)

#### **T**

Task Schdeuler [96](#page-101-0) techinal support Support [2](#page-7-1) technical support automated troubleshooting [135](#page-140-0) Technical Support [136](#page-141-1) tips before contacting [134](#page-139-0) tutorial service [136](#page-141-2) telephone support [134](#page-139-1) training CD [137](#page-142-0) classroom [137](#page-142-0) Gateway Learning Libraries

# 156

[137](#page-142-0) Learn With Gateway [137](#page-142-0) transferring files from old computer [97](#page-102-0), [98](#page-103-0) settings from old computer [97](#page-102-0) troubleshooting add-in cards [103](#page-108-3), [107](#page-112-0) audio [122](#page-127-0) automated system [135](#page-140-1) cable modem [115](#page-120-0) cards [103](#page-108-3), [107](#page-112-0) CD drive [103](#page-108-4), [105](#page-110-0) dial-up modem [115](#page-120-2) dial-up modem speed [117](#page-122-1) display [105](#page-110-0) DSL modem [115](#page-120-0) DVD drive [103](#page-108-4), [105](#page-110-0) Ethernet network [106](#page-111-1) faxes [117](#page-122-2) files [107](#page-112-1) general guidelines [102](#page-107-1) hard drive [108](#page-113-0) Internet connection [109](#page-114-0), [116](#page-121-0) keyboard [110](#page-115-0) LCD panel [105](#page-110-2) memory [114](#page-119-1) memory card reader [114](#page-119-0) monitor [105](#page-110-2) mouse [119](#page-124-0) network [106](#page-111-2), [119](#page-124-1) passwords [119](#page-124-2) power [120](#page-125-1) printer [120](#page-125-2) safety guidelines [102](#page-107-2) screen [105](#page-110-3) screen area [105](#page-110-3) screen resolution [105](#page-110-3) sound [122](#page-127-0) technical support [134](#page-139-2) telephone support [134](#page-139-2) Web site connection speed [110](#page-115-1) Windows Media Center [111](#page-116-0) turning off computer [6](#page-11-9), [17](#page-22-0), [18](#page-23-2)

turning on computer [6](#page-11-9), [16](#page-21-4) tutoring fee-based [136](#page-141-3)

# **U**

uninterruptible [power supply](#page-19-4)  (UPS) 14 updating Windows [88](#page-93-1) UPS [14](#page-19-5) USB port [7](#page-12-1), [10](#page-15-3), [33](#page-38-3)

# **V**

video playing [27](#page-32-1) voltage checking selection [15](#page-20-8) selection switch [15](#page-20-8) volume adjusting [30](#page-35-0) adjusting dial-up modem [118](#page-123-1) controls [30](#page-35-0) muting [30](#page-35-0) troubleshooting [122](#page-127-0)

# **W**

waking computer [17](#page-22-2) Windows Product Key Code [3](#page-8-0) Windows Easy Transfer [97](#page-102-1) Windows key [20](#page-25-7), [21](#page-26-9) Windows Media Center troubleshooting [111](#page-116-0) Windows System Restore [123](#page-128-4) creating restore point [131](#page-136-0) Windows Update [88](#page-93-1) wired Ethernet troubleshooting [106](#page-111-3) working safely [12](#page-17-0)

# **X**

xD [29](#page-34-2)

**Z** Zip drive [94](#page-99-0) Zip drive port [10](#page-15-9)

Download from Www.Somanuals.com. All Manuals Search And Download.

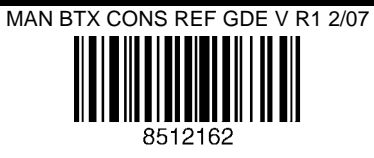

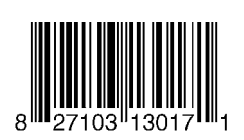

Free Manuals Download Website [http://myh66.com](http://myh66.com/) [http://usermanuals.us](http://usermanuals.us/) [http://www.somanuals.com](http://www.somanuals.com/) [http://www.4manuals.cc](http://www.4manuals.cc/) [http://www.manual-lib.com](http://www.manual-lib.com/) [http://www.404manual.com](http://www.404manual.com/) [http://www.luxmanual.com](http://www.luxmanual.com/) [http://aubethermostatmanual.com](http://aubethermostatmanual.com/) Golf course search by state [http://golfingnear.com](http://www.golfingnear.com/)

Email search by domain

[http://emailbydomain.com](http://emailbydomain.com/) Auto manuals search

[http://auto.somanuals.com](http://auto.somanuals.com/) TV manuals search

[http://tv.somanuals.com](http://tv.somanuals.com/)